# Canon

# DIGITAL XUS 870 IS Guida dell'utente della fotocamera

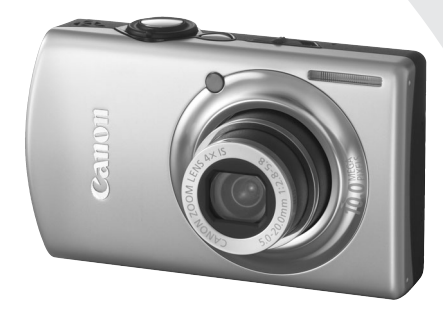

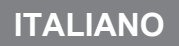

# <span id="page-1-0"></span>Contenuto della confezione

Controllare che la confezione della fotocamera contenga gli elementi riportati di seguito. In caso di elementi mancanti, contattare il rivenditore presso il quale è stata acquistata la fotocamera.

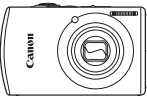

<span id="page-1-1"></span>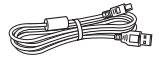

**Cavo Interfaccia IFC-400PCU**

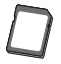

**Scheda di memoria (32 MB)**

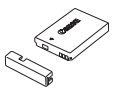

**Fotocamera Batteria Ricaricabile NB-5L (con copriterminale)**

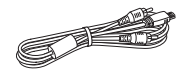

**Cavo AV**

<span id="page-1-2"></span>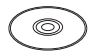

**CD Canon Digital Camera Solution Disk**

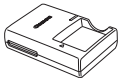

**Carica Batteria CB-2LX/CB-2LXE**

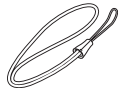

**AVC-DC400 Cinghietta da Polso WS-DC7**

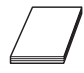

**Libretto della garanzia Canon**

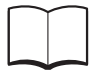

**Guida introduttiva**

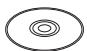

**CD Canon Digital Camera Manuals Disk**

• È possibile utilizzare la scheda di memoria inclusa per provare la fotocamera ed effettuare alcuni scatti di prova.

• Per visualizzare i manuali in formato PDF è necessario Adobe Reader. È possibile installare Microsoft Word Viewer 2003 per visualizzare i manuali in formato Word (solo Medio Oriente). Se questo programma non è installato nel computer, accedere al seguente sito Web e scaricare il software:

http://www.adobe.com (per il formato PDF) http://www.microsoft.com/downloads/ (per il formato Word)

# <span id="page-2-0"></span>Informazioni preliminari

#### **Scatti di prova**

Effettuare alcuni scatti di prova e riprodurne il risultato per essere sicuri che le immagini vengano registrate in modo corretto. Canon Inc., le sue affiliate e consociate e i distributori non possono essere considerati responsabili per danni indiretti dovuti al malfunzionamento di una fotocamera o di un accessorio, incluse le schede di memoria, che comportino la mancata registrazione di un'immagine o la registrazione in un modo non adatto alla fotocamera.

#### **Avvertenza sulle violazioni del copyright**

Le immagini registrate con questa fotocamera sono destinate all'uso personale. Non registrare immagini che possono violare le leggi sul copyright senza la previa autorizzazione del titolare del copyright. L'acquisizione di immagini in spettacoli, mostre o proprietà di altre società effettuata utilizzando una macchina fotografica o dispositivi di altro tipo può violare, in alcuni casi, il copyright o altri diritti legali, anche in caso di immagini scattate per uso personale.

#### **Limitazioni di garanzia**

Per informazioni sulla garanzia della fotocamera, consultare il Libretto della garanzia Canon fornito con la fotocamera.

Per informazioni sui contatti del Supporto Clienti Canon, consultare il Libretto della garanzia Canon.

#### **Monitor LCD**

Il monitor LCD viene prodotto utilizzando tecniche di fabbricazione di alta precisione. Oltre il 99,99% dei pixel funziona secondo le specifiche, ma occasionalmente è possibile che alcuni pixel appaiano come punti luminosi o scuri. Ciò non indica un danneggiamento della fotocamera e non ha alcuna conseguenza sull'immagine registrata.

#### **Temperatura del corpo della fotocamera**

Prestare particolare attenzione quando si utilizza la fotocamera per lunghi periodi di tempo in quanto il corpo della fotocamera potrebbe surriscaldarsi. Ciò non indica un danneggiamento della fotocamera.

#### **Schede di memoria**

Questa fotocamera è in grado di utilizzare vari tipi di schede di memoria. In questa guida le schede vengono denominate collettivamente schede di memoria.

# <span id="page-3-0"></span>Istruzioni per usi specifici

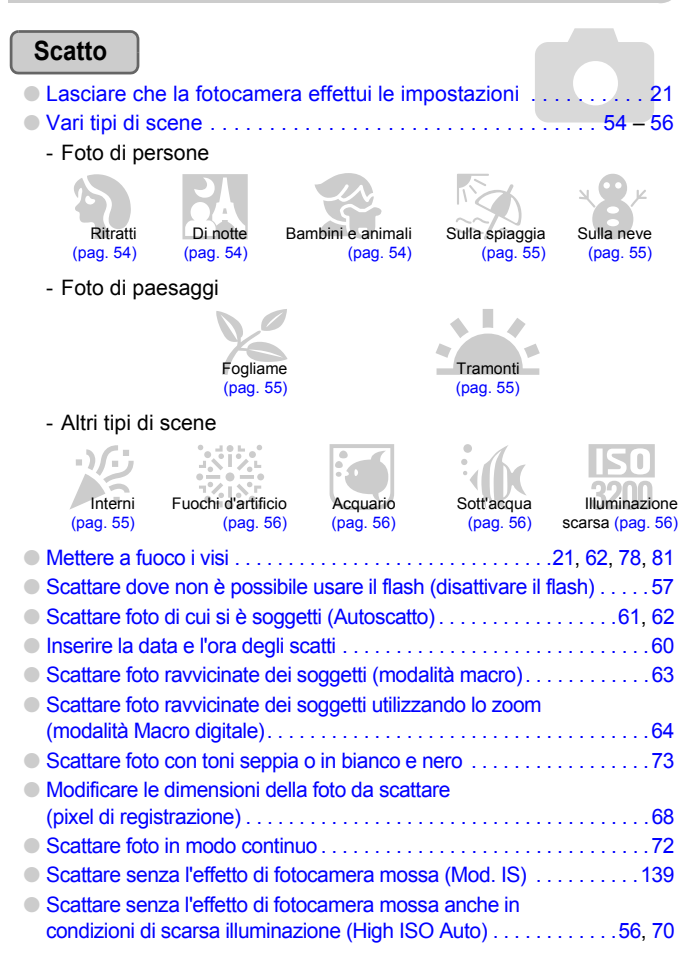

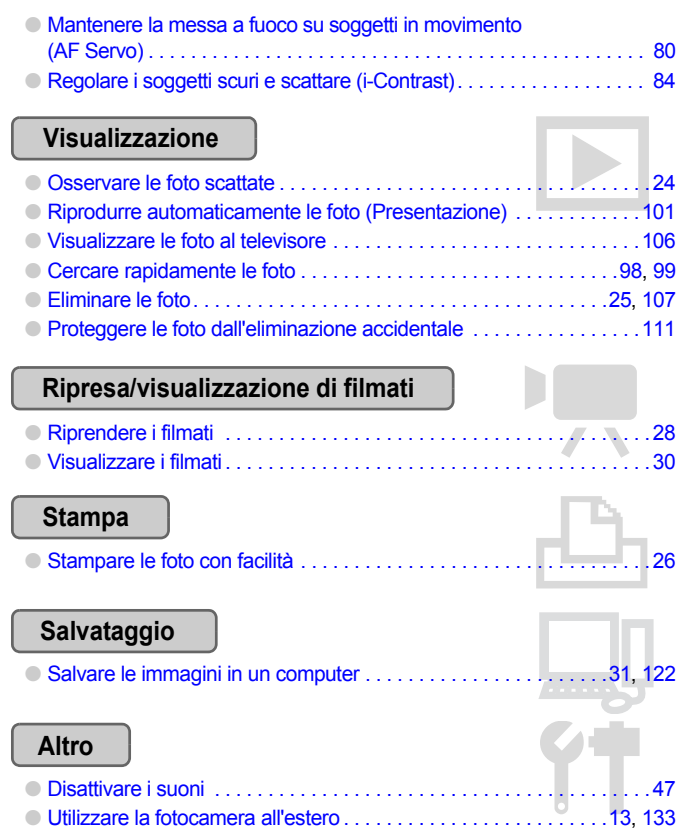

# Sommario

Nei Capitoli da 1 a 3 vengono descritte le operazioni di base e le funzioni di uso frequente della fotocamera. Nei Capitoli 4 e successivi vengono descritte le funzioni avanzate della fotocamera e introdotte nuove nozioni man mano che si procede nella lettura di ogni capitolo.

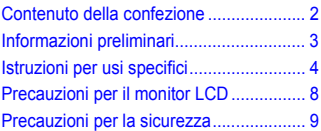

#### **[1 Operazioni preliminari ........11](#page-10-0)**

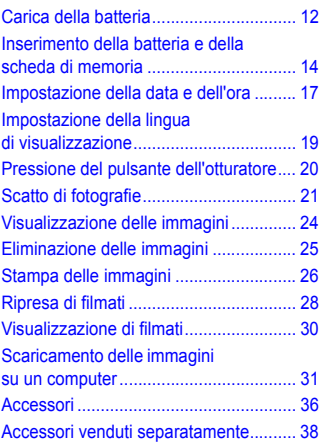

**[2 Ulteriori informazioni ..........39](#page-38-0)**

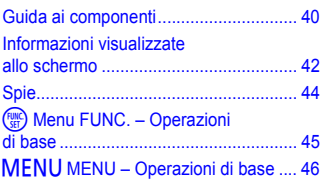

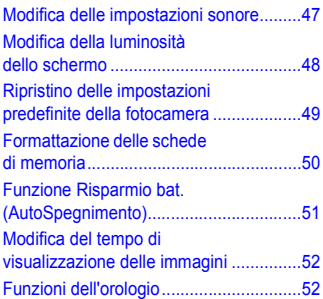

#### **3 Ripresa di scene speciali e uso delle [funzioni comuni .................. 53](#page-52-0)**

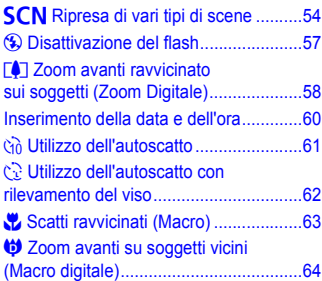

#### G [Scatto in AE Programma ...................66](#page-65-0) h [Attivazione del flash ...........................67](#page-66-0) ▲ [Soggetti molto distanti \(Infinito\) ........67](#page-66-1) **4 Definizione delle impostazioni per le [immagini desiderate........... 65](#page-64-0)**

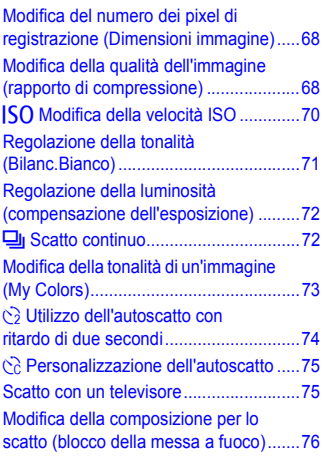

#### **5 Utilizzo delle funzioni [di scatto avanzate............... 77](#page-76-0)**

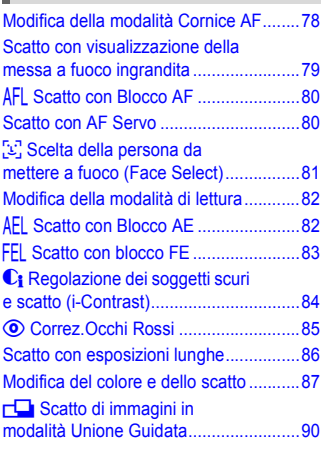

#### **6 Utilizzo delle varie funzioni [per la ripresa di filmati........ 91](#page-90-0)** ı

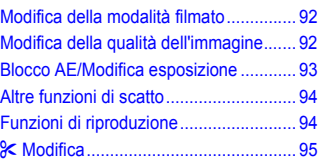

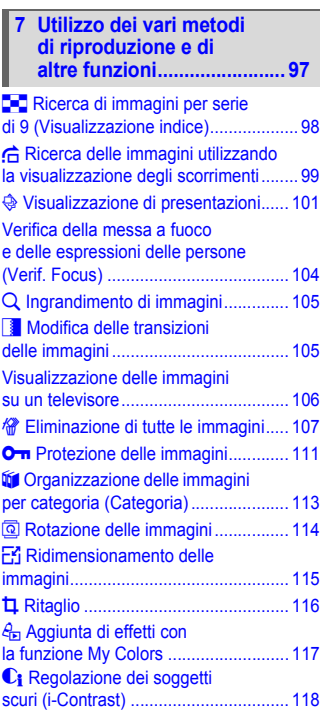

#### **Sommario**

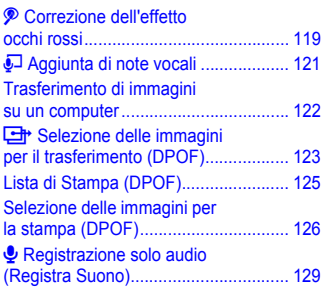

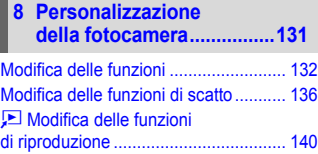

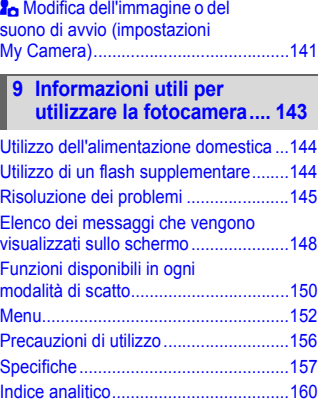

# <span id="page-7-0"></span>Precauzioni per il monitor LCD

- **Non sedersi dopo aver riposto la fotocamera in tasca.** Questa azione può danneggiare il monitor LCD o provocarne il malfunzionamento.
- **Nel riporre la fotocamera nella borsa, assicurarsi che oggetti rigidi non urtino il monitor LCD.** Gli urti possono danneggiare il monitor LCD o provocarne il malfunzionamento.

• **Non attaccare accessori alla cinghia.** Questa azione può danneggiare il monitor LCD o provocarne il malfunzionamento.

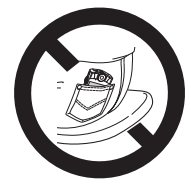

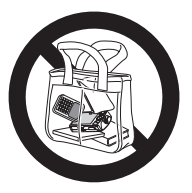

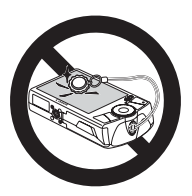

# <span id="page-8-0"></span>Precauzioni per la sicurezza

- Prima di utilizzare la fotocamera, leggere le precauzioni per la sicurezza riportate di seguito e nella sezione "Precauzioni per la sicurezza". Accertarsi sempre che la fotocamera sia utilizzata in modo corretto.
- Le precauzioni di sicurezza contenute nelle seguenti pagine vengono fornite per evitare incidenti alle persone o danni all'apparecchiatura.
- Consultare anche le guide fornite con gli accessori acquistati separatamente in uso.

**Avvertenze** Indica la possibilità di lesioni gravi o di morte.

**Attenzione** Indica la possibilità di lesioni alle persone o di danni all'apparecchiatura.

#### **A** Avvertenze

#### Fotocamera

- **Conservare l'apparecchiatura fuori dalla portata di bambini e neonati.** Cinghia: l'avvolgimento della cinghia al collo di un bambino potrebbe causarne il soffocamento. Scheda di memoria, batteria data/giorno: pericolosa se ingerita accidentalmente. In caso di ingestione, contattare immediatamente un medico.
- **Non fare scattare il flash in prossimità degli occhi delle persone.** L'esposizione alla luce intensa generata dal flash potrebbe causare lesioni alla vista. In particolare, quando si utilizza il flash, è necessario mantenersi ad almeno un metro di distanza dai neonati.
- **Non smontare né modificare parti dell'apparecchiatura se non espressamente previsto in questa guida.**
- **Per evitare il rischio di lesioni, non toccare le parti interne della fotocamera in caso di caduta o altro tipo di danneggiamento.**
- **Sospendere immediatamente l'uso della fotocamera in caso di emissione di fumo o odori strani oppure di altro funzionamento anomalo.**
- **Evitare che liquidi o corpi estranei penetrino all'interno della fotocamera.** Ciò potrebbe provocare incendi o scosse elettriche. In caso di contatto di liquidi o corpi estranei con le parti interne della fotocamera, spegnere immediatamente la fotocamera e rimuovere la batteria.
- **Non utilizzare solventi organici quali alcool, benzina o diluente per pulire l'apparecchiatura.**
- **Utilizzare esclusivamente le fonti di alimentazione consigliate.**

#### Batteria, Carica Batteria

- **Utilizzare soltanto le batterie consigliate.**
- **Non posizionare la batteria in prossimità di una fonte di calore né esporla a una fiamma diretta.**
- **Evitare che la batteria venga a contatto con acqua, ad esempio l'acqua di mare, o con altri liquidi.**
- **Non smontare, modificare o esporre la batteria a fonti di calore.**

• **Non lasciare cadere né sottoporre la batteria a urti.**

Ciò potrebbe causare esplosioni o fuoriuscite di liquido, con conseguente rischio di incendi, lesioni personali e danni agli oggetti circostanti. In caso di contatto del liquido fuoriuscito dalla batteria con occhi, bocca, cute o abiti, sciacquare immediatamente con acqua e contattare un medico. Se il Carica Batteria diventa bagnato, staccarlo dalla presa e rivolgersi al distributore della fotocamera oppure contattare l'Help Desk del Supporto Clienti Canon più vicino.

- **Staccare il Carica Batteria dalla presa di corrente al termine della ricarica o quando non lo si utilizza.**
- **Durante la fase di ricarica, non coprire il Carica Batteria con tessuti di alcun tipo.** Se viene lasciata collegata per un periodo di tempo prolungato, l'unità potrebbe surriscaldarsi e deformarsi, con conseguente rischio di incendio.
- **Per ricaricare la batteria, utilizzare solo il Carica Batteria specificato.**
- **Non tagliare, danneggiare, modificare o appoggiare oggetti pesanti sul cavo di alimentazione.**
- **Staccare periodicamente il cavo di alimentazione e rimuovere la polvere e lo sporco che si accumulano sulla spina, all'esterno della presa di alimentazione e nell'area circostante.**
- **Non toccare il cavo di alimentazione con le mani bagnate.** Ciò potrebbe provocare incendi o scosse elettriche.
- **Prima di smaltire le batterie, coprire i terminali con nastro adesivo o altro materiale isolante.**

Il contatto con altri materiali metallici nei contenitori della spazzatura può provocare incendi o esplosioni.

#### **Attenzione**

- **Non puntare la fotocamera verso sorgenti luminose intense (il sole e così via).** Questa azione può danneggiare il sensore immagine (CCD) o provocarne il malfunzionamento.
- **Quando si tiene la fotocamera per la cinghia, prestare attenzione a non colpirla o farle subire forti scosse o urti.**
- **Fare attenzione a non urtare o spingere con forza l'obiettivo.** Ciò potrebbe provocare lesioni personali o danni alla fotocamera.
- **Quando si utilizza la fotocamera sulla spiaggia o in località particolarmente ventose, evitare che la polvere o la sabbia penetrino all'interno della fotocamera.** Ciò potrebbe provocare il malfunzionamento della fotocamera.
- **Non utilizzare l'apparecchiatura in modo che superi la capacità nominale della presa elettrica o degli accessori di cablaggio. Non utilizzare l'apparecchiatura se il cavo o la spina sono danneggiati o se non sono completamente inseriti nella presa di alimentazione.**
- **Evitare di utilizzare, collocare o conservare la fotocamera nei luoghi seguenti.**
	- Luoghi esposti a luce del sole intensa.
	- Luoghi con temperatura al di sopra dei 40° C.
	- Ambienti umidi o polverosi.

In caso contrario, si potrebbero verificare fuoriuscite di liquido, surriscaldamento o esplosioni, con conseguente rischio di incendi, ustioni o altri tipi di lesioni. Le temperature elevate possono inoltre deformare la parte esterna dell'apparecchiatura.

• **Evitare che oggetti metallici (ad esempio graffette o chiavi) o sporcizia entrino in contatto con i terminali del Carica Batteria o con la spina.**

Ciò potrebbe provocare incendi, scosse elettriche o altri tipi di danni.

• **Non utilizzare il flash se sulla superficie sono presenti sporcizia, polvere o altri elementi oppure quando è coperto con le dita o indumenti.**

Ciò potrebbe provocare il malfunzionamento della fotocamera.

**1**

# <span id="page-10-0"></span>Operazioni preliminari

In questo capitolo vengono descritte le operazioni da effettuare prima dello scatto, la procedura di scatto in modalità AllTI, nonché le modalità per visualizzare, eliminare e stampare le immagini registrate. L'ultima parte del capitolo è dedicata alle spiegazioni relative alla ripresa e alla visualizzazione dei filmati e allo scaricamento delle immagini in un computer.

#### **Collegamento della cinghia/Come tenere la fotocamera**

- Collegare la Cinghietta fornita e metterla al polso per evitare che la fotocamera possa cadere durante l'uso.
- Tenere le braccia vicino al corpo e afferrare saldamente la fotocamera dai lati. Assicurarsi che le dita non blocchino il flash.

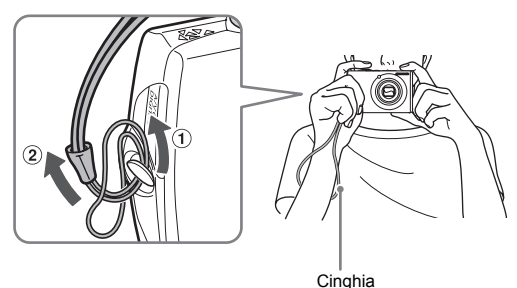

# <span id="page-11-0"></span>Carica della batteria

Per caricare la batteria, utilizzare il Carica Batteria incluso.

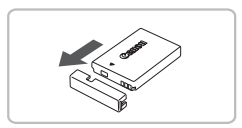

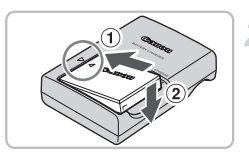

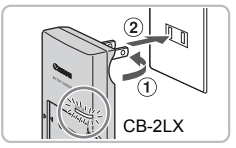

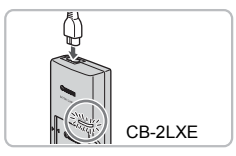

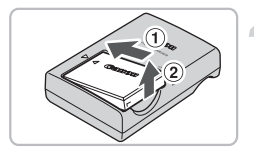

## **Rimuovere il coperchio.**

#### **Inserire la batteria.**

 $\bullet$  Allineare i simboli  $\blacktriangle$  sulla batteria e sul Carica Batteria, quindi inserire la batteria facendola scorrere all'interno  $(1)$  e verso il basso  $(2)$ .

#### **Caricare la batteria.**

- $\bullet$  Ruotare la spina verso l'esterno  $\circ$ e inserirla in una presa di corrente (modello CB-2LX).
- Inserire il cavo di alimentazione nel Carica Batteria, quindi inserirne l'altra estremità in una presa di corrente (modello CB-2LXE).
- $\triangleright$  La spia di carica si accende in rosso e la carica ha inizio.
- Al termine della carica la spia diventa verde. Il caricamento della batteria richiede circa 2 ore e 5 minuti.

#### **Rimuovere la batteria.**

● Scollegare il Carica Batteria dalla presa di corrente, quindi rimuovere la batteria facendola scorrere all'interno  $(1)$  e verso l'alto  $(2)$ .

Per proteggere la batteria e prolungarne la durata, l'operazione di caricamento non deve durare più di 24 ore consecutive.

#### **Numero approssimativo di scatti che è possibile effettuare**

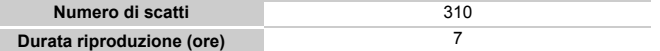

• Il numero di scatti che è possibile effettuare si basa sullo standard di misura dell'associazione CIPA (Camera & Imaging Products Association).

• Il numero di scatti potrebbe essere inferiore a quello indicato a seconda delle condizioni di scatto specifiche.

#### **Indicatore di carica della batteria**

Sullo schermo appare un'icona o un messaggio [\(pag. 42\)](#page-41-1) che indica lo stato di carica della batteria.

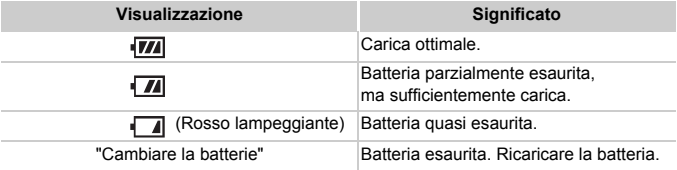

#### **Utilizzo efficace della batteria e del Carica Batteria**

• Caricare la batteria il giorno stesso dell'utilizzo o un giorno prima. Le batterie cariche si scaricano naturalmente anche se non utilizzate.

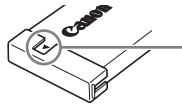

Collegare il coperchio a una batteria carica in modo che il simbolo  $\triangle$  sia visibile.

- Modalità di conservazione della batteria per lunghi periodi. Scaricare completamente e rimuovere la batteria dalla fotocamera. Collegare il coperchio del terminale e conservare la batteria. La conservazione di una batteria per lunghi periodi di tempo (circa un anno) senza averla precedentemente scaricata può abbreviarne la durata o incidere negativamente sulle prestazioni.
- <span id="page-12-0"></span>• Il Carica Batteria può essere utilizzato anche all'estero. Può essere utilizzato in regioni con corrente CA da 100 – 240 V (50/60 Hz). Se la spina non è adatta alla presa, utilizzare un apposito adattatore disponibile in commercio. Non utilizzare dispositivi quali trasformatori elettrici per i viaggi all'estero perché potrebbero comportare malfunzionamenti.
- Se la batteria si scarica rapidamente anche dopo la ricarica, vuol dire che ha raggiunto la fine della durata di vita. Acquistare una nuova batteria.

# <span id="page-13-0"></span>Inserimento della batteria e della scheda di memoria

Inserire nella fotocamera la batteria e la scheda di memoria incluse.

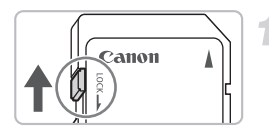

#### **Controllare la linguetta di protezione dalla scrittura della scheda.**

● Se la scheda di memoria dispone di una linguetta di protezione dalla scrittura, non sarà possibile registrare le immagini con la linguetta in posizione di blocco. Spostare la linguetta verso l'alto finché non scatta.

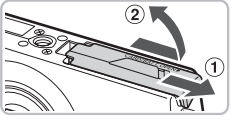

# **Aprire il coperchio.**

 $\bullet$  Far scorrere il coperchio  $\circ$  e sollevarlo  $\circ$ .

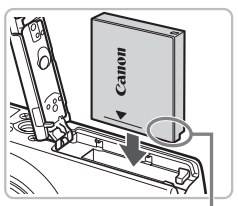

#### **Inserire la batteria.**

- Inserire la batteria come mostrato finché non scatta in posizione.
- Accertarsi di inserire la batteria con l'orientamento corretto, altrimenti non si bloccherà in posizione.

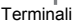

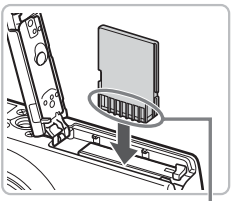

Terminali

## **Inserire la scheda di memoria.**

- Inserire la scheda di memoria come mostrato finché non scatta in posizione.
- L'inserimento della scheda con orientamento errato può danneggiare la fotocamera. Accertarsi che sia orientata in modo corretto.

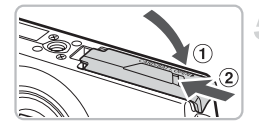

#### **Chiudere il coperchio.**

 $\bullet$  Chiudere il coperchio  $\circ$  e farlo scorrere (2) finché non scatta in posizione.

#### Rimozione della batteria e della scheda di memoria

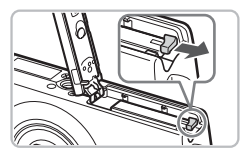

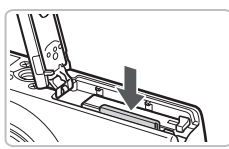

#### **Rimuovere la batteria.**

- Aprire il coperchio e premere il blocco della batteria nella direzione indicata dalla freccia.
- $\blacktriangleright$  La batteria verrà espulsa.

#### **Rimuovere la scheda di memoria.**

- Spingere la scheda di memoria finché non si avverte uno scatto, quindi rilasciarla lentamente.
- Le scheda di memoria verrà espulsa.

#### **Numero approssimativo di scatti per scheda di memoria**

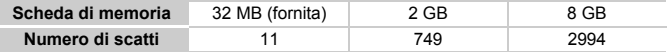

• I valori indicati sono stati rilevati su una fotocamera con impostazioni predefinite.

• Il numero di scatti che è possibile effettuare dipende dalle impostazioni della fotocamera, dal soggetto e dalla scheda di memoria utilizzata.

#### **Può essere controllato il numero di scatti che è possibile effettuare?**

Il numero di scatti che è possibile effettuare può essere controllato quando la fotocamera è in una modalità di scatto [\(pag. 21\).](#page-20-1)

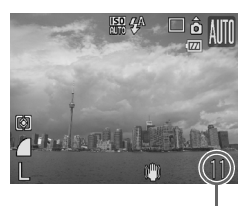

Numero di scatti che è possibile effettuare

#### **Schede di memoria compatibili**

- Schede di memoria SD
- Schede di memoria SDHC
- MultiMediaCards
- Schede di memoria MMCplus
- Schede di memoria HC MMCplus

#### **Cos'è la linguetta di protezione dalla scrittura?**

Le schede di memoria SD e SDHC dispongono di una linguetta di protezione dalla scrittura. Se la linguetta è in posizione di blocco, sullo schermo viene visualizzato il messaggio [Scheda bloccata!] e non sarà possibile registrare o eliminare le immagini.

# <span id="page-16-2"></span><span id="page-16-0"></span>Impostazione della data e dell'ora

Il menu delle impostazioni Data/Ora viene visualizzato alla prima accensione della fotocamera. Poiché la data e l'ora registrate nelle immagini si basano su questa impostazioni, eseguire la procedura riportata di seguito.

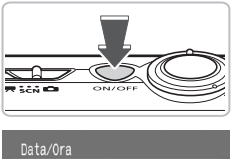

Imposta Data Ora. 09.09.2008 10:00 mm/gg/aa

MENU Annulla

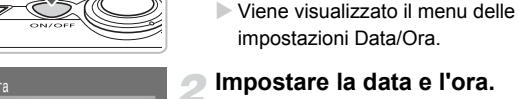

<span id="page-16-1"></span>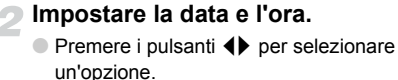

**Accendere la fotocamera.** ● Premere il pulsante ON/OFF.

 $\bullet$  Premere i pulsanti  $\bullet \bullet$  oppure ruotare l'anello di controllo  $\circledcirc$  per impostare un valore.

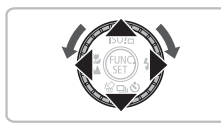

**SET OK** 

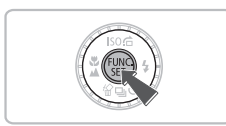

#### **Effettuare l'impostazione.**

- $\bullet$  Premere il pulsante  $\binom{m}{m}$ .
- $\triangleright$  Al termine dell'impostazione della data e dell'ora, il menu delle impostazioni Data/Ora verrà chiuso.
- Premendo il pulsante ON/OFF si spegnerà la fotocamera.

#### **Visualizzazione ricorrente del menu delle impostazioni Data/Ora**

Impostare la data e l'ora corrette. Se la data e l'ora non vengono impostate, il menu delle impostazioni Data/Ora verrà visualizzato a ogni accensione della fotocamera.

#### **Impostazioni dell'ora legale**

Al passo 2 della procedura, se si seleziona  $\frac{1}{2}$ é e si premono i pulsanti  $\triangle \blacktriangledown$ oppure si ruota l'anello di controllo  $\circledcirc$  e si imposta ; verrà impostata l'ora legale (un'ora in più rispetto allora corrente).

#### Modifica della data e dell'ora

È possibile modificare le impostazioni correnti della data e dell'ora.

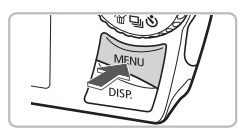

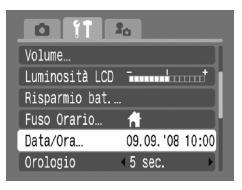

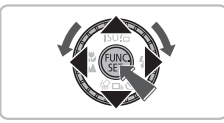

#### **Visualizzare i menu.**

● Premere il pulsante MENU.

#### **Selezionare [Data/Ora] nella**  scheda **ft**.

- Premere i pulsanti <▶ per selezionare la scheda f<sup>\*</sup>.
- $\bullet$  Premere i pulsanti  $\bullet \bullet$  oppure ruotare l'anello di controllo  $\circledcirc$  per selezionare [Data/Ora], quindi premere il pulsante  $\binom{f(m)}{5}$ .

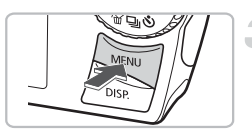

#### **Modificare la data e l'ora.**

- Attenersi alle istruzioni dei passi 2 e 3 a [pag. 17](#page-16-1) per effettuare l'impostazione.
- Premendo il pulsante MFNU si chiuderà il menu.

## **Batteria data/ora**

- La fotocamera è dotata di una batteria data/ora (batteria di riserva) che consente di conservare le impostazioni della data e dell'ora per circa tre settimane dopo la rimozione della Batteria Ricaricabile.
- Inserendo una batteria carica o collegando un Kit dell'adattatore CA (venduto separatamente) [\(pag. 38\),](#page-37-1) è possibile caricare la batteria data/ora in circa 4 ore anche se la fotocamera non è accesa.
- Quando la batteria data/ora è scarica, all'accensione della fotocamera verrà visualizzato il menu Data/Ora. Attenersi alla procedura a [pag. 17](#page-16-2) per impostare la data e l'ora.

# <span id="page-18-0"></span>Impostazione della lingua di visualizzazione

È possibile modificare la lingua visualizzata nei menu e nei messaggi del monitor LCD.

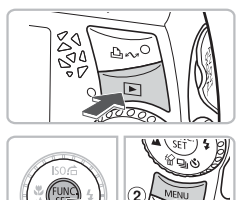

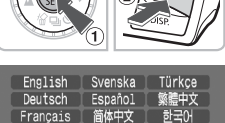

#### Nederlands Русский muninu Dansk Português العربية Suomi Ελληνικά Română فارسي [ Italiano | Polski Norsk čeština 日本語 Українська Мадуаг

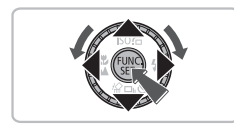

#### **Visualizzare il menu di impostazione della lingua.**

- $\bullet$  Premere il pulsante  $\mathbf{E}$ .
- Premere e tenere premuto il pulsante  $\binom{mn}{m}$  (1), quindi premere immediatamente il pulsante  $MFWI(2)$ .

#### **Impostare la lingua di visualizzazione.**

- $\bullet$  Premere i pulsanti  $\blacktriangle \blacktriangledown \blacktriangle \blacktriangleright$  oppure ruotare l'anello di controllo  $\textcircled{\odot}$  per selezionare una lingua, quindi premere il pulsante  $\binom{mn}{m}$ .
- ▶ La lingua visualizzata cambierà.

#### **Cosa fare se viene visualizzato l'orologio quando si preme il pulsante**  $\binom{FUNC}{ST}$ ?

L'orologio [\(pag. 52\)](#page-51-1) viene visualizzato se l'intervallo di tempo tra la pressione sul pulsante ( $\binom{mn}{m}$ ) e la pressione sul pulsante MENU al passo 1 è troppo lungo. Se l'orologio viene visualizzato, premere il pulsante ( $\frac{mn}{n}$ ) per rimuoverlo e ripetere le operazioni del passo 1.

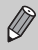

È possibile cambiare la lingua di visualizzazione anche premendo il pulsante MENU, quindi selezionando la scheda <sup>7</sup> e la voce di menu [Lingua].

# <span id="page-19-0"></span>Pressione del pulsante dell'otturatore

Il pulsante dell'otturatore dispone di due stop. Per registrare le immagini a fuoco, premere leggermente (fino a metà corsa) il pulsante dell'otturatore per mettere a fuoco, quindi scattare.

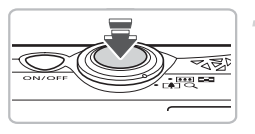

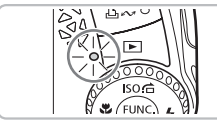

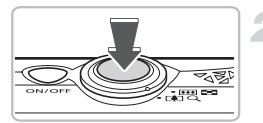

### **Premere fino a metà corsa (leggermente fino al primo stop).**

- $\triangleright$  La fotocamera effettua la messa a fuoco e regola automaticamente le impostazioni necessarie per lo scatto, ad esempio la luminosità e il colore.
- $\triangleright$  Quando effettua la messa a fuoco, la fotocamera emette due segnali acustici e la spia verde si accende.

#### **Premere completamente il pulsante (fino al secondo stop).**

- $\triangleright$  La fotocamera emette il suono dello scatto e scatta.
- Poiché lo scatto viene effettato durante la riproduzione del suono dello scatto, fare attenzione a non muovere la fotocamera.

#### **La durata del suono dello scatto è variabile?**

- Poiché il tempo necessario per scattare è diverso a seconda della scena da riprendere, la durata del suono dello scatto può variare.
- Se la fotocamera o il soggetto si muove durante la riproduzione del suono dello scatto, l'immagine registrata potrebbe risultare sfocata.

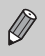

Se si preme completamente il pulsante dell'otturatore senza osservare una pausa a metà corsa, le immagini registrate potrebbe non risultare a fuoco.

# <span id="page-20-1"></span><span id="page-20-0"></span>Scatto di fotografie

La fotocamera è in grado di effettuare automaticamente tutte le impostazioni che consentono di scattare premendo semplicemente il pulsante dell'otturatore.

Inoltre, quando si scattano fotografie di persone, il viso viene automaticamente rilevato e messo a fuoco [\(pag. 78\)](#page-77-1), mentre il colore e la luminosità vengono impostati sui livelli ottimali.

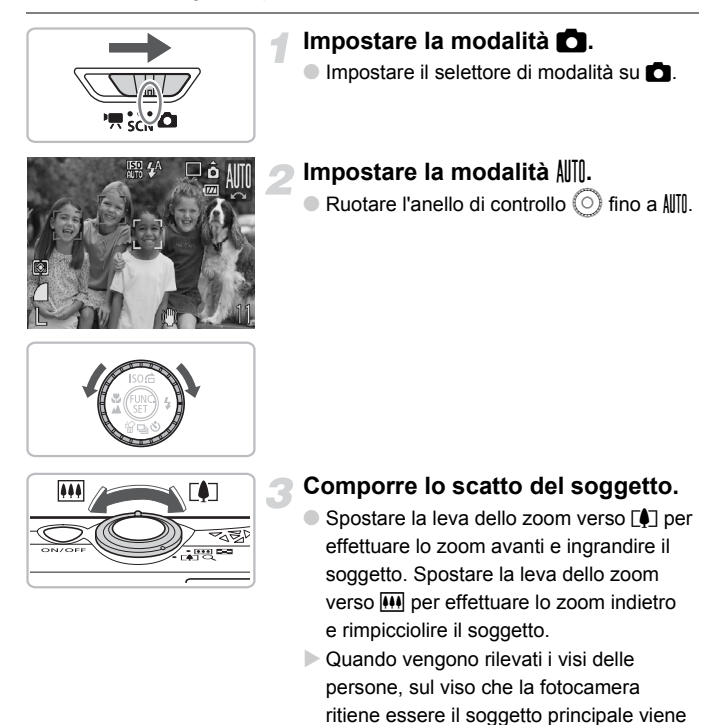

cornici grigie.

visualizzata una cornice bianca, mentre sugli altri visi vengono visualizzate

#### **Scatto di fotografie**

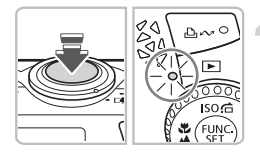

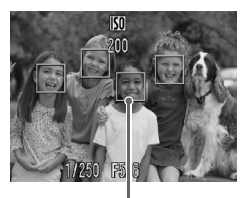

Cornici AF

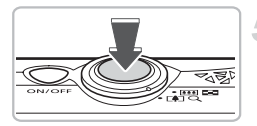

#### **Mettere a fuoco.**

- Premere a metà il pulsante dell'otturatore per mettere a fuoco.
- $\triangleright$  Quando effettua la messa a fuoco. la fotocamera emette due segnali acustici e la spia verde si accende (arancione quando si attiva il flash).
- $\triangleright$  Sul punto in cui la fotocamera ha effettuato la messa a fuoco viene visualizzata una cornice verde.
- ▶ Se la fotocamera effettua la messa a fuoco su più punti, verranno visualizzate numerose cornici AF.

#### **Scattare.**

- Premere completamente il pulsante dell'otturatore. La fotocamera riprodurrà il suono dello scatto ed effettuerà lo scatto.
- Il flash scatterà automaticamente in condizioni di scarsa illuminazione.
- $\triangleright$  Mentre l'immagine viene registrata nella scheda di memoria, la spia verde lampeggia.
- $\triangleright$  L'immagine viene visualizzata allo schermo per circa due secondi.
- Durante la visualizzazione di un'immagine è comunque possibile effettuare un secondo scatto premendo il pulsante dell'otturatore.

#### **Cosa fare se...**

- **La fotocamera non emette alcun segnale acustico?**
- Se si preme il pulsante DISP, mentre si accende la fotocamera, tutti i segnali acustici, ad eccezione di quelli di avvertimento, vengono disattivati. Per attivarli, premere il pulsante MENU, quindi selezionare la scheda  $1^{\circ}$ e [Silenzioso]. Usare il pulsante  $\blacklozenge$  per selezionare [Off].
- **L'immagine risulta scura anche se il flash ha funzionato durante lo scatto?** Il soggetto è troppo distante e l'effetto del flash viene annullato. Scattare entro la copertura effettiva del flash, compresa tra 30 cm e 4,2 m con l'impostazione massima del grandangolo e tra 30 cm e 2,0 m con l'impostazione massima del teleobiettivo.
- **La spia si accende quando si preme il pulsante dell'otturatore fino a metà corsa.**

Per ridurre l'effetto occhi rossi e assistere durante la messa a fuoco, è possibile che la spia si accenda quando si scatta in ambienti scuri [\(pagine 136](#page-135-1) – [137\).](#page-136-0)

• **Sullo schermo viene visualizzato** h **e risulta impossibile scattare anche se si preme completamente il pulsante dell'otturatore.**

Il flash è in fase di carica. Tenere premuto completamente il pulsante dell'otturatore: dopo un certo periodo di tempo, la spia si accenderà in arancione e la fotocamera effettuerà lo scatto.

# <span id="page-23-0"></span>Visualizzazione delle immagini

È possibile visualizzare allo schermo le immagini registrate.

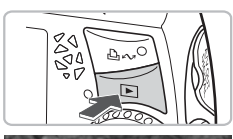

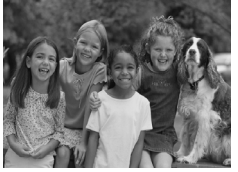

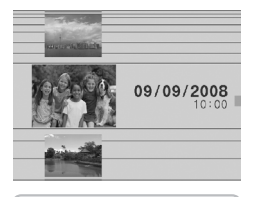

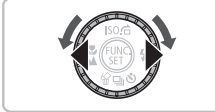

#### **Impostare la modalità di riproduzione.**

- $\bullet$  Premere il pulsante  $\blacksquare$ .
- $\triangleright$  Viene visualizzata l'ultima immagine registrata.

#### **Selezionare un'immagine.**

- Premendo il pulsante ◀ è possibile scorrere le immagini nell'ordine inverso rispetto all'ordine di scatto.
- $\bullet$  Premendo il pulsante  $\bullet$  è possibile scorrere le immagini secondo l'ordine in cui sono state registrate.
- $\bullet$  Se si tengono premuti i pulsanti  $\bullet$ . le immagini scorreranno più rapidamente, ma risulteranno sgranate.
- $\bullet$  La rotazione dell'anello di controllo  $\circledcirc$ comporta la visualizzazione della schermata a sinistra. La rotazione dell'anello di controllo in senso orario fa sì che le immagini vengano visualizzate nell'ordine inverso rispetto all'ordine di scatto, mentre la rotazione in senso orario ne comporta la visualizzazione nell'ordine di scatto.
- L'immagine centrale verrà visualizzata alle massime dimensioni quando si smette di ruotare l'anello di controllo  $\circled{\odot}$ .
- Premendo il pulsante ▶ quando l'obiettivo è fuoriuscito è possibile tornare alla schermata di scatto.
- Dopo circa un minuto l'obiettivo rientra. Se si preme il pulsante **1** con l'obiettivo rientrato, la fotocamera si spegne.

**Attivazione e disattivazione della modalità di riproduzione**

Se si preme il pulsante **1** con la fotocamera spenta, la fotocamera si accende con la modalità di riproduzione attivata. Un'ulteriore pressione del pulsante comporta lo spegnimento della fotocamera. Premendo fino a metà corsa il pulsante dell'otturatore quando la modalità di riproduzione è attivata è possibile visualizzare la schermata di scatto.

# <span id="page-24-0"></span>Eliminazione delle immagini

3

È possibile selezionare ed eliminare le immagini una per una. Tenere presente che non è possibile recuperare le immagini eliminate. Prestare particolare attenzione nell'eliminazione delle immagini.

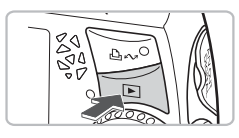

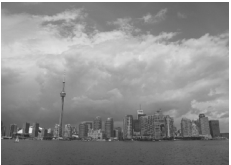

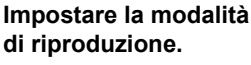

 $\bullet$  Premere il pulsante  $\blacktriangleright$ .

#### **Selezionare l'immagine da eliminare.**

● Premere i pulsanti <▶ oppure ruotare l'anello di controllo  $\circledcirc$  per visualizzare l'immagine da eliminare.

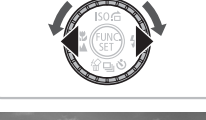

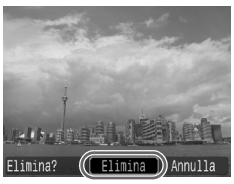

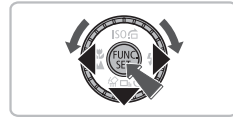

## **Eliminare l'immagine.**

- $\bullet$  Premere il pulsante  $\blacktriangledown$ .
- $\triangleright$  Viene visualizzato [Elimina].
- Premere i pulsanti <**▶** oppure ruotare l'anello di controllo (O) per selezionare [Elimina], quindi premere il pulsante  $\binom{f(n)}{f(n)}$ .
- $\blacktriangleright$  L'immagine visualizzata verrà eliminata.
- Per uscire invece di procedere all'eliminazione dell'immagine, premere i pulsanti <>>
oppure ruotare l'anello di controllo  $\circledcirc$  per selezionare [Annulla]. quindi premere il pulsante (RRC).

# <span id="page-25-0"></span>Stampa delle immagini

Collegando la fotocamera a una stampante compatibile con PictBridge (venduta separatamente) è possibile stampare con facilità le immagini registrate.

### Elementi da preparare

- Fotocamera e stampante compatibile con PictBridge (venduta separatamente)
- Cavo Interfaccia fornito con la fotocamera [\(pag. 2\)](#page-1-1)

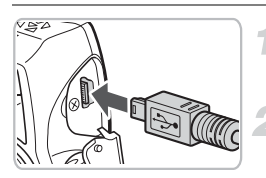

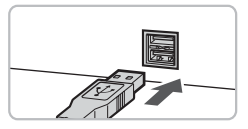

#### **Spegnere la fotocamera e la stampante.**

#### **Collegare la fotocamera alla stampante.**

- Aprire il coperchio e inserire saldamente l'estremità più piccola del cavo nel terminale della fotocamera nella direzione mostrata.
- Inserire la spina più grande del cavo nella stampante. Per i dettagli di collegamento consultare la Guida dell'utente fornita con la stampante.

#### **Accendere la stampante.**

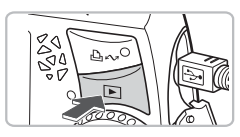

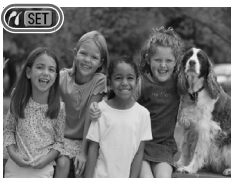

### **Premere il pulsante D e accendere la stampante.**

 $\triangleright$  Sullo schermo verrà visualizzato  $\sqrt{81}$ e il pulsante  $\Delta \sim$  si accenderà in blu.

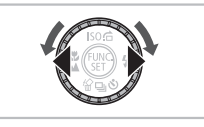

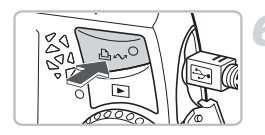

#### **Selezionare l'immagine da stampare.**

● Premere i pulsanti <**▶** oppure ruotare l'anello di controllo  $\textcircled{\circ}$ per selezionare l'immagine.

#### **Stampare le immagini.**

- $\bullet$  Premere il pulsante  $\Delta \sim$ .
- La stampa verrà avviata e il pulsante  $\Delta \sim$  lampeggerà in blu.
- Per stampare ulteriori immagini, ripetere le operazioni dei passi 5 e 6 una volta conclusa la stampa in corso.
- Al termine della stampa, spegnere la fotocamera e la stampante e staccare il Cavo Interfaccia.

Per informazioni dettagliate sulla stampa, compresa la stampa con le stampanti compatibili con la stampa diretta, consultare la *Guida dell'utente per la stampa diretta*.

#### **Stampanti compatibili con PictBridge Canon (vendute separatamente)**

Collegando la fotocamera a una delle stampanti compatibili con PictBridge Canon riportate di seguito è possibile stampare le immagini senza dover utilizzare il computer.

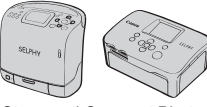

Stampanti Compact Photo Printer (serie SELPHY)

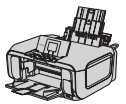

Stampanti a getto d'inchiostro

Per ulteriori informazioni, contattare il rivenditore Canon più vicino.

# <span id="page-27-0"></span>Ripresa di filmati

La fotocamera è in grado di effettuare automaticamente tutte le impostazioni che consentono di riprendere premendo semplicemente il pulsante dell'otturatore.

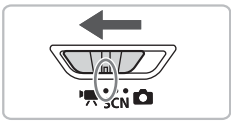

- Impostare la modalità <sup>•</sup>只.
	- Impostare il selettore di modalità su  $\P$ .

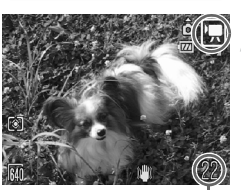

Tempo di ripresa

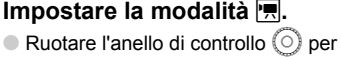

impostare la modalità su ...

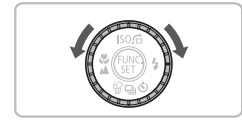

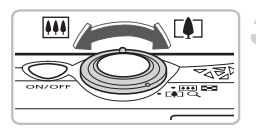

# **Comporre la ripresa del soggetto.**

● Spostare la leva dello zoom verso [ $\Box$ ] per effettuare lo zoom avanti e ingrandire il soggetto. Spostare la leva dello zoom verso **[44]** per effettuare lo zoom indietro e rimpicciolire il soggetto.

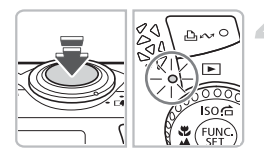

#### **Mettere a fuoco.**

- Premere a metà il pulsante dell'otturatore per mettere a fuoco.
- $\triangleright$  Quando effettua la messa a fuoco. la fotocamera emette due segnali acustici e la spia verde si accende.

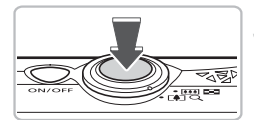

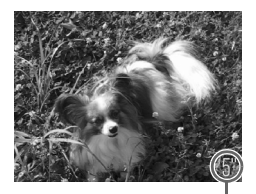

Tempo trascorso

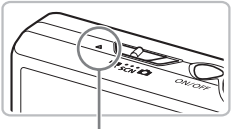

Microfono

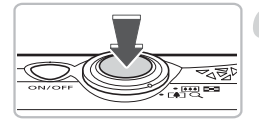

#### **Effettuare la ripresa.**

- Premere completamente il pulsante dell'otturatore.
- ▶ La fotocamera inizierà a riprendere e sullo schermo verranno visualizzati [ REC] e il tempo trascorso.
- Subito dopo l'inizio della ripresa, allontanare il dito dal pulsante dell'otturatore.
- Se si modifica la composizione del soggetto nel corso della ripresa, la messa a fuoco rimarrà immutata, mentre la luminosità e la tonalità verranno regolate automaticamente.
- Non toccare il microfono durante la ripresa. ● Non premere altri pulsanti oltre a quello dell'otturatore. Il suono prodotto dai pulsanti verrebbe registrato nel filmato.

#### **Arrestare la ripresa.**

- Premere di nuovo completamente il pulsante dell'otturatore. La fotocamera emetterà un segnale acustico e arresterà la ripresa del filmato.
- $\triangleright$  La spia lampeggerà in verde e il filmato verrà registrato nella scheda di memoria.
- $\blacktriangleright$  La ripresa viene interrotta automaticamente quando la scheda di memoria è piena.

#### **Tempi di ripresa stimati**

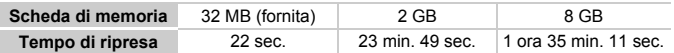

- I tempi di ripresa indicati sono stati rilevati su una fotocamera con impostazioni predefinite.
- Il tempo di ripresa può essere controllato sullo schermo al Passo 2.
- La durata massima di un filmato è di circa 1 ora. La registrazione si arresta anche quando la dimensione del file raggiunge 4 GB.

# <span id="page-29-0"></span>Visualizzazione di filmati

È possibile visualizzare allo schermo i filmati registrati.

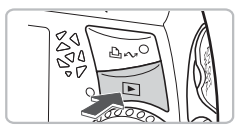

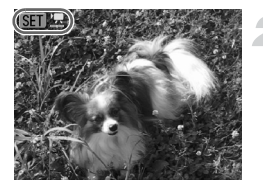

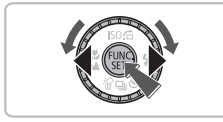

#### **Impostare la modalità di riproduzione.**

- $\bullet$  Premere il pulsante  $\blacktriangleright$ .
- $\triangleright$  Viene visualizzato l'ultimo filmato ripreso.
- $\triangleright$  Sui filmati vengono visualizzate le icone  $\mathbb{R}$   $\mathbb{R}$ .

#### **Selezionare un filmato.**

- Premere i pulsanti < popure ruotare l'anello di controllo  $\circledcirc$  per selezionare un filmato, quindi premere il pulsante  $(m<sub>c</sub>)$ .
- $\triangleright$  Verrà visualizzato il pannello di controllo dei filmati.

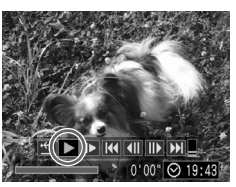

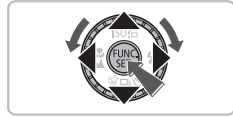

#### **Riprodurre il filmato.**

- Premere i pulsanti < popure ruotare l'anello di controllo  $\odot$  per selezionare  $\blacktriangleright$ . quindi premere il pulsante  $\binom{f(1)(r)}{f(1)}$ .
- Il filmato verrà riprodotto.
- $\bullet$  Premendo di nuovo il pulsante  $\binom{f(w)}{g(x)}$ è possibile sospendere/riprendere la riproduzione del filmato.
- $\bullet$  Premere i pulsanti  $\bullet \bullet$  per regolare il volume.

Durante la visualizzazione di un filmato al computer e a seconda delle capacità del computer in uso, è possibile che i fotogrammi si blocchino e non vengano riprodotti con la necessaria fluidità e che l'audio si interrompa improvvisamente.

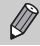

C

Per ulteriori informazioni sul pannello di controllo dei filmati, vedere [pag. 95.](#page-94-1)

## <span id="page-30-0"></span>Scaricamento delle immagini su un computer

È possibile utilizzare il software incluso per scaricare in un computer le immagini registrate.

#### Elementi da preparare

- Fotocamera e computer
- CD Canon Digital Camera Solution Disk fornito con la fotocamera [\(pag. 2\)](#page-1-2)
- Cavo Interfaccia fornito con la fotocamera [\(pag. 2\)](#page-1-1)

#### Requisiti di sistema

#### **Windows**

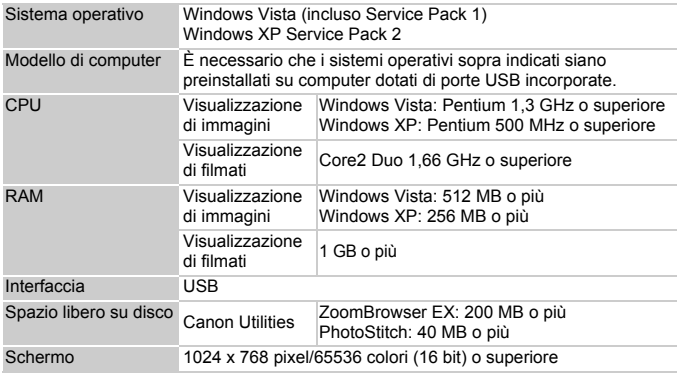

#### **Macintosh**

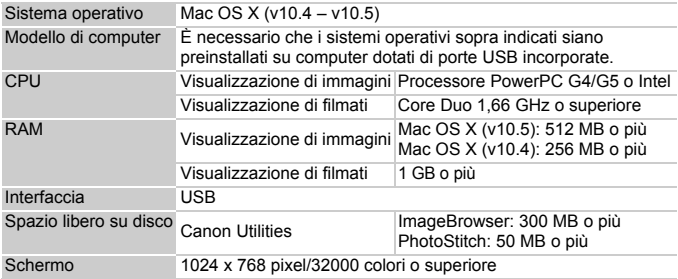

## Operazioni preliminari

Per le spiegazioni riportate di seguito vengono utilizzati i sistemi operativi Windows XP e Mac OS X (v10.4).

#### **Installare il software.**

#### **Windows**

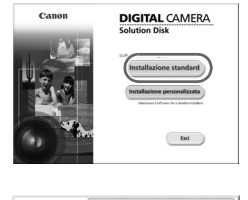

**Inserire il CD Canon Digital Camera Solution Disk nell'unità CD-ROM del computer.**

#### **Fare clic su [Installazione standard].**

● Attenersi alle istruzioni visualizzate per procedere con l'installazione.

#### **Al termine dell'installazione, fare clic su [Riavvia] o [Fine].**

#### **Estrarre il CD-ROM dall'unità.**

● Quando viene visualizzata la normale schermata del desktop, estrarre il CD-ROM dall'unità.

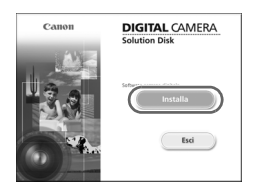

#### **Macintosh**

- Inserire il CD Canon Digital Camera Solution Disk nell'unità CD-ROM del computer.
- Il pannello del programma di installazione viene visualizzato quando si fa doppio clic sull'icona  $\heartsuit$  nella finestra del CD-ROM.
- Fare clic su [Installa] e attenersi alle istruzioni visualizzate per procedere con l'installazione.

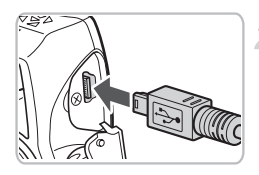

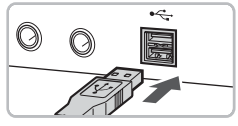

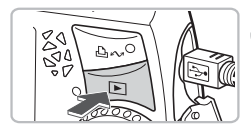

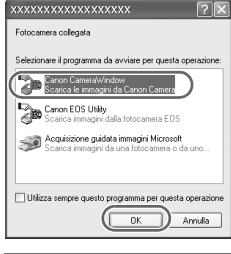

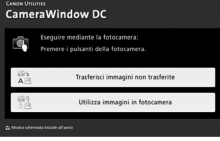

#### **Collegare la fotocamera al computer.**

- Accertarsi che la fotocamera sia spenta prima di effettuare il collegamento.
- Aprire il coperchio e inserire saldamente l'estremità più piccola del cavo nel terminale della fotocamera nella direzione mostrata.
- Inserire la spina più grande del cavo nella porta USB del computer. Per i dettagli di collegamento consultare la Guida dell'utente fornita con il computer.

#### **Stabilire la connessione tra la fotocamera e il computer.**

● Premere il pulsante **ID** e accendere la stampante.

## **Aprire CameraWindow.**

#### **Windows**

- Selezionare [Canon CameraWindow] e fare clic su [OK].
- ▶ Verrà visualizzato CameraWindow
- Se CameraWindow non viene visualizzato, fare clic sul menu [Start] e selezionare [Tutti i programmi] o [Programmi], quindi [Canon Utilities]  $\blacktriangleright$ [CameraWindow] ▶ [CameraWindow] ▶ [CameraWindow].
- Sullo schermo della fotocamera viene visualizzato il menu Trasferim. diretto e il pulsante  $\Delta \sim$  si accende in blu.

#### **Scaricamento delle immagini su un computer**

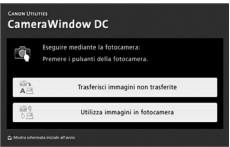

#### **Macintosh**

- $\triangleright$  CameraWindow viene visualizzato non appena si stabilisce la connessione tra la fotocamera e il computer.
- Se CameraWindow non viene visualizzato, fare clic sull'icona [CameraWindow] sul Dock (la barra visualizzata nella parte inferiore del desktop).
- $\triangleright$  Sullo schermo della fotocamera viene visualizzato il menu Trasferim. diretto e il pulsante  $\Delta \sim$  si accende in blu.

Non è possibile scattare con il menu Trasferim. diretto visualizzato.

#### Scaricamento di immagini con un computer

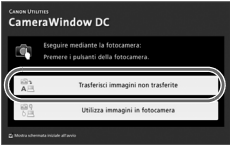

- Fare clic su [Trasferisci immagini] non trasferite].
- $\triangleright$  Tutte le immagini non scaricate in precedenza verranno scaricate nel computer.
- Al termine dello scaricamento, spegnere la fotocamera e staccare il cavo.
- Per istruzioni su ulteriori operazioni, consultare la *Guida introduttiva al software*.

## Scaricamento di immagini con la fotocamera

#### Trasferim. diretto Tutte le immagini. Nuove immagini... √→ Immagini DPOF...

- □ Seleziona e trasf...
- □ Sfondo.

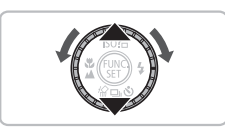

#### **Selezionare [Nuove immagini].**

- $\bullet$  Premere i pulsanti  $\bullet\bullet$  oppure ruotare l'anello di controllo (C) per selezionare [Nuove immagini].
- Se la schermata riportata a sinistra non viene visualizzata, premere il pulsante MENU.

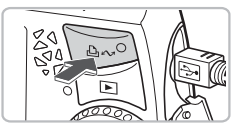

#### **Scaricare le immagini.**

- $\bullet$  Premere il pulsante  $\Delta \sim$ .
- $\triangleright$  Tutte le immagini che non sono già state trasferite al computer verranno trasferite.
- Al termine del trasferimento, spegnere la fotocamera e staccare il cavo.
- Per istruzioni su ulteriori operazioni, consultare la *Guida introduttiva al software*.

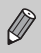

Le immagini scaricate verranno ordinate in base alla data e salvate in cartelle separate della cartella "Immagini" (Windows e Macintosh).

<span id="page-35-0"></span>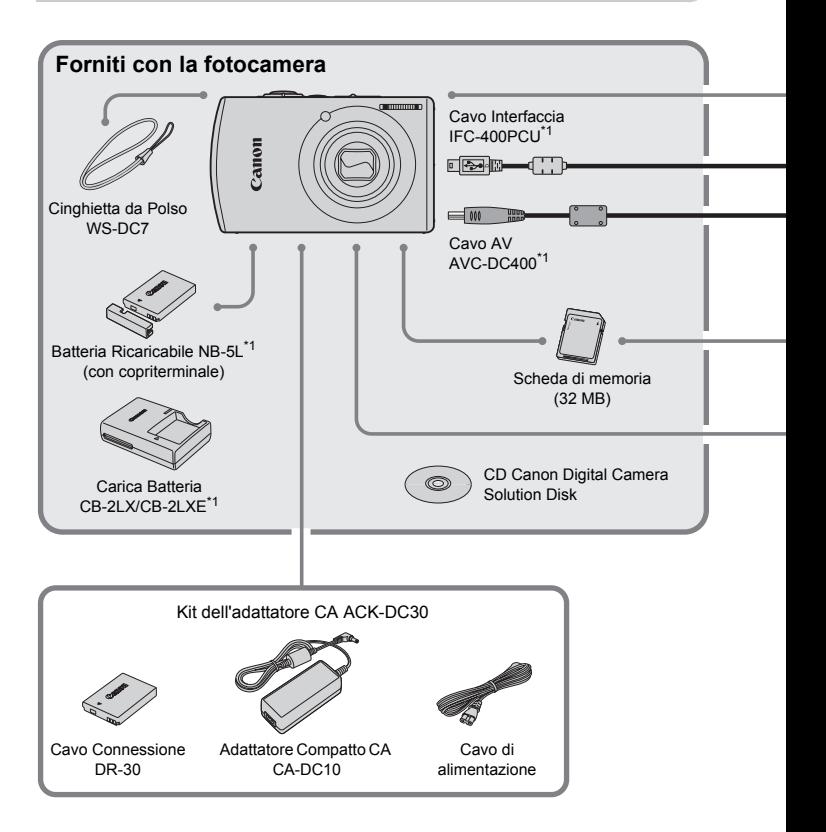

- \*1 Acquistabile anche separatamente.
- \*2 Per ulteriori informazioni sulla stampante e sui Cavi Interfaccia, consultare la Guida dell'utente fornita con la stampante.
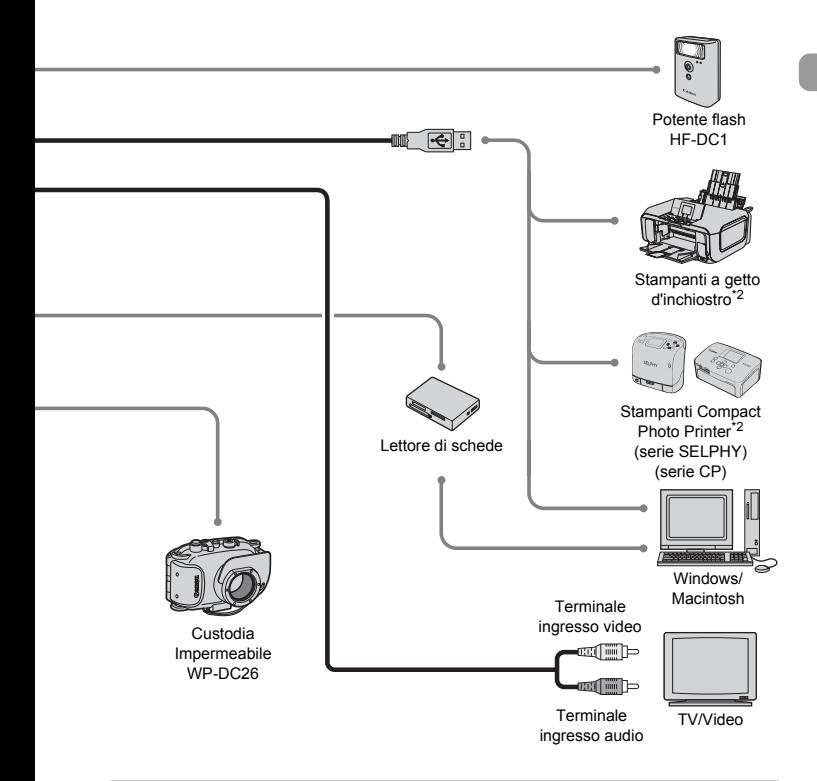

#### **Si consiglia l'utilizzo di accessori originali Canon.**

Questa fotocamera è progettata per garantire prestazioni eccellenti quando viene utilizzata con accessori originali Canon. Canon non si assume alcuna responsabilità per danni alla fotocamera e/o incidenti quali incendi o altro provocati dal malfunzionamento di accessori non originali Canon (ad esempio, perdita di liquidi e/o esplosione di batterie). Questa garanzia non è valida per le riparazioni dovute al malfunzionamento di accessori non originali Canon, anche se tali riparazioni possono essere effettuate a pagamento.

## Accessori venduti separatamente

I seguenti accessori della fotocamera sono venduti separatamente. Alcuni accessori non sono acquistabili o potrebbero non essere più disponibili in alcuni paesi.

#### **Alimentatori**

#### • **Kit dell'adattatore CA ACK-DC30**

Consente di alimentare la fotocamera utilizzando l'alimentazione domestica. Consigliato per alimentare la fotocamera per un periodo di tempo prolungato o durante il collegamento a un computer. Non può essere utilizzato per caricare la batteria all'interno della fotocamera.

- **Carica Batteria CB-2LX/CB-2LXE** Adattatore per la ricarica della Batteria Ricaricabile NB-5L.
- **Batteria Ricaricabile NB-5L** Batteria ricaricabile agli ioni di litio.

#### **Altri accessori**

• **Custodia Impermeabile WP-DC26**

L'installazione della fotocamera nella Custodia Impermeabile consente di effettuare riprese subacquee fino a una profondità di 40 metri oppure di scattare senza problemi con la pioggia, sulla spiaggia o sulle piste di sci.

#### • **Potente flash HF-DC1**

Questo flash supplementare collegabile è in grado di illuminare i soggetti fotografici troppo distanti per essere illuminati dal flash incorporato.

Ulteriori informazioni **2**

In questo capitolo vengono descritte le parti della fotocamera, con spiegazioni relative a quanto viene visualizzato allo schermo e alle operazioni di base.

## **Convenzioni utilizzate in questa guida**

- Le icone vengono utilizzate nel testo per rappresentare i pulsanti e i selettori della fotocamera.
- La lingua visualizzata sullo schermo è racchiusa tra [ ].
- <span id="page-38-0"></span>• I pulsanti di direzione, l'anello di controllo e il pulsante FUNC./SET vengono rappresentati con le seguenti icone.

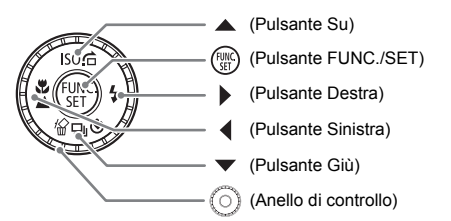

- : suggerimenti per la risoluzione dei problemi.
- : suggerimenti per ottenere il massimo dalla fotocamera.
- $\bullet$   $\cap$ : particolari a cui prestare attenzione.
- $\mathscr{D}$ : informazioni supplementari.
- (p. xx): pagine di riferimento. "xx" rappresenta il numero di pagina.
- Per tutte le funzioni descritte nel capitolo si presuppone l'uso delle impostazioni predefinite.

## Guida ai componenti

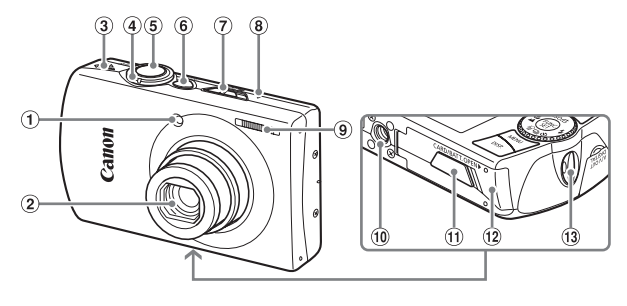

- Lampadina (Luce Autofocus [\(pag. 137\)/](#page-136-0) Lampadina riduzione occhi rossi [\(pag. 136\)/](#page-135-0)Spia dell'autoscatto [\(pag. 62\)](#page-61-0))
- Obiettivo
- Altoparlante
- <span id="page-39-0"></span>Leva dello zoom Scatto: [<sup>4</sup>] (Teleobiettivo)/ j (Grandangolo) [\(pag. 21\)](#page-20-0) Riproduzione: Q (Ingrandimento)/  $E = (Indice) (paq. 98)$
- Pulsante dell'otturatore [\(pag. 20\)](#page-19-0)
- Pulsante ON/OFF
- Selettore di modalità
- Microfono [\(pag. 29\)](#page-28-0)
- Flash [\(pag. 57\)](#page-56-0)
- Attacco per il treppiede
- Copriterminale del Cavo Connessione [\(pag. 144\)](#page-143-0)
- Coperchio della scheda di memoria/ batteria [\(pag. 14\)](#page-13-0)
- 13 Attacco per la cinghia [\(pag. 11\)](#page-10-0)

#### <span id="page-39-1"></span>**Selettore di modalità**

Utilizzare il selettore di modalità per cambiare le modalità.

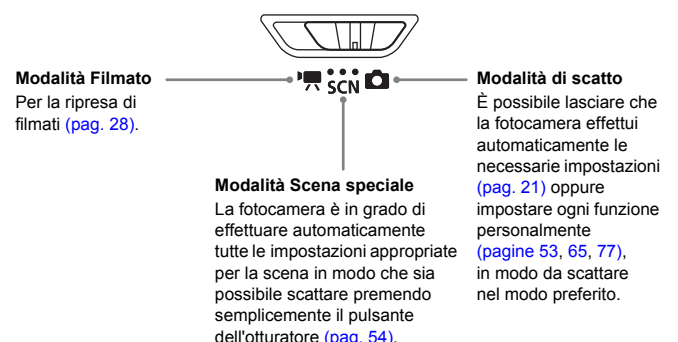

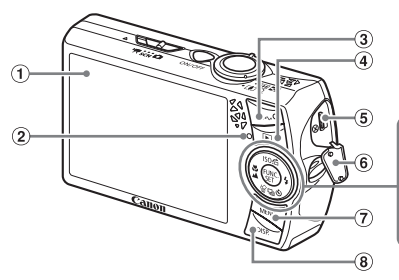

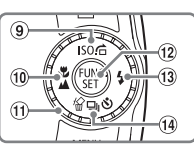

- Schermo (monitor LCD) [\(pag. 42\)](#page-41-0)
- <span id="page-40-1"></span>2 Spie [\(pag. 44\)](#page-43-0)
- 3 Pulsante  $\Delta \sim$  (Print/Share) [\(pagine 26,](#page-25-0) [139\)](#page-138-0)
- 4 Pulsante D (Playback) [\(pagine 24,](#page-23-0) [140\)](#page-139-0)
- Terminale A/V OUT (uscita audio/video) e DIGITAL
- **6** Copriterminale
- $\circledcirc$  Pulsante MENU [\(pag. 46\)](#page-45-0)
- <sup>8</sup> Pulsante DISP. (Display) [\(pagine 42,](#page-41-0) [43\)](#page-42-0)
- Pulsante Velocità ISO [\(pag. 70\)](#page-69-0)/  $\hat{a}$  (Salta) [\(pag. 99\)](#page-98-0)/ $\triangle$
- <sup>(1)</sup> Pulsante **V** (Macro) [\(pag. 63\)/](#page-62-0)  $\triangle$  (Infinito) [\(pag. 67\)/](#page-66-0) $\triangleleft$
- Anello di controllo [\(pag. 41\)](#page-40-0)
- <sup>(12)</sup> Pulsante ( FUNC./SET (Funzione/ Imposta) [\(pag. 45\)](#page-44-0)
- 13 Pulsante  $\frac{1}{2}$  (Flash) [\(pagine 57](#page-56-0), [67\)/](#page-66-1) $\blacktriangleright$
- 14 Pulsante U (Scatto continuo) (pag. 72)  $\bullet$  (Autoscatto) [\(pagine 61](#page-60-0), [62\)](#page-61-0)/
	- $\frac{1}{2}$  (Elimina immagine) [\(pag. 25\)](#page-24-0)/ $\blacktriangledown$

#### <span id="page-40-0"></span>**Anello di controllo**

Quando sullo schermo viene visualizzato  $\blacktriangleright$  è possibile selezionare le modalità ruotando l'anello di controllo.

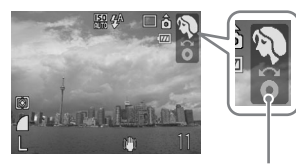

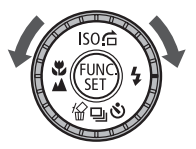

Scompare dopo alcuni secondi

Anche quando non viene visualizzato, l'anello funziona come i tasti di direzione [\(pag. 39\).](#page-38-0)

## <span id="page-41-0"></span>Informazioni visualizzate allo schermo

## Scatto/ripresa (visualizzazione delle informazioni)

- $(9, 10, 11, 12, 13, 14, 15,$ 8 ₥₡⊚⋵ Œ ٦I.  $\widehat{16}$  $\circled{2}$ юŲ  $\widehat{\mathbb{Z}}$  $\circledcirc$ 18  $\left( 4\right)$ 19)  $(5)$  $\overline{20}$  $(6) -$ 7 DATE  $\circled{2}$  $\circled7$  $(22)$  $(23)$ 24 25 26 27
- Fuso Orario [\(pag. 133\)](#page-132-0)
- 2 Compensazione dell'esposizione [\(pag. 72\)](#page-71-1)
- Bilanc.Bianco [\(pag. 71\)](#page-70-0)
- My Colors [\(pag. 73\)](#page-72-0)
- Modalità di lettura [\(pag. 82\)](#page-81-0)
- Qualità dell'immagine (Compressione) [\(pag. 68\)](#page-67-0)
- Pixel di registrazione [\(pag. 68\)](#page-67-1)
- <sup>8</sup> Ingrandimento Zoom Digitale [\(pag. 58\)](#page-57-0)/Teleconverter digitale [\(pag. 59\)](#page-58-0)
- Macro [\(pag. 63\)/](#page-62-0) Infinito [\(pag. 67\)](#page-66-0)
- Velocità ISO [\(pag. 70\)](#page-69-0)
- Modalità Flash [\(pagine 57,](#page-56-0) [67\)](#page-66-1)
- Correz.Occhi Rossi [\(pag. 85\)](#page-84-0)
- 13 Modo scatto [\(pagine 61](#page-60-0), [62,](#page-61-0) [72,](#page-71-0) [75\)](#page-74-0)
- Orientamento fotocamera\*
- Indicatore di carica della
- batteria [\(pag. 13\)](#page-12-0) Modalità di scatto
- Cornice AF [\(pag. 22\)](#page-21-0)/ Cornice Punto AE Spot
	- [\(pag. 82\)](#page-81-0)
- Blocco AF [\(pag. 80\)](#page-79-0)
- i-Contrast [\(pag. 84\)](#page-83-0)
- 20 Crea Cartella [\(pag. 134\)](#page-133-0)
- Scatti registrabili [\(pag. 16\)](#page-15-0)/ Tempo Disponibile (Filmati) [\(pag. 29\)](#page-28-1)
- 22 Sovrapp. Disp. [\(pag. 138\)](#page-137-0)
- Vel. Otturator.
- Valore di apertura del diaframma
- Stabilizzazione delle immagini [\(pag. 139\)](#page-138-1)
- Data scatto/registrazione [\(pag. 60\)](#page-59-0)
- 27 Blocco AE [\(pagine 82](#page-81-1), [93\)/](#page-92-0) Blocco FE [\(pag. 83\)](#page-82-0)
- \*  $\hat{\mathbf{G}}$  : Standard,  $\hat{\mathbf{D}}$  : lato destro in basso,  $\hat{\mathbf{G}}$  : lato sinistro in basso Quando si scatta, la fotocamera rileva se viene mantenuta verticalmente o orizzontalmente e regola le impostazioni di conseguenza per uno scatto ottimale. La fotocamera rileva l'orientamento anche durante la riproduzione: è quindi possibile mantenerla in uno qualsiasi dei due modi in quanto ruoterà automaticamente le immagini per garantire la visualizzazione corretta.

Questa funzione potrebbe non garantire i risultati previsti se la fotocamera viene puntata direttamente in basso o in alto.

#### **Alternanza delle visualizzazioni**

Utilizzando il pulsante  $\text{DISP}$ , è possibile passare da una visualizzazione all'altra.

Visualizzazione senza informazioni Visualizzazione con informazioni

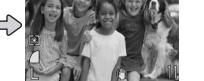

<span id="page-41-1"></span>

#### <span id="page-42-0"></span>Riproduzione (visualizzazione dettagliata delle informazioni)

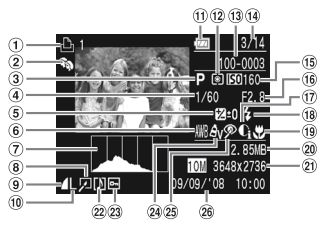

- Lista di Stampa [\(pag. 125\)](#page-124-0)
- (2) Categoria [\(pag. 113\)](#page-112-0)
- Modalità di scatto
- Vel. Otturator.
- Compensazione dell'esposizione [\(pag. 72\)](#page-71-1)
- Bilanc.Bianco [\(pag. 71\)](#page-70-0)
- Istogramma [\(pag. 44\)](#page-43-1)
- Modifica di immagini [\(pagine 114](#page-113-0) – [120\)](#page-119-0)
- Qualità dell'immagine (Compressione) [\(pag. 68\)/](#page-67-0) MOV (Filmati) [\(pag. 92\)](#page-91-0)
- Pixel di registrazione [\(pag. 68\)](#page-67-1)
- Indicatore di carica della batteria [\(pag. 13\)](#page-12-0)
- 12 Modalità di lettura [\(pag. 82\)](#page-81-0)
- Numero cartella Numero file [\(pag. 134\)](#page-133-1)
- 14 Numero immagine visualizzata/Numero totale di immagini
- Velocità ISO [\(pag. 70\)](#page-69-0)
- Valore di apertura del diaframma/Qualità dell'immagine (Filmati) [\(pag. 92\)](#page-91-0)
- i-Contrast [\(pag. 118\)](#page-117-0)
- 18 Sincro Flash [\(pag. 67\)](#page-66-1)
- $(9)$  Macro (pag.  $63$ )
- Infinito [\(pag. 67\)](#page-66-0) Dimensione file
- [\(pagine 68,](#page-67-0) [92\)](#page-91-0)
- 21) Pixel di registrazione [\(pag. 68\)](#page-67-1)/Tempo trascorso (Filmati) [\(pag. 93\)](#page-92-1)
- 22 Nota Vocale [\(pag. 121\)](#page-120-0)
- 23 Protezione [\(pag. 111\)](#page-110-0)
- 24 My Colors [\(pag. 73\)](#page-72-0)
- 25 Correz.Occhi Rossi [\(pag. 119\)](#page-118-0)
- Data e ora di scatto [\(pag. 60\)](#page-59-0)

#### **Alternanza delle visualizzazioni**

Utilizzando il pulsante  $\text{DISP}$ , è possibile passare da una visualizzazione all'altra.

<span id="page-42-1"></span>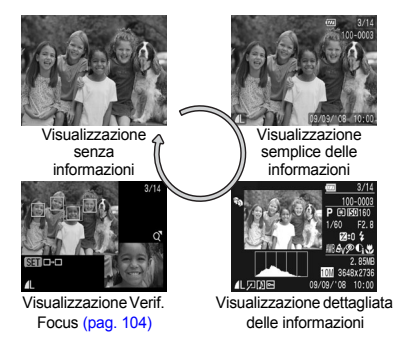

#### **Display per lo scatto in condizioni di scarsa illuminazione durante la ripresa**

Quando si scatta in condizioni di scarsa illuminazione, la luminosità del display aumenta automaticamente in modo da rendere possibile il controllo della composizione (funzione Scatti in notturno). La luminosità dell'immagine allo schermo e quella dell'immagine registrata possono tuttavia essere diverse. Possono intervenire disturbi indesiderati e il movimento del soggetto allo schermo può risultare irregolare. Tutto ciò non ha alcuna conseguenza sull'immagine registrata.

#### **Avvertenza di sovraesposizione durante la riproduzione**

Nella "Visualizzazione dettagliata delle informazioni" [\(pag. 43\)](#page-42-1) le zone sovraesposte dell'immagine lampeggiano sullo schermo.

#### <span id="page-43-1"></span>**Istogramma durante la riproduzione**

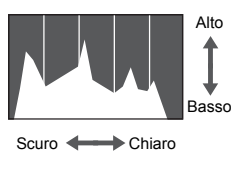

● Il grafico visualizzato nella "Visualizzazione dettagliata delle informazioni" [\(pag. 43\)](#page-42-1) è denominato istogramma. L'istogramma mostra la distribuzione e la quantità della luminosità di un'immagine. Quando il grafico si avvicina al lato destro, l'immagine è chiara, mentre quando si avvicina al lato sinistro l'immagine è scura: in questo modo è possibile controllare l'esposizione.

## <span id="page-43-0"></span>Spie

Le spie sulla parte posteriore della fotocamera [\(pag. 41\)](#page-40-1) si accendono o lampeggiano nei seguenti casi.

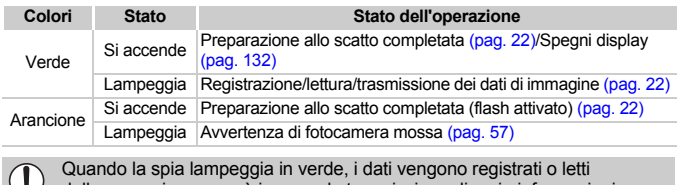

dalla memoria oppure è in corso la trasmissione di varie informazioni.  $\cup$ Non disattivare l'alimentazione, né aprire il coperchio dello slot della scheda di memoria/della batteria, scuotere o capovolgere la fotocamera. Questa azioni possono danneggiare i dati di immagine oppure provocare il malfunzionamento della fotocamera o della scheda di memoria.

## <span id="page-44-0"></span> $f_{\rm MIC}^{\rm FUVO}$  Menu FUNC. – Operazioni di base

Le funzioni di scatto di uso comune possono essere impostate mediante il menu FUNC. Il menu e le voci che vi sono contenute differiscono a seconda della modalità di scatto corrente [\(pag. 150\)](#page-149-0).

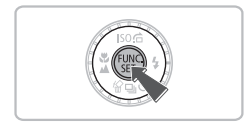

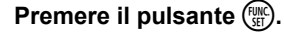

Il menu FUNC. verrà visualizzato.

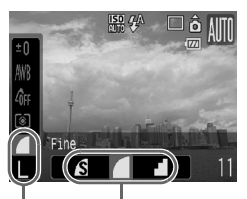

Opzioni selezionabili

Voci di menu

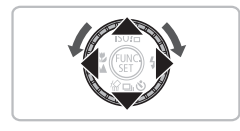

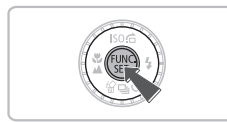

## **Selezionare una voce di menu.**

**Premere i pulsanti**  $\blacktriangle \blacktriangledown$  **per selezionare** una voce di menu.

## **Selezionare un'opzione.**

- Premere i pulsanti <**▶** oppure ruotare l'anello di controllo  $\circled{\odot}$  per selezionare un'opzione.
- Per le opzioni che visualizzano DISR è possibile effettuare le impostazioni anche premendo il pulsante  $\text{DISP}$ .

## **Premere il pulsante**  $\binom{f(x)}{SET}$

- X L'impostazione verrà effettuata e si tornerà alla schermata di scatto standard.
- $\triangleright$  La nuova impostazione verrà visualizzata sullo schermo.

## <span id="page-45-0"></span>MENU MENU - Operazioni di base

I menu consentono di impostare varie funzioni. Le voci di menu sono organizzate in schede, come ad esempio per le funzioni di scatto  $(1)$ e riproduzione ( $\boxed{\blacktriangleright}$ ). Le voci di menu variano a seconda della modalità impostata [\(pagine 152](#page-151-0) – [155\)](#page-154-0).

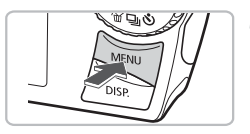

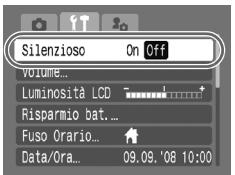

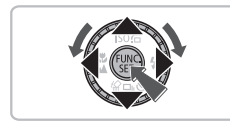

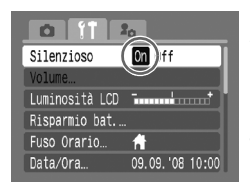

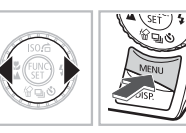

## **Premere il pulsante MENU.**

## **Selezionare una scheda.**

● Premere i pulsanti < boppure spostare la leva dello zoom [\(pag. 40\)](#page-39-0) a sinistra o a destra per selezionare una scheda (categoria).

#### **Selezionare una voce di menu.**

- $\bullet$  Premere i pulsanti  $\blacktriangle\blacktriangledown$  oppure ruotare l'anello di controllo  $\circledcirc$  per selezionare una voce di menu.
- Alcune impostazioni possono essere definite solo dopo essere passati a un'altra schermata utilizzando il pulsante (FURC).

#### **Selezionare un'opzione.**

● Premere i pulsanti <▶ per selezionare un'opzione.

## **Premere il pulsante MENU.**

● L'impostazione verrà effettuata e si tornerà alla schermata di scatto standard.

## Modifica delle impostazioni sonore

È possibile disattivare i suoni dei pulsanti della fotocamera o regolare il volume dei segnali acustici della fotocamera.

## Disattivazione dei suoni

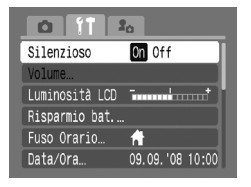

● Premere il pulsante MENU e selezionare la scheda  $11$ , quindi selezionare [Silenzioso] e usare i pulsanti 4▶ per selezionare [On].

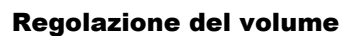

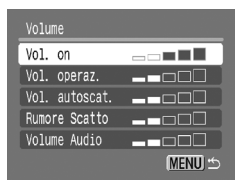

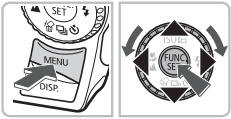

- Premere il pulsante MENU e selezionare la scheda  $91$ , quindi selezionare [Volume] e premere il pulsante  $\binom{f(0)}{f(0)}$ .
- $\bullet$  Premere i pulsanti  $\bullet \bullet$  per selezionare una voce, quindi usare i pulsanti < oppure ruotare l'anello di controllo  $\langle \circ \rangle$ per regolare il volume.

## Modifica della luminosità dello schermo

La luminosità dello schermo può essere modificata nei due modi descritti di seguito.

## Con il menu

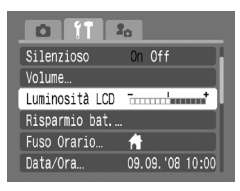

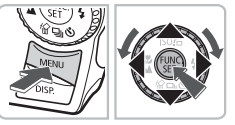

- Premere il pulsante MENU, selezionare la scheda  $9$ , selezionare [Luminosità LCDI e quindi premere il pulsante  $\binom{mn}{m}$ .
- Premere i pulsanti <**▶** oppure ruotare l'anello di controllo  $\textcircled{\scriptsize{0}}$ per modificare la luminosità.
- $\bullet$  Premere nuovamente il pulsante MENU per completare l'impostazione.

## Con il pulsante DISP

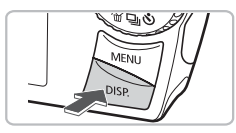

- Tenere premuto il pulsante DISP. per più di un secondo.
- ▶ La luminosità dello schermo aumenta al massimo indipendentemente dall'impostazione della scheda FT.
- Per ripristinare l'impostazione precedente, tenere di nuovo premuto il pulsante  $\text{DISP}$ . per più di un secondo.
- Alla successiva accensione della fotocamera, l'impostazione della luminosità dello schermo corrisponderà a quella selezionata nella scheda **11**.
	- Se la luminosità è già stata impostata sul valore massimo nella scheda  $\mathbf{Y}$ , la modifica risulterà impossibile anche se si preme il pulsante  $DISP$ .

## Ripristino delle impostazioni predefinite della fotocamera

In caso di errore durante la definizione delle impostazioni è possibile ripristinare le impostazioni predefinite della fotocamera.

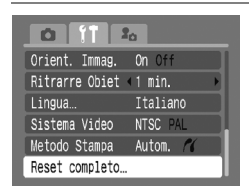

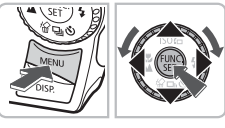

## **Selezionare [Reset completo].**

● Premere il pulsante MENU e selezionare la scheda  $Y\uparrow$ , quindi selezionare [Reset completo] e premere il pulsante  $\binom{FWW}{5}$ .

Reset completo Impostazioni predefinite? Annulla OK

## **Ripristinare le impostazioni.**

- Premere i pulsanti <**▶** oppure ruotare l'anello di controllo  $\circledcirc$  per selezionare [OK], quindi premere il pulsante  $(m<sub>ST</sub>)$ .
- $\triangleright$  Le impostazioni predefinite della fotocamera verranno ripristinate.

#### **Esistono funzioni che non possono essere reimpostate?**

- Le funzioni [Data/Ora] [\(pag. 17\)](#page-16-0) nella scheda  $\mathbf{\hat{f}}$ , [Lingua] [\(pag. 19\)](#page-18-0), [Sistema Video] [\(pag. 106\),](#page-105-0) [Fuso Orario] [\(pag. 133\)](#page-132-0).
- $\bullet$  I suoni o le immagini registrati nella scheda  $\bullet$  [\(pag. 141\).](#page-140-0)
- I dati salvati per la personalizzazione del bilanciamento del bianco [\(pag. 71\)](#page-70-0).
- I colori selezionati in Risalto colore [\(pag. 87\)](#page-86-0) o Scambio colore [\(pag. 88\).](#page-87-0)

## Formattazione delle schede di memoria

È necessario utilizzare la fotocamera per formattare una scheda di memoria nuova oppure una scheda di memoria già utilizzata con altri dispositivi prima di usarla. La formattazione, o inizializzazione di una scheda di memoria comporta l'eliminazione di tutti i dati che vi sono contenuti. Poiché non è possibile recuperare i dati eliminati, prestare particolare attenzione prima di formattare la scheda di memoria.

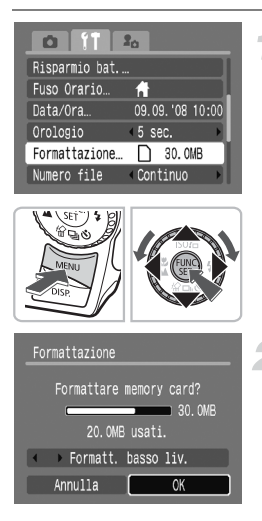

## **Selezionare [Formattazione].**

● Premere il pulsante MENU e selezionare la scheda  $97$ . quindi selezionare [Formattazione] e premere il pulsante  $\binom{m}{s}$ .

## **Formattare la scheda di memoria.**

- $\bullet$  Premere i pulsanti  $\bullet\$  oppure ruotare l'anello di controllo  $\circledcirc$  per selezionare [OK], quindi premere il pulsante (FURC).
- $\blacktriangleright$  La scheda di memoria verrà formattata.
- $\triangleright$  Al termine della formattazione, sullo schermo verrà nuovamente attivata la visualizzazione dei menu.

## Formattazione di basso livello

Eseguire la formattazione di basso livello se si ritiene che la velocità di registrazione/ lettura di una scheda di memoria sia inferiore alla norma.

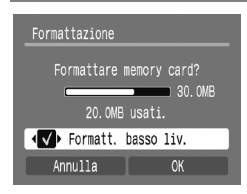

- Nel passo 2 precedente utilizzare i pulsanti  $\blacktriangle \blacktriangledown$  per selezionare [Formatt. basso liv.], quindi premere i pulsanti < oppure ruotare l'anello di controllo  $\textcircled{\scriptsize{}}$  per visualizzare  $\checkmark$ .
- $\bullet$  Premere i pulsanti  $\blacktriangle \blacktriangledown \blacktriangle \blacktriangleright$  per selezionare  $[OK]$ , quindi premere il pulsante  $\binom{m}{m}$ .
- $\blacktriangleright$  La formattazione di basso livello viene avviata.

#### **Informazioni sulla formattazione**

- La scheda di memoria fornita è già stata formattata.
- Se viene visualizzato il messaggio [Errore memory card] oppure la fotocamera non funziona come previsto, la formattazione della scheda di memoria potrebbe costituire la soluzione al problema. Prima di procedere alla formattazione, copiare le immagini dalla scheda di memoria al computer.
	- La formattazione o la cancellazione dei dati su una scheda di memoria modifica semplicemente le informazioni di gestione del file sulla scheda e non assicura la completa eliminazione del contenuto. Prestare attenzione durante il trasferimento o lo smaltimento di una scheda di memoria. Quando si smaltisce una scheda di memoria, è necessario adottare alcune precauzioni, ad esempio distruggere fisicamente la scheda per evitare che le informazioni personali che vi sono contenute possano essere utilizzate da terzi.
		- Se nella scheda di memoria sono stati registrati elementi audio [\(pag. 129\)](#page-128-0), nell'angolo destro della schermata del passo 2 verrà visualizzata l'icona  $\mathbf{\mathcal{Q}}$ . La formattazione della scheda eliminerà anche l'audio.
		- La capacità totale della scheda di memoria visualizzata nella schermata di formattazione potrebbe essere inferiore a quella indicata sulla scheda di memoria.
		- La formattazione di basso livello può durare più a lungo della formattazione standard poiché prevede l'eliminazione di tutti i dati registrati.
		- Per arrestare la formattazione di basso livello di una scheda di memoria, selezionare [Stop]. È possibile utilizzare senza problemi una scheda di memoria di cui è stata interrotta la formattazione, ma i dati in essa contenuti verranno comunque eliminati.

## Funzione Risparmio bat. (AutoSpegnimento)

Per preservare la carica della batteria, la fotocamera si spegne automaticamente quando non viene utilizzata per un certo periodo di tempo.

#### **Risparmio batteria durante la fase di scatto**

Dopo circa di 1 minuto di inattività della fotocamera, il monitor si spegne. Dopo altri 3 minuti, l'obiettivo rientra e la fotocamera si spegne.

Se il monitor è spento, ma l'obiettivo non è ancora rientrato, premendo il pulsante dell'otturatore fino a metà corsa [\(pag. 20\)](#page-19-0) è possibile riaccendere il monitor e continuare a scattare.

#### **Risparmio batteria durante la fase di riproduzione**

Dopo circa 5 minuti di inattività della fotocamera, il monitor e la fotocamera si spengono.

- 
- È possibile regolare l'intervallo di tempo che dovrà trascorrere prima dello spegnimento del monitor [\(pag. 132\).](#page-131-1)
- È possibile disattivare la funzione Risparmio bat. [\(pag. 132\)](#page-131-0).

## Modifica del tempo di visualizzazione delle immagini

Le immagini rimangono visualizzate per circa 2 secondi dopo lo scatto. È possibile modificare la durata del tempo di visualizzazione delle immagini.

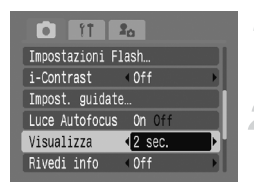

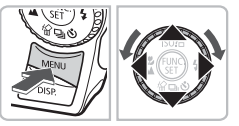

## **Impostare il selettore di modalità su <b>C**.

## **Selezionare [Visualizza].**

● Premere il pulsante MENU e selezionare la scheda  $\Box$ . quindi usare i pulsanti  $\Diamond$  per selezionare il tempo di visualizzazione.

## Funzioni dell'orologio

È possibile controllare l'ora corrente.

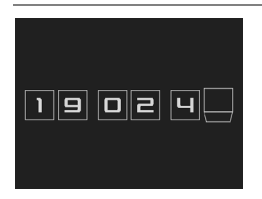

- $\bullet$  Premere il pulsante  $\binom{f(n)}{5}$  finché non verrà visualizzata la schermata dell'orologio raffigurata a sinistra.
- $\blacktriangleright$  L'ora corrente rimarrà visualizzata per circa cinque secondi.
- Se si modifica l'orientamento della fotocamera, si premono i pulsanti <**>**  $\bullet$  o si ruota l'anello di controllo  $\circled{\odot}$ , è possibile modificare il colore visualizzato.
- $\bullet$  Premere il pulsante  $\binom{f(n)}{50}$  per disattivare la visualizzazione dell'orologio.

## **Modifica del tempo di visualizzazione**

Premere il pulsante MFNU, selezionare la scheda  $97$  e quindi selezionare la voce di menu [Orologio]. Usare il pulsante  $\blacklozenge$  per selezionare un valore di tempo.

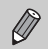

Per visualizzare l'orologio, tenere premuto il pulsante ( $\binom{m}{n}$ , quindi premere il pulsante ON/OFF.

# **3**

## <span id="page-52-0"></span>Ripresa di scene speciali e uso delle funzioni comuni

In questo capitolo vengono descritte le modalità di ripresa di vari tipi di scene speciali e di uso di altre funzioni comuni, ad esempio il flash e l'autoscatto.

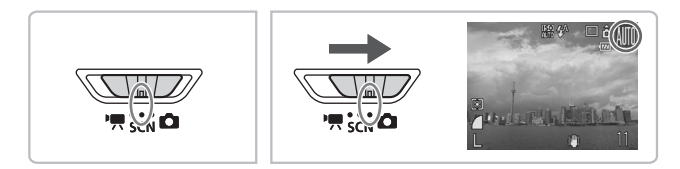

- Quando, con la modalità  $SCN$  attivata, si seleziona una modalità che corrisponde alla scena da riprendere, la fotocamera effettua automaticamente le necessarie impostazioni. Sarà quindi sufficiente premere il pulsante dell'otturatore per effettuare i migliori scatti per la scena.
- In questo capitolo si presuppone che il selettore di modalità sia impostato su  $SCN$  o che la modalità  $\frac{1}{2}$  sia impostata su  $\frac{1}{2}$  [\(pag. 40\)](#page-39-1).
- "SCN Ripresa di vari tipi di scene" (pagine  $54 56$ ) e " $\bullet$  Zoom avanti su soggetti vicini (Macro digitale)" [\(pag. 64\)](#page-63-0) possono essere utilizzate solo in modalità **SCN**.

## <span id="page-53-1"></span><span id="page-53-0"></span>SCN Ripresa di vari tipi di scene

La fotocamera effettuerà le necessarie impostazioni per la scena da riprendere non appena si selezionerà la modalità corrispondente.

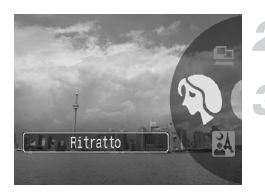

**Impostare il selettore di modalità su**  K**[\(pag. 40\)](#page-39-1).**

**Ruotare l'anello di controllo** Â **sulla modalità desiderata.**

**Scattare.**

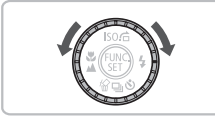

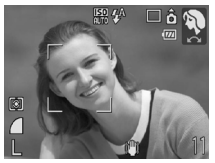

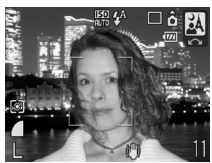

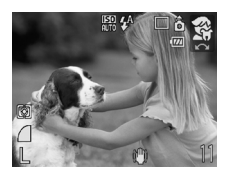

## I **Ritratti (Ritratto)**

● Produce un effetto soffuso nelle fotografie di persone.

#### **F** Fotografie di notte **(Fotografia notturna)**

- Consente di scattare eccellenti fotografie di persone su paesaggi notturni o sfondi notturni della città.
- Se la fotocamera viene tenuta saldamente, è possibile scattare fotografie con l'effetto di fotocamera mossa ridotto al minimo, anche senza treppiede.

#### <span id="page-53-2"></span>V **Fotografie di bambini e animali (Bambini & Animali)**

● Consente di riprendere senza problemi soggetti in movimento, ad esempio bambini e animali.

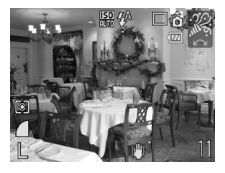

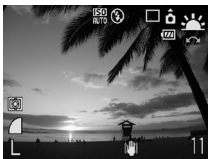

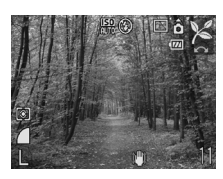

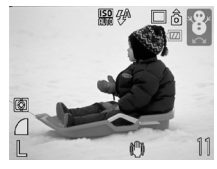

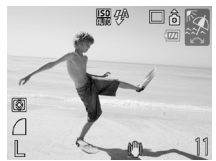

## H **Fotografie in interni (Interno)**

● Consente di scattare in interni con colori naturali.

## U **Fotografie di tramonti (Tramonto)**

● Consente di riprendere i tramonti con colori vivaci.

## <span id="page-54-0"></span>O **Fotografie di fogliame (Fogliame)**

● Consente di riprendere alberi e foglie, ad esempio germogli, paesaggi autunnali o boccioli, con colori vivaci.

## *P* Fotografie di persone sulla **neve (Neve)**

● Consente di riprendere le persone su sfondi innevati con la luminosità adeguata e colori naturali.

## w **Fotografie di persone sulla spiaggia (Spiaggia)**

● Consente di riprendere le persone in prossimità dell'acqua o della sabbia, laddove la luce riflessa del sole è particolarmente forte, con la luminosità adeguata.

In F, 3 o  $\hat{X}$ , le immagini possono apparire poco nitide poiché la velocità ISO [\(pag. 70\)](#page-69-0) viene aumentata per corrispondere alle condizioni di scatto.

#### **SCN** Ripresa di vari tipi di scene

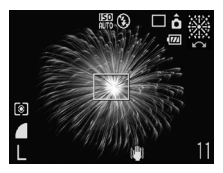

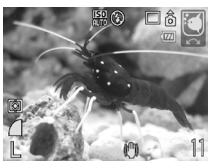

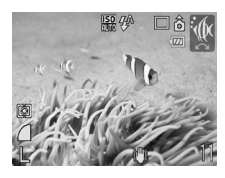

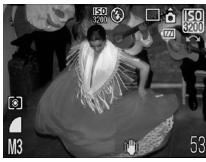

## <span id="page-55-1"></span>t **Fotografie di fuochi d'artificio (Fuochi d'artif)**

● Consente di riprendere i fuochi d'artificio con colori vivaci.

## $\bullet$  **Fotografie degli esseri viventi in un acquario (Acquario)**

● Consente di riprendere gli esseri che vivono negli acquari con colori naturali.

## **K** Fotografie subacquee **(Subacqueo)**

● Consente di effettuare riprese subacquee con la Custodia Impermeabile WP-DC26 (venduta separatamente).

## <span id="page-55-2"></span><span id="page-55-0"></span>Z **Scatti con velocità ISO elevata (ISO3200)**

- Imposta la velocità ISO su 3200 e consente di scattare senza effetto di fotocamera mossa o sfocatura del soggetto anche in condizioni di scarsa illuminazione.
- Il numero di pixel di registrazione viene impostato su  $M3$  (1600 x 1200 pixel) [\(pag. 68\).](#page-67-1)
- In  $\ddot{\mathcal{L}}$ , fissare la fotocamera a un treppiede in modo che non si muova  $\mathbf{D}$ e non provochi la sfocatura dell'immagine. Si consiglia inoltre di impostare [Mod. IS] su [Off] [\(pag. 139\).](#page-138-1)
	- In  $\blacksquare$  o  $\mathcal{U}$ , le immagini possono apparire poco nitide poiché la velocità ISO [\(pag. 70\)](#page-69-0) viene aumentata per corrispondere alle condizioni di scatto.
	- In Z, le immagini possono apparire poco nitide.

## <span id="page-56-0"></span> $\mathcal{D}$  Disattivazione del flash

È possibile disattivare il flash quando si scatta.

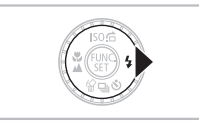

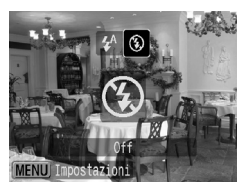

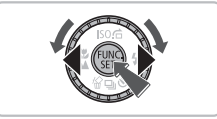

## **Premere il pulsante**  $\blacktriangleright$ **.**

## **Selezionare** !**.**

- Premere i pulsanti <▶ oppure ruotare l'anello di controllo  $\textcircled{\circ}$  per selezionare (5), quindi premere il pulsante  $\binom{FUV}{SFT}$ .
- $\triangleright$  A impostazione effettuata, sullo schermo verrà visualizzato (2).
- Dopo lo scatto la fotocamera tornerà alla modalità  $\frac{1}{4}$ <sup>A</sup>.

#### **Cosa fare se la spia lampeggia in arancione e viene**  visualizzata un'icona Q lampeggiante?

Quando si preme il pulsante dell'otturatore fino a metà corsa in condizioni di illuminazione insufficiente in cui è probabile l'effetto fotocamera mossa, la spia lampeggia in arancione e sullo schermo viene visualizzata un'icona lampeggiante. Fissare la fotocamera a un treppiede in modo che non si muova.

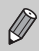

Impostazione impossibile quando la modalità di scatto è impostata su ...  $o$   $\overline{\mathbf{w}}$  [\(pag. 56\).](#page-55-1)

## <span id="page-57-0"></span> $\left[\bigwedge\right]$  Zoom avanti ravvicinato sui soggetti (Zoom Digitale)

È possibile utilizzare lo zoom digitale fino a un massimo di 16x per acquisire soggetti troppo lontani per essere ingranditi dallo zoom ottico [\(pag. 21\)](#page-20-1). A seconda dell'impostazione dei pixel di registrazione [\(pag. 68\)](#page-67-0) e del fattore di zoom utilizzato, tuttavia, le immagini potrebbero apparire poco nitide.

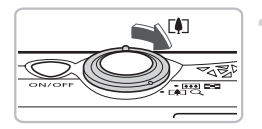

#### Spostare la leva dello zoom verso [ $\blacklozenge$ ].

- Mantenere la leva finché lo zoom non si arresterà.
- $\triangleright$  Se si rilascia la leva dello zoom, verrà utilizzato il massimo fattore di zoom possibile senza deterioramento dell'immagine e verrà visualizzata l'icona .

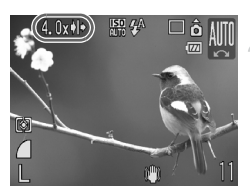

#### **Spostare di nuovo la leva dello zoom**  verso  $\lceil \bullet \rceil$ .

 $\blacktriangleright$  Il soggetto verrà ingrandito ulteriormente con lo zoom digitale e il fattore di zoom verrà visualizzato in blu.

## **Zone in cui le immagini si deteriorano**

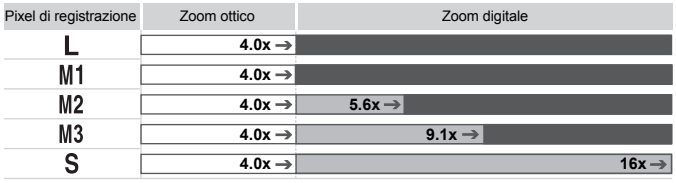

: Nessun deterioramento dell'immagine (fattore di zoom visualizzato in bianco)

: Deterioramento dell'immagine (fattore di zoom visualizzato in blu)

#### **Arresto temporaneo dello zoom**

Se si continua a mantenere la leva dello zoom, lo zoom si arresta temporaneamente in corrispondenza del punto in cui il fattore di zoom è impostato sul valore massimo che non comporta il deterioramento dell'immagine. In  $L$  e  $M1$  si tratta del fattore di zoom 4.0x, in  $M2$  del fattore 6x e in  $M3$  del fattore 9.1x. In  $S$ , invece, lo zoom raggiungerà il limite massimo di 16x senza arrestarsi.

#### $\ddot{\omega}$ **Disattivazione dello zoom digitale**

Per disattivare lo zoom digitale, premere il pulsante  $MENU$ , selezionare la scheda  $\Box$ e quindi selezionare la voce di menu [Zoom Digitale] e l'opzione [Off].

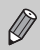

Quando si usa lo zoom digitale, la lunghezza focale è compresa tra 28 e 448 mm (equivalente alla pellicola da 35 mm).

## <span id="page-58-0"></span>**Teleconvertitore digitale**

La lunghezza focale dell'obiettivo può essere aumentata con un incremento pari a 1.4x e 2.3x. Ciò garantisce una maggiore velocità dell'otturatore e limita la possibilità dell'effetto fotocamera mossa rispetto all'utilizzo del solo zoom (compreso lo zoom digitale) con lo stesso fattore di zoom.

A seconda della combinazione di impostazioni dei pixel di registrazione [\(pag. 68\)](#page-67-1) e del teleconvertitore digitale utilizzata, tuttavia, le immagini potrebbero apparire poco nitide.

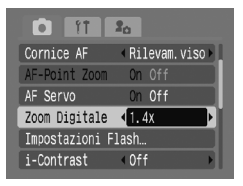

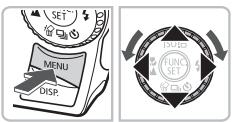

- $\bullet$  Premere il pulsante  $\mathsf{M}\mathsf{E}\mathsf{N}\mathsf{U}$  e selezionare la scheda **b**, quindi selezionare [Zoom Digitale] e usare i pulsanti  $\blacklozenge$ per selezionare [1.4x] o [2.3x].
- $\bullet$  Premendo il pulsante  $\mathsf{M}\mathsf{E}\mathsf{N}\mathsf{U}$  è possibile tornare alla schermata di scatto.
- $\blacktriangleright$  La vista verrà ingrandita e sullo schermo verranno visualizzati **n**e il fattore di zoom.
- Per tornare allo zoom digitale standard, selezionare [Standard] in [Zoom Digitale].

## **Combinazioni che provocano il deterioramento delle immagini**

- L'utilizzo dell'opzione [1.4x] con l'impostazione  $\Box$  o  $\mathbb M$ 1 dei pixel di registrazione provoca il deterioramento delle immagini ( $\Box$ ) e fattore di zoom visualizzato in blu).
- L'utilizzo dell'opzione [2.3x] con l'impostazione  $\blacksquare$ ,  $\blacksquare$  dei pixel di registrazione provoca il deterioramento delle immagini ( $\Box$ ) e fattore di zoom visualizzato in blu).

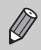

- La lunghezza focale è compresa tra 39,2 e 156,8 mm quando si usa l'opzione [1.4x] e tra 64,4 e 257,6 mm quando si usa l'opzione [2.3x] (equivalente alla pellicola da 35 mm).
- Il teleconvertitore digitale non può essere utilizzato con lo zoom digitale.

## <span id="page-59-0"></span>Inserimento della data e dell'ora

È possibile inserire la data e l'ora di acquisizione di un'immagine nell'angolo inferiore destro. Una volta inseriti, i dati non potranno essere eliminati. Si consiglia pertanto di controllare che la data e l'ora impostate siano corrette [\(pag. 17\)](#page-16-0).

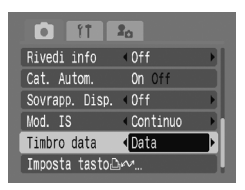

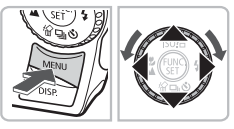

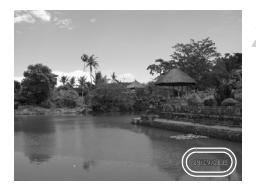

## **Selezionare [Timbro data].**

- Premere il pulsante MENU e selezionare la scheda **1,** quindi selezionare [Timbro data] e usare i pulsanti  $\blacklozenge$ per selezionare [Data] o [Data e ora].
- $\bullet$  Premere nuovamente il pulsante MENU per effettuare l'impostazione.
- $\triangleright$  [DATA] viene visualizzato sullo schermo.
- Se [DATA] non appare, premere il pulsante  $\overline{DISP}$  e impostare il display dello schermo su "Visualizzazione con informazioni" [\(pag. 42\).](#page-41-1)

#### **Scattare.**

- ▶ È possibile inserire la data e l'ora di acquisizione di un'immagine nell'angolo inferiore destro.
- Nel tornare all'impostazione originale. selezionare [Off] al passo 1.

#### **Inserimento e stampa della data e dell'ora in immagini prive di data e ora incorporate**

- **Utilizzare le impostazioni di stampa DPOF [\(pag. 126\)](#page-125-0) per stampare.**
- **Utilizzare il software fornito per stampare.** Per informazioni dettagliate, consultare la *Guida introduttiva al software*.
- **Collegare la fotocamera a una stampante per stampare.** Per informazioni dettagliate, vedere la *Guida dell'utente per la stampa diretta*.

 $\ddot{\Omega}$ 

## <span id="page-60-0"></span>tio Utilizzo dell'autoscatto

Quando la persona che scatta desidera unirsi al gruppo fotografato, è possibile utilizzare l'autoscatto. La fotocamera scatterà la fotografia circa 10 secondi dopo che la persona avrà premuto il pulsante dell'otturatore.

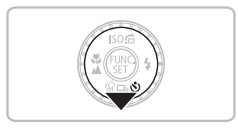

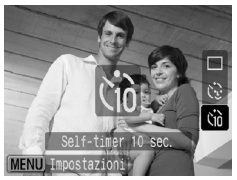

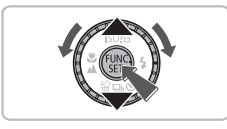

## **Premere il pulsante**  $\blacktriangledown$ **.**

## <span id="page-60-1"></span>**Selezionare**  $\hat{C}_1$ .

- $\bullet$  Premere i pulsanti  $\bullet\bullet$  oppure ruotare l'anello di controllo  $\circledcirc$  per selezionare  $\circledcirc$ , quindi premere il pulsante  $\binom{m}{\text{ST}}$ .
- $\triangleright$  A impostazione effettuata, verrà visualizzato Co.

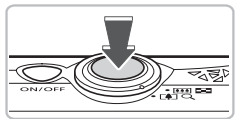

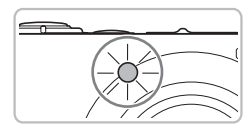

#### **Scattare.**

- Premere il pulsante dell'otturatore fino a metà corsa per mettere a fuoco il soggetto, quindi premerlo a fondo.
- $\triangleright$  Quando la funzione autoscatto viene attivata, la spia lampeggia e viene riprodotto il suono dell'autoscatto.
- $\triangleright$  Due secondi prima del rilascio dell'otturatore, la frequenza di lampeggiamento della spia e di emissione del suono aumenta (la spia rimane accesa quando il flash scatta).
- Per tornare all'impostazione originale, selezionare  $\Box$  al passo 2.

È possibile modificare il tempo di ritardo e il numero di scatti effettuati [\(pag. 75\).](#page-74-0)

## <span id="page-61-0"></span>े Utilizzo dell'autoscatto con rilevamento del viso

Dopo aver composto lo scatto, ad esempio per una foto di gruppo, e aver premuto il pulsante dell'otturatore, la fotocamera effettua tre scatti consecutivi due secondi dopo aver rilevato il viso [\(pag. 78\)](#page-77-0) della persona che entra in scena.

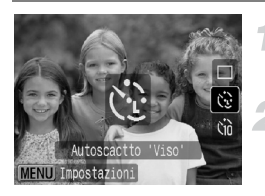

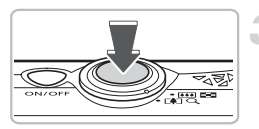

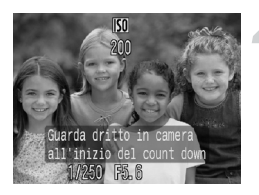

#### **Selezionare**  $\Diamond$ .

● Effettuare le operazioni del passo 2 a [pag. 61](#page-60-1) e selezionare  $\Diamond$ .

#### **Comporre la scena e premere il pulsante dell'otturatore fino a metà corsa.**

● Accertarsi che sul viso del soggetto principale venga visualizzata una cornice verde e sui visi delle altre persone vengano visualizzate cornici bianche.

#### **Premere completamente il pulsante dell'otturatore.**

- $\triangleright$  Nella fotocamera viene attivata la funzione di attesa prima dello scatto e sullo schermo viene visualizzato il messaggio [Guarda dritto in camera all'inizio del count down].
- La spia lampeggia e viene riprodotto il suono dell'autoscatto.

#### **Unirsi ai soggetti e guardare la fotocamera.**

- ▶ Quando la fotocamera rileva il nuovo viso, la frequenza di lampeggiamento della spia e di emissione del suono aumenta (la spia rimane accesa quando il flash scatta) e due secondi più tardi l'otturatore viene rilasciato.
- $\triangleright$  Il secondo e terzo scatto verranno effettuati in sequenza.
- Per tornare all'impostazione originale. selezionare  $\Box$  al passo 2 a [pag. 61.](#page-60-1)

## **Cosa succede se il viso non viene rilevato?**

Se il viso della persona che si unisce ai soggetti non viene rilevato, il rilascio dell'otturatore si verificherà circa 30 secondi più tardi.

## **Modifica del numero di scatti**

Per la schermata indicata nel passo 1, premere il pulsante MENU e selezionare [Autoscatto Viso] nella schermata [Impost. quidate], quindi premere il pulsante  $\blacklozenge$  per modificare il numero di scatti.

## <span id="page-62-1"></span><span id="page-62-0"></span>**B** Scatti ravvicinati (Macro)

È possibile fotografare un oggetto da vicino o anche eseguire scatti molto più ravvicinati. La distanza di scatto possibile è compresa tra 2 e 50 cm dall'estremità dell'obiettivo quando la leva dello zoom viene spostata fino alla posizione massima del grandangolo e tra 30 e 50 cm quando la leva dello zoom viene spostata fino alla posizione massima del teleobiettivo.

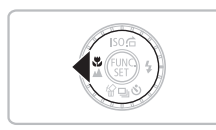

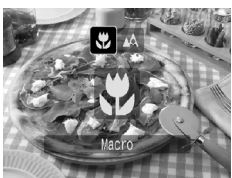

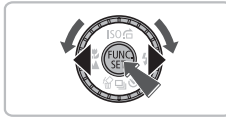

## **Premere il pulsante** q**.**

## **Selezionare \vvert**

- Premere i pulsanti < popure ruotare l'anello di controllo  $\textcircled{\odot}$  per selezionare **...** quindi premere il pulsante  $\binom{FUV}{SFT}$ .
- $\triangleright$  A impostazione effettuata, verrà visualizzato  $\mathbf{L}$ .
- Per tornare all'impostazione originale, selezionare  $\triangle$ .

## **Utilizzo di** Î

Si consiglia di fissare la fotocamera a un treppiede e di scattare in modalità  $\Diamond$ , in modo da evitare l'effetto fotocamera mossa e la sfocatura dell'immagine [\(pag. 74\).](#page-73-0)

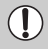

Se il flash scatta, è possibile che i lati dell'immagine risultino più scuri.

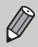

Impostazione impossibile quando la modalità di scatto è impostata su  $\mathbb{S}$ [\(pag. 54\),](#page-53-2)  $\sum_{i=1}^{N}$  [\(pag. 55\)](#page-54-0) o  $\frac{3N}{2N}$  [\(pag. 56\).](#page-55-1)

## <span id="page-63-0"></span>**♦ Zoom avanti su soggetti vicini** (Macro digitale)

È possibile effettuare lo zoom avanti sui soggetti e scattare la fotografia quando si è molto vicini ad essi. La distanza di scatto possibile è compresa tra 2 e 50 cm dall'estremità dell'obiettivo (quando si sposta la leva dello zoom fino alla posizione massima del grandangolo come a [pag. 63\)](#page-62-1). Utilizzando lo zoom digitale, è tuttavia possibile scattare a una distanza ancora inferiore.

Quando si utilizza lo zoom digitale, le immagini possono risultare poco nitide a seconda del numero di pixel registrati [\(pag. 68\).](#page-67-1)

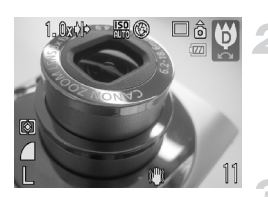

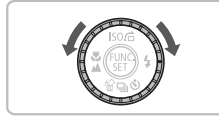

**Impostare il selettore di modalità su** K**[\(pag. 40\)](#page-39-1).**

**Ruotare l'anello di controllo** Â fino a  $\mathbf{\Theta}$ .

l Lo zoom ottico verrà bloccato sull'impostazione massima del grandangolo.

## **Utilizzare la leva dello zoom per comporre lo scatto.**

I a fotocamera effettuerà lo zoom avanti e il fattore di zoom verrà visualizzato.

## **Zone in cui le immagini si deteriorano**

- Nessun deterioramento dell'immagine (fattore di zoom visualizzato in bianco)
- Deterioramento dell'immagine (fattore di zoom visualizzato in blu)

## **Utilizzo di** Î

Si consiglia di fissare la fotocamera a un treppiede e di scattare in modalità  $\Diamond$ . in modo da evitare l'effetto fotocamera mossa e la sfocatura dell'immagine [\(pag. 74\).](#page-73-0)

# **4**

## <span id="page-64-0"></span>Definizione delle impostazioni per le immagini desiderate

In questo capitolo viene descritto l'uso di varie funzioni in modalità **P** che consentono di migliorare le proprie capacità di ripresa.

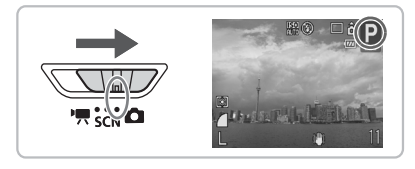

- $\bullet$  Si presuppone che il selettore di modalità sia impostato su  $\bullet$  e che la fotocamera sia in modalità **P**.
- $\bullet$  **P** rappresenta AE Programma.
- Prima di scattare utilizzando una funzione spiegata in questo capitolo in modalità diverse dalla modalità  $P$ , verificare che la funzione sia disponibile in tali modalità [\(pagine 150](#page-149-0) – [153\)](#page-152-0).

## P Scatto in AE Programma

È possibile impostare varie funzioni per scattare nel modo preferito. AE è l'acronimo di "Auto Exposure", ossia esposizione automatica.

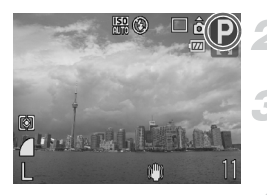

**Impostare il selettore di modalità su <b>b** [\(pag. 40\)](#page-39-1).

**Ruotare l'anello di controllo** Â fino a  $\mathbf{P}$ .

**Definire le impostazioni a seconda dello scopo prefisso [\(pagine 67](#page-66-2) – [75\)](#page-74-1).**

**Scattare.**

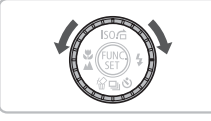

**Cosa fare se la velocità dell'otturatore e il valore di apertura del diaframma vengono visualizzati in rosso?**

La velocità dell'otturatore e il valore di apertura del diaframma vengono visualizzati in rosso se non è possibile ottenere l'esposizione corretta quando si preme il pulsante dell'otturatore fin a metà corsa. Per ottenere l'esposizione corretta, provare a effettuare le seguenti impostazioni.

• Attivare il flash [\(pag. 67\)](#page-66-2)

• Selezionare una velocità ISO superiore [\(pag. 70\)](#page-69-1)

## <span id="page-66-2"></span><span id="page-66-1"></span>h Attivazione del flash

È possibile fare in modo che il flash funzioni a ogni scatto. L'area che è possibile coprire quando si scatta con il flash con la leva dello zoom spostata su  $\overline{w}$  e l'impostazione massima del grandangolo è compresa all'incirca tra 30 cm e 4,2 m, mentre è compresa all'incirca tra 30 cm e 2,0 m con il livello massimo del teleobiettivo.

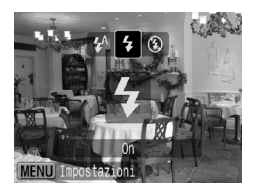

## **Selezionare** h**.**

- Dopo aver premuto il pulsante ▶, premere i pulsanti <>>
oppure ruotare l'anello di controllo  $\textcircled{\circ}$  per selezionare  $\blacktriangleright$ . quindi premere il pulsante (FRFC).
- $\triangleright$  A impostazione effettuata, verrà visualizzato  $\overline{\mathbf{4}}$

## <span id="page-66-0"></span>A Soggetti molto distanti (Infinito)

È possibile riprendere paesaggi e soggetti molti distanti. Il campo di messa a fuoco è di 3 m e più dalla fotocamera.

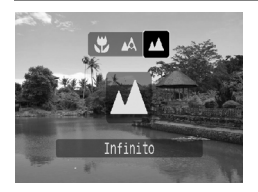

## **Selezionare** u**.**

- Dopo aver premuto il pulsante <, premere i pulsanti  $\blacklozenge$  oppure ruotare l'anello di controllo  $\circledcirc$  per selezionare  $\blacktriangle$ , quindi premere il pulsante  $\binom{f_{\text{SIC}}}{f_{\text{EIC}}}.$
- $\triangleright$  A impostazione effettuata, verrà visualizzato  $\triangle$ .

## <span id="page-67-1"></span>Modifica del numero dei pixel di registrazione (Dimensioni immagine)

È possibile effettuare la selezione tra sei tipi.

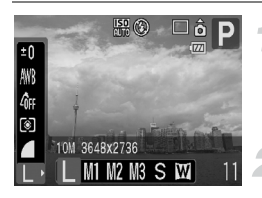

#### **Selezionare i pixel di registrazione.**

 $\bullet$  Premere il pulsante  $\binom{f(n)}{g(n)}$ , quindi selezionare L nel menu FUNC.

## **Selezionare un'opzione.**

- $\bullet$  Premere i pulsanti  $\bullet$  oppure ruotare l'anello di controllo  $\circledcirc$  per selezionare un'opzione, quindi premere il pulsante  $(m<sub>o</sub>)$ .
- $\triangleright$  La nuova impostazione verrà visualizzata sullo schermo.

Se si seleziona  $\overline{M}$ , non è possibile utilizzare le funzioni Zoom Digitale [\(pag. 58\)](#page-57-0) e Tele-converter Digitale [\(pag. 59\)](#page-58-0).

## <span id="page-67-0"></span>Modifica della qualità dell'immagine (rapporto di compressione)

È possibile selezionare fra tre livelli di qualità dell'immagine, ordinati dal più alto al più basso: (Superfine), (Fine), (Normale).

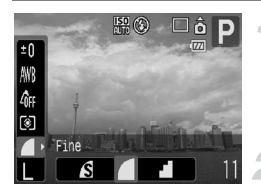

## **Selezionare la qualità dell'immagine.**

● Premere il pulsante ( . quindi selezionare **nel menu FUNC.** 

## **Selezionare un'opzione.**

- Premere i pulsanti <→ oppure ruotare l'anello di controllo  $\circledcirc$  per selezionare un'opzione, quindi premere il pulsante  $\binom{mn}{m}$ .
- $\blacktriangleright$  La nuova impostazione verrà visualizzata sullo schermo.

 $\mathscr{D}$ 

#### **Valori approssimativi per i pixel di registrazione e la qualità dell'immagine**

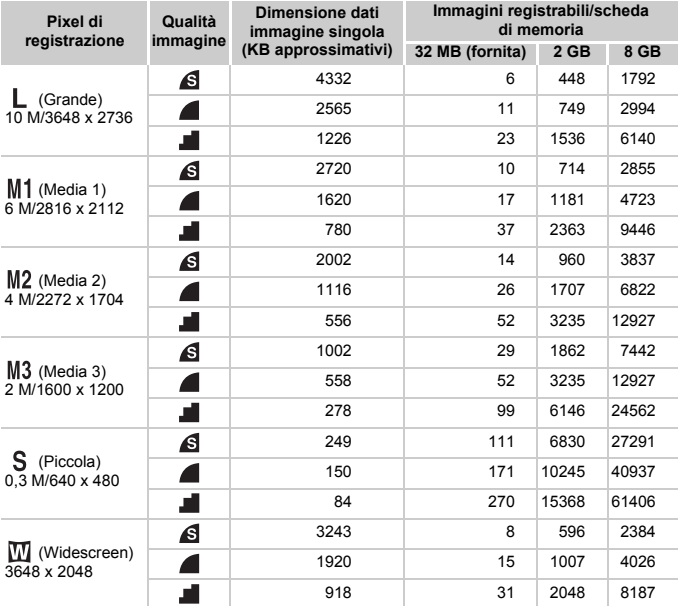

• I valori riportati nella tabella precedente sono conformi alle norme impostate da Canon. Possono tuttavia variare a seconda del soggetto, della scheda di memoria e delle impostazioni della fotocamera.

#### **Valori approssimativi per il formato carta**

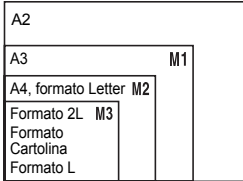

- S Adatto per l'invio di immagini come allegati di posta elettronica.
- $\bullet$   $\overline{\mathbf{W}}$  Per la stampa su carta di grandi dimensioni.

## <span id="page-69-1"></span><span id="page-69-0"></span> $|$ SO Modifica della velocità ISO

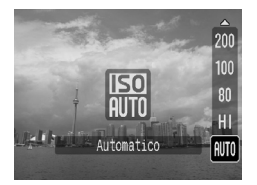

## **Selezionare un'opzione.**

- $\bullet$  Dopo aver premuto il pulsante  $\blacktriangle$ , premere i pulsanti  $\blacktriangle \blacktriangledown$  oppure ruotare l'anello di controllo  $\textcircled{\scriptsize{\circ}}$  per selezionare un'opzione di velocità ISO, quindi premere il pulsante  $\binom{f(w)}{g(z)}$ .
- A impostazione effettuata, la velocità ISO selezionata verrà visualizzata sullo schermo.

#### **Valori approssimativi per la velocità ISO**

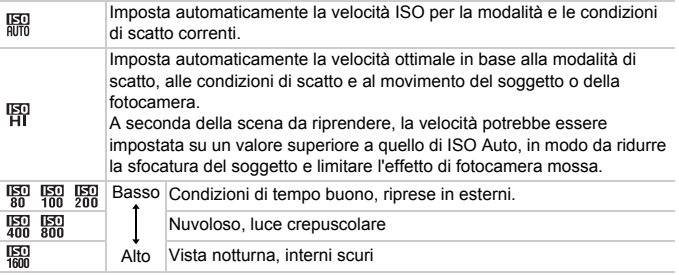

#### **Modifica della velocità ISO**  $\rm \Omega$

- La scelta di una velocità ISO più bassa garantisce immagini più nitide.
- Aumentando la velocità ISO si ottiene una velocità superiore dell'otturatore, una riduzione dell'effetto fotocamera mossa e una maggiore portata del flash rispetto al soggetto. Le immagini, tuttavia, potrebbero risultare poco nitide.

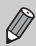

• Quando la fotocamera è impostata su  $\frac{150}{1000}$  o  $\frac{150}{1000}$ , è possibile premere il pulsante dell'otturatore fino a metà corsa per visualizzare la velocità ISO impostata automaticamente.

- In  $\Xi$  le immagini possono apparire poco nitide.
- Con ISO3200 è possibile impostare una velocità ancora più elevata [\(pag. 56\)](#page-55-2).

## <span id="page-70-0"></span>Regolazione della tonalità (Bilanc.Bianco)

La funzione Bilanc.Bianco (WB) consente di regolare il bilanciamento del bianco ottimale per ottenere colori dall'aspetto naturale.

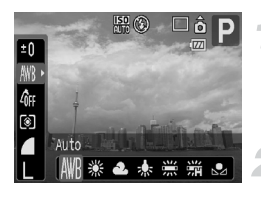

## **Selezionare il bilanciamento del bianco.**

● Premere il pulsante ( $\mathbb{R}$ ), quindi selezionare *IWR* nel menu FUNC.

## **Selezionare un'opzione.**

● Premere i pulsanti <**▶** oppure ruotare l'anello di controllo  $\textcircled{)}$  per selezionare un'opzione, quindi premere il pulsante run

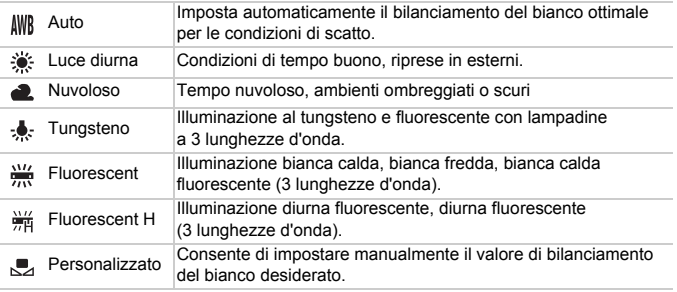

## **Person.Bilanc.Bianco**

È possibile regolare il bilanciamento del bianco rispetto alla sorgente luminosa della posizione di ripresa e scattare con il colore appropriato. Impostare il bilanciamento del bianco sotto la sorgente luminosa della scena da riprendere.

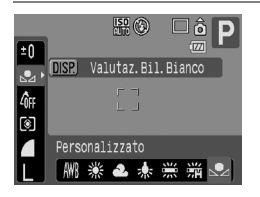

- Al passo 2 della procedura precedente, selezionare  $\Box$ .
- Assicurarsi che il soggetto bianco occupi completamente lo schermo, quindi premere il pulsante DISP.
- **Dopo l'impostazione dei dati del** bilanciamento del bianco, la tinta dello schermo cambia.

## <span id="page-71-1"></span>Regolazione della luminosità (compensazione dell'esposizione)

È possibile regolare l'esposizione standard impostata dalla fotocamera con incrementi di un 1/3 di stop nell'intervallo compreso tra -2 e +2.

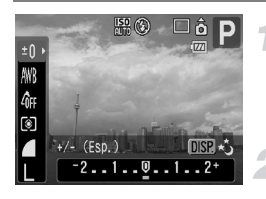

## **Selezionare la compensazione dell'esposizione.**

Premere il pulsante (transport), quindi selezionare  $\pm$ 0

## **Regolare la luminosità.**

- Osservando lo schermo, premere i pulsanti <>>
oppure ruotare l'anello di  $control$  per regolare la luminosità e premere il pulsante  $(m<sub>c</sub>)$ .
- Dopo aver scattato la foto, reimpostare  $\mathbf{0}$  (zero).

## <span id="page-71-0"></span> $\Box$  Scatto continuo

È possibile scattare in modo continuo a una velocità di circa 1,4 immagini al secondo.

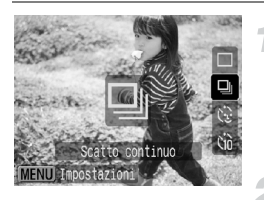

## **Selezionare il modo scatto.**

 $\bullet$  Dopo aver premuto il pulsante  $\blacktriangledown$ , premere i pulsanti  $\blacktriangle \blacktriangledown$  oppure ruotare l'anello di controllo  $\circledcirc$  per selezionare  $\Box$ , quindi premere il pulsante  $\Box$ .

## **Scattare.**

I La fotocamera continuerà a scattare finché si terrà premuto il pulsante dell'otturatore.

• Con l'aumento del numero delle immagini acquisite, l'intervallo tra uno scatto e l'altro può durare di più.

• Ciò può verificarsi anche se il flash scatta.

 $\bigotimes$
## <span id="page-72-1"></span>Modifica della tonalità di un'immagine (My Colors)

È possibile convertire la tonalità di un'immagine in seppia o bianco e nero quando si scatta.

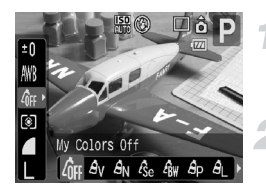

## <span id="page-72-0"></span>**Selezionare My Colors.**

 $\bullet$  Premere il pulsante  $\binom{mn}{m}$ , quindi selezionare  $\partial_{\text{FF}}$  nel menu FUNC.

#### **Selezionare un'opzione.**

- Premere i pulsanti <▶ oppure ruotare l'anello di controllo  $\circled{\circ}$  per selezionare un'opzione, quindi premere il pulsante  $\binom{mn}{m}$ .
- $\blacktriangleright$  La nuova impostazione verrà visualizzata sullo schermo.

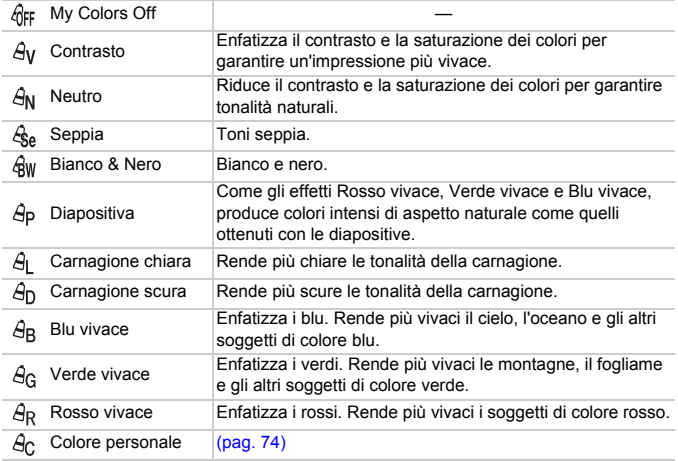

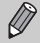

- $\bullet$  In  $\mathcal{L}_{\text{Se}}$  e  $\mathcal{L}_{\text{BW}}$  non è possibile impostare il bilanciamento del bianco [\(pag. 71\).](#page-70-0)
- In  $\hat{A}_1$  e  $\hat{A}_D$  i colori diversi da quelli della carnagione delle persone possono cambiare. In base alla tonalità della carnagione, potrebbe non essere possibile ottenere i risultati previsti.

## <span id="page-73-0"></span>**A<sub>c</sub>** Colore personale

È possibile scegliere e impostare da 5 livelli diversi il contrasto, la nitidezza, la saturazione dei colori, nonché le tonalità di rosso, verde, blu e della carnagione.

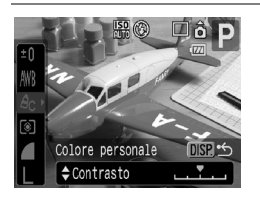

- Effettuare le operazioni del passo 2 a [pag. 73](#page-72-0) e selezionare  $A<sub>c</sub>$ , quindi premere il pulsante DISP.
- $\bullet$  Premere i pulsanti  $\blacktriangle \blacktriangledown$  per selezionare un'opzione, quindi usare i pulsanti <>>
oppure ruotare l'anello di controllo  $\circledcirc$  per selezionare un valore.
- Più a destra si ottiene un effetto forte e profondo, mentre più a sinistra si ottiene un effetto debole e leggero.
- $\bullet$  Premere il pulsante  $\mathsf{DISP}$  per effettuare l'impostazione.

## <span id="page-73-1"></span> $\Diamond$  Utilizzo dell'autoscatto con ritardo di due secondi

È possibile impostare l'autoscatto su un ritardo di circa due secondi.

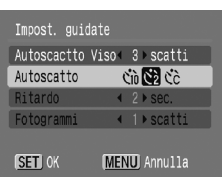

## **Visualizzare la schermata [Impost. guidate].**

 $\bullet$  Dopo aver premuto il pulsante  $\bullet$ , premere  $immediate$ mediatamente il pulsante  $MENU$ .

## **Selezionare**  $\Diamond$ .

- $\bullet$  Premere i pulsanti  $\blacktriangle \blacktriangledown$  oppure ruotare l'anello di controllo  $\circledcirc$  per selezionare [Autoscatto].
- **Premere i pulsanti**  $\blacklozenge$  **per selezionare**  $\Diamond$ **,** quindi premere il pulsante  $\binom{f(m)}{g(r)}$ .
- $\bullet$  Selezionare  $\Diamond$  nei passi 1 e 2 a [pag. 61.](#page-60-0)

## ca Personalizzazione dell'autoscatto

È possibile impostare la durata del ritardo (da 0 e 30 secondi) e il numero di scatti (da 1 a 10).

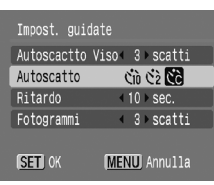

## **Visualizzare la schermata [Impost. guidate].**

 $\bullet$  Dopo aver premuto il pulsante  $\blacktriangledown$ , premere immediatamente il pulsante MENU.

## **Selezionare** \$**.**

 $\bullet$  Premere i pulsanti $\bullet$   $\bullet$  oppure ruotare l'anello di controllo  $\odot$  per selezionare  $[Autoscattol.$  quindi usare i pulsanti  $\blacklozenge$ per selezionare  $\&$ .

## **Effettuare le impostazioni.**

- $\bullet$  Premere i pulsanti  $\bullet$   $\bullet$  oppure ruotare l'anello di controllo  $\circled{)}$  per selezionare [Ritardo] o [Fotogrammi].
- $\bullet$  Premere i pulsanti  $\bullet\bullet$  per selezionare un valore, quindi premere il pulsante ( $\mathbb{R}$ ).
- $\bullet$  Selezionare  $\hat{c}$  nei passi 1 e 2 a [pag. 61.](#page-60-0)

#### **Casa succede quando il numero di scatti è impostato su un valore superiore a 2?**

- Le impostazioni di esposizione e bilanciamento del bianco vengono fissate al primo scatto.
- Quando si imposta il ritardo su un valore superiore a 2 secondi, la frequenza di lampeggiamento della spia e di emissione del suono dell'autoscatto aumenta 2 secondi prima del rilascio dell'otturatore (la spia si accende quando il flash scatta).
- 
- Se il flash scatta, l'intervallo tra uno scatto e l'altro può aumentare.
- Se si imposta un numero elevato di scatti, l'intervallo tra uno scatto e l'altro può aumentare.
- Gli scatti si interrompono automaticamente se la scheda di memoria è piena.

## <span id="page-74-0"></span>Scatto con un televisore

È possibile utilizzare un televisore per visualizzare lo schermo della fotocamera.

- Collegare la fotocamera a un televisore come descritto in "Visualizzazione delle immagini su un televisore" [\(pag. 106\)](#page-105-0).
- Le operazioni da effettuare per lo scatto sono identiche a quelle effettuate quando si utilizza il monitor della fotocamera.

## Modifica della composizione per lo scatto (blocco della messa a fuoco)

Quando si preme il pulsante dell'otturatore fino a metà corsa, la messa a fuoco e l'esposizione vengono fissate. È quindi possibile effettuare di nuovo la composizione e scattare. Questa funzione è denominata blocco della messa a fuoco.

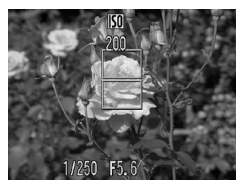

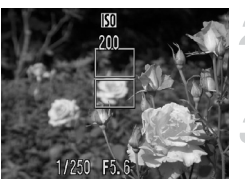

#### **Mettere a fuoco.**

- Centrare il soggetto da riprendere e premere il pulsante dell'otturatore fino a metà corsa.
- Verificare che la cornice AF presente sul soggetto sia di colore verde.

## **Ripetere la composizione.**

● Tenere premuto a metà il pulsante dell'otturatore e ricomporre la scena.

#### **Scattare.**

● Premere completamente il pulsante dell'otturatore.

**5**

## Utilizzo delle funzioni di scatto avanzate

Questo capitolo è la versione avanzata del Capitolo 4 e illustra come utilizzare le funzioni avanzate per catturare le immagini esattamente come desiderato.

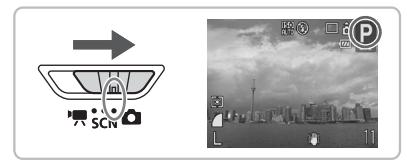

- $\bullet$  Si presume che il selettore di modalità sia impostato su  $\bullet$  e che la fotocamera sia in modalità P.
- Vengono descritte le modalità per impostare il selettore di modalità su SCN, per selezionare "Modifica del colore e dello scatto" [\(pag. 87\),](#page-86-0) "La Scatto di immagini in modalità Unione Guidata" [\(pag. 90\)](#page-89-0) e varie altre modalità.
- Prima di tentare di scattare utilizzando una funzione descritta in questo capitolo in una modalità diversa dalla modalità  $P$ , controllare se la funzione è disponibile in tale modalità [\(pagine 150](#page-149-0) – [153\)](#page-152-0).

## <span id="page-77-0"></span>Modifica della modalità Cornice AF

È possibile modificare la modalità Cornice AF (Autofocus) in base alla scena che si desidera scattare.

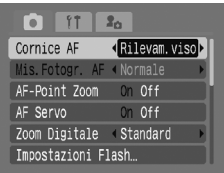

## **Selezionare [Cornice AF].**

● Premere il pulsante MENU e selezionare la scheda **1, selezionare [Cornice AF]**, quindi premere i pulsanti  $\blacklozenge$  per selezionare un'opzione.

## <span id="page-77-1"></span>Rilevam.viso

- Con questa funzione è possibile rilevare i visi delle persone e mettere a fuoco, regolare l'esposizione (solo in modalità di lettura valutativa [\(pag. 82\)](#page-81-0)) e impostare il bilanciamento del bianco (solo *IWR* [\(pag. 71\)](#page-70-1)) per lo scatto.
- Quando la fotocamera è puntata direttamente sui soggetti, sul viso del soggetto ritenuto principale dalla fotocamera viene visualizzata ua cornice bianca e sugli altri visi vengono visualizzate cornici grigie (max. 2). Quando il pulsante dell'otturatore viene premuto fino a metà corsa, vengono visualizzate fino a 9 cornici verdi sui visi messi a fuoco dalla fotocamera.

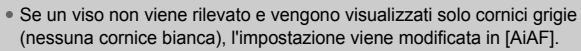

- Esempi di visi che non possono essere rilevati:
	- Soggetti troppo distanti o estremamente vicini.
	- Soggetti scuri o chiari.
	- Visi di profilo o in diagonale oppure parzialmente nascosti.
- La fotocamera potrebbe erroneamente identificare soggetti non umani come visi.
- Se la fotocamera non può mettere a fuoco quando si preme il pulsante dell'otturatore a metà corsa, la cornice AF non viene visualizzata.

## AiAF

 $\emptyset$ 

La fotocamera automaticamente seleziona tra 9 cornici AF quella da mettere a fuoco.

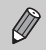

Se la fotocamera non può mettere a fuoco quando si preme il pulsante dell'otturatore a metà corsa, la cornice AF non viene visualizzata.

## Centro

La cornice AF viene fissata al centro. Questa funzione è valida per la messa a fuoco di un punto specifico.

#### Q **È possibile ridurre la misura della cornice AF**

Premere il pulsante  $MENU$ , selezionare la scheda  $\Box$ , quindi selezionare la voce di menu [Mis.Fotogr. AF] e l'opzione [Small].

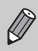

Se la fotocamera non può mettere a fuoco quando si preme il pulsante dell'otturatore a metà corsa, la cornice AF diventa nuovamente gialla.

## Scatto con visualizzazione della messa a fuoco ingrandita

Se si preme il pulsante dell'otturatore a metà corsa utilizzando [Rilevam.viso] o [Centro] con la modalità Cornice AF attivata, la cornice AF si ingrandirà e verificherà la messa a fuoco.

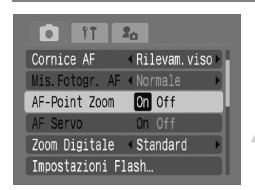

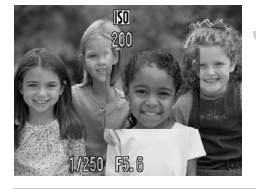

#### **Impostare la modalità Cornice AF su [Rilevam.viso] o [Centro] [\(pag. 78\)](#page-77-0).**

## **Selezionare [AF-Point Zoom].**

 $\bullet$  Premere il pulsante  $\mathsf{M}\mathsf{E}\mathsf{N}\mathsf{U}$  e selezionare [AF-Point Zoom] nella scheda **6**, utilizzare i pulsanti <>>
per selezionare [On].

#### **Mettere a fuoco.**

- In modalità [Rilevam.viso], il viso selezionato come soggetto principale verrà visualizzato ingrandito.
- In modalità [Centro], la cornice AF centrale verrà visualizzata ingrandita.

#### **Se la visualizzazione non viene ingrandita?**

In modalità [Rilevam.viso] se un viso non può essere rilevato, ad esempio quando è troppo grande rispetto alla schermata [\(pag. 78\)](#page-77-1) o in modalità [Centro] quando la messa a fuoco non funziona, la visualizzazione non viene ingrandita.

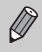

Quando si utilizza [Zoom Digitale] [\(pag. 58\),](#page-57-0) [Tele-converter Digitale] [\(pag. 59\)](#page-58-0) oppure quando la fotocamera è collegata a un televisore [\(pag. 75\),](#page-74-0) la visualizzazione non viene ingrandita.

## <span id="page-79-0"></span>AFI Scatto con Blocco AF

La messa a fuoco può essere bloccata. Dopo aver bloccato la messa a fuoco, anche quando si rilascia il dito dal pulsante dell'otturatore, l'area focale non cambia.

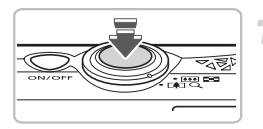

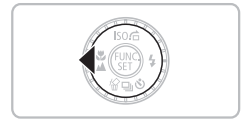

## **Mettere a fuoco.**

- Tenere il pulsante dell'otturatore premuto a metà corsa e premere il pulsante  $\blacktriangleleft$ .
- La messa a fuoco viene bloccata, quindi viene visualizzato AFI.
- Quando si rilascia il dito dal pulsante dell'otturatore, premendo un'altra volta il pulsante 4. AFI non viene più visualizzato e la messa a fuoco viene sbloccata.

## **Comporre la scena e scattare.**

## Scatto con AF Servo

Quando si tiene premuto il pulsante dell'otturatore a metà corsa, la regolazione della messa a fuoco rimane attiva in modo da poter scattare foto a soggetti in movimento senza perdere alcuno scatto.

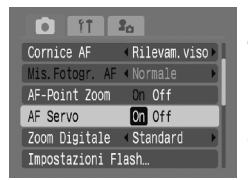

#### **Impostare la modalità Cornice AF su [Rilevam.viso] o [Centro] [\(pag. 78\).](#page-77-0)**

## **Selezionare [AF Servo].**

● Premere il pulsante MENU e selezionare [AF Servo] nella scheda **1** e utilizzare i pulsanti  $\blacklozenge$  per selezionare [On].

## **Mettere a fuoco.**

● Quando si tiene premuto il pulsante dell'otturatore a metà corsa, la regolazione della messa a fuoco rimane attiva. In modalità [Rilevam.viso] vengono messi a fuoco i visi delle persone, in modalità [Centro] viene messo a fuoco il punto intorno al quale appare la cornice blu.

• A seconda della scena, la fotocamera potrebbe non mettere a fuoco.

- Non è possibile scattare con Blocco AF attivo.
- Non è possibile impostare AF Servo se [AF-Point Zoom] nella scheda  $\Box$ è impostato su [On].

 $\bigotimes$ 

## **C.** Scelta della persona da mettere a fuoco (Face Select)

Da un gruppo di persone è possibile selezionare un viso da mettere a fuoco e seguirlo in una determinata area.

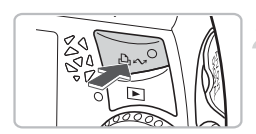

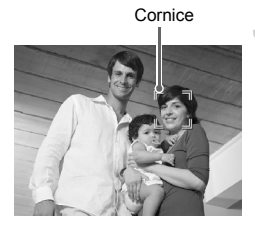

## **Registrare [ci] nel pulsante**  $\Delta \sim$ **[\(pag. 139\)](#page-138-0).**

## **Premere il pulsante**  $\Delta x$ **.**

 $\triangleright$  Quando viene visualizzata una cornice  $\sqrt[n]{\phantom{a}}$ , è possibile seguire il viso rilevato come soggetto principale all'interno di una determinata area anche quando si sposta.

## **Selezionare il viso da mettere a fuoco.**

- $\bullet$  Quando si preme il pulsante  $\mathbb{D}_{\mathbb{P}}$ . la cornice viene spostata su un altro rilevato dalla fotocamera.
- Dopo che la cornice ha effettuato il giro completo di tutti i visi rilevati, la schermata ritorna in modalità Cornice AF.

## **Scattare.**

X Viene messa a fuoco la cornice intorno al viso indicato nel passo 3.

## **2** Se non viene visualizzato?

Se il viso non viene rilevato, la cornice non viene visualizzata.

## **Conferma del numero dei visi rilevati**

Tenendo premuto il pulsante  $\Delta \sim$  viene visualizzato il numero dei visi rilevati dalla fotocamera (massimo 35) (verde: viso del soggetto principale, bianco: viso rilevato).

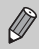

Non è possibile utilizzare Zoom Digitale [\(pag. 58\)](#page-57-0) o Tele-converter Digitale [\(pag. 59\).](#page-58-0)

## <span id="page-81-0"></span>Modifica della modalità di lettura

È possibile modificare la modalità di lettura (funzione di misurazione della luminosità) in base alla scena che si desidera scattare.

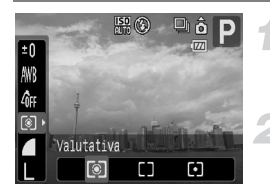

## **Selezionare la modalità di lettura.**

● Premere il pulsante ( $\mathbb{R}$ ), quindi selezionare [co] nel menu FUNC.

#### **Selezionare un'opzione.**

- Premere i pulsanti < o ruotare l'anello di  $control$  per selezionare un'opzione. quindi premere il pulsante  $\binom{mn}{\frac{mn}{n}}$ .
- $\blacktriangleright$  L'impostazione verrà visualizzata sullo schermo.

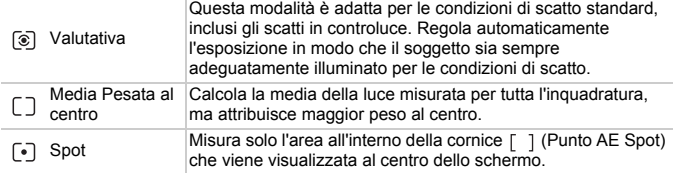

## <span id="page-81-1"></span>AFI Scatto con Blocco AE

Quando si effettuano più scatti con la stessa esposizione, è possibile impostare l'esposizione e la messa a fuoco separatamente utilizzando Blocco AE. AE è l'acronimo di "Auto Exposure".

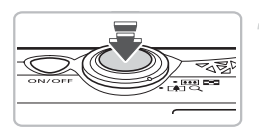

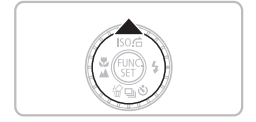

## **Impostare l'esposizione.**

- Puntare la fotocamera verso il soggetto per il quale si desidera impostare l'esposizione e, tenendo premuto il pulsante dell'otturatore a metà corsa, premere il pulsante  $\blacktriangle$ .
- $\triangleright$  Quando viene visualizzato AFI . l'esposizione è impostata.
- Quando si rilascia il dito dal pulsante dell'otturatore, premendo un'altra volta il pulsante  $\blacktriangle$ , AEL non viene più visualizzato e AE viene sbloccato.

**Comporre la scena e scattare.**

## FEL Scatto con blocco FE

Proprio come con Blocco AE [\(pag. 82\)](#page-81-1), è possibile bloccare l'esposizione per scattare con il flash con il blocco FE. FE è l'acronimo di "Flash Exposure".

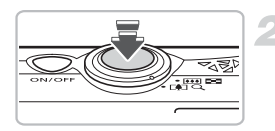

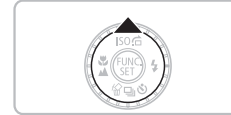

## **Selezionare** h **[\(pag. 67\)](#page-66-0).**

## **Impostare l'esposizione.**

- Puntare la fotocamera verso il soggetto per il quale si desidera impostare l'esposizione e, tenendo premuto il pulsante dell'otturatore a metà corsa, premere il pulsante  $\blacktriangle$ .
- $\triangleright$  Il flash scatta e quando appare  $FEL$ , l'esposizione è impostata.
- Quando si rilascia il dito dal pulsante dell'otturatore, premendo un'altra volta il pulsante  $\blacktriangle$  FEL on viene più visualizzato e FE viene sbloccato.

**Comporre la scena e scattare.**

## $C_i$  Regolazione dei soggetti scuri e scatto (i-Contrast)

Quando i visi delle persone o il soggetto sono scuri, è possibile scattare foto poiché le parti scure vengono rilevate e diventano automaticamente più luminose.

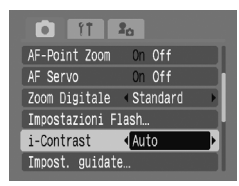

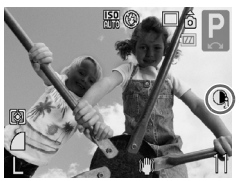

## **Selezionare [i-Contrast].**

- Premere il pulsante MENU e selezionare **[i-Contrast] dalla scheda a e utilizzare** i pulsanti  $\blacklozenge$  per selezionare [Auto].
- $\triangleright$   $\mathbb{C}$  viene visualizzato sullo schermo.
- Se *C*i non viene visualizzato, premere il pulsante  $\overline{DISP}$ , e attivare la visualizzazione di informazioni dello schermo [\(pag. 42\)](#page-41-0).

A seconda della scena, l'immagine potrebbe diventare poco nitida e non essere regolata correttamente.

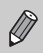

È possibile correggere le immagini riprese [\(pag. 118\)](#page-117-0).

## Œ Correz.Occhi Rossi

È possibile correggere automaticamente le immagini riprese con il flash in cui gli occhi appaiono rossi.

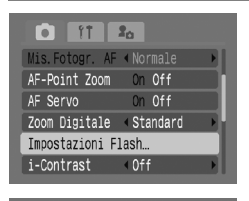

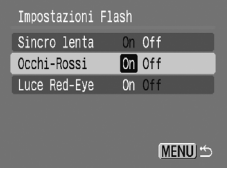

## **Selezionare [Impostazioni Flash].**

● Premere il pulsante MENU e selezionare [Impostazioni Flash] dalla scheda **ba** e premere il pulsante  $\binom{FJMO}{SET}$ .

#### **Effettuare l'impostazione.**

- $\bullet$  Premere i pulsanti  $\bullet\bullet$  o ruotare l'anello di controllo (O) per selezionare [Occhi-Rossi] quindi premere i pulsanti  $\blacklozenge$ per selezionare [On].
- $\triangleright$  Sullo schermo viene visualizzato  $\odot$ [\(pag. 42\).](#page-41-1)
- Se <sup>o</sup> non viene visualizzato, premere il pulsante  $\text{DISP}$ , e attivare la visualizzazione di informazioni dello schermo [\(pag. 42\).](#page-41-0)

La correzione degli occhi rossi potrebbe essere applicata ad altre parti rosse diverse dagli occhi rossi. Ad esempio, al trucco rosso eventualmente utilizzato intorno agli occhi.

- È possibile correggere le immagini riprese [\(pag. 119\).](#page-118-0)
	- $\bullet$  Se si preme il pulsante  $\blacktriangleright$ , come mostrato sullo schermo nel passo 2, quindi si preme il pulsante MENU, viene visualizzato lo schermo Impostazioni Flash [\(pag. 46\)](#page-45-0).

## Scatto con esposizioni lunghe

È possibile impostare la velocità dell'otturatore tra 1 e 15 secondi e lo scatto con esposizioni lunghe. È consigliabile fissare la fotocamera a un treppiede in modo da non produrre un'immagine mossa e sfocata.

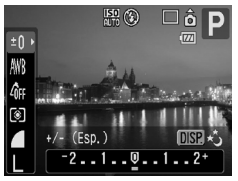

## **Selezionare [Blocco Ottur.].**

● Premere il pulsante ( D), selezionare il menu FUNC.  $\pm 0$  e premere il pulsante DISP.

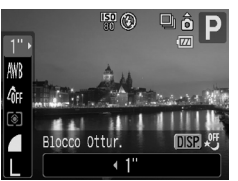

## **Selezionare la velocità dell'otturatore.**

- Premere i pulsanti < o ruotare l'anello di controllo  $\circledcirc$ , selezionare la velocità dell'otturatore e premere il pulsante  $\binom{f(0)}{5}$ .
- Premere il pulsante DISP per ritornare alla schermata della compensazione dell'esposizione.

## **Confermare l'esposizione.**

- Quando si preme il pulsante dell'otturatore a metà corsa, viene visualizzata la velocità dell'otturatore scelta.
- Quando il pulsante dell'otturatore viene premuto a metà corsa, la luminosità dell'immagine può variare dalla luminosità dello schermo nel passo 3.
	- Quando vengono utilizzate le velocità dell'otturatore di 1,3 secondi o inferiore, le immagini vengono elaborate per eliminare il disturbo dopo lo scatto. Potrebbe essere necessario un certo tempo di elaborazione prima che sia possibile effettuare lo scatto successivo.
	- Quando si scatta con un treppiede, si consiglia di impostare [Mod. IS] su [Off] [\(pag. 139\).](#page-138-1)

Se il flash scatta, l'immagine potrebbe essere sovraesposta. In questo caso, impostare il flash su  $\mathcal{D}$  e scattare.

 $\left( \mathbf{r}\right)$ 

## <span id="page-86-1"></span><span id="page-86-0"></span>Modifica del colore e dello scatto

Quando si scatta è possibile modificare l'aspetto di un'immagine. In base alle condizioni di ripresa, tuttavia, l'immagine potrebbe apparire poco nitida o potrebbero venire visualizzati colori non previsti. Si consiglia di salvare l'immagine originale e la nuova [\(pag. 89\).](#page-88-0)

## $\Lambda$  Risalto colore

È possibile effettuare scatti in cui rimane solo un colore scelto dall'interno della schermata e la parte restante dello scatto cambia in bianco e nero.

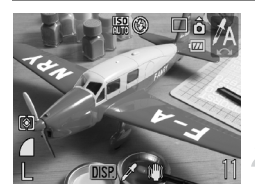

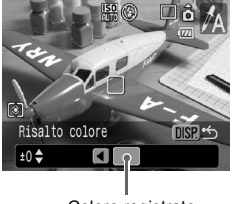

Colore registrato

## Selezionare  $\Lambda$ .

 $\bullet$  Impostare il selettore di modalità in  $\mathsf{SCN}_{\cdot}$ . ruotare l'anello di controllo  $\textcircled{\scriptsize{}}$ e selezionare  $\Lambda$ .

## **Premere il pulsante DISP.**

- Vengono visualizzate l'immagine non modificata e l'immagine con Risalto colore.
- Il colore per impostazione predefinita è verde.

## **Indicare il colore.**

- Posizionare la cornice centrale in modo da riempirla con il colore desiderato e premere il pulsante  $\blacktriangleleft$ .
- $\triangleright$  Viene registrato il colore indicato.

## **Indicare l'area da colorare.**

- Premere i pulsanti ▲▼ o ruotare l'anello di  $control$ lo  $\textcircled{\odot}$  e modificare l'area da colorare.
- Quando si desidera lasciare solo il colore scelto, aumentare il valore di -. Quando si desidera lasciare i colori accanto al colore scelto, aumentare il valore di +.
- $\bullet$  Premere il pulsante  $\Box$  SP per effettuare l'impostazione e ritornare alla schermata di scatto.
- L'utilizzo del flash potrebbe causare la produzione di un'immagine differente da quella prevista.
	- Anche se si spegne la fotocamera, il colore registrato viene salvato.

## $\sqrt{s}$  Scambio colore

È possibile effettuare scatti modificando il colore di un elemento dell'immagine. È possibile semplicemente registrare un altro colore.

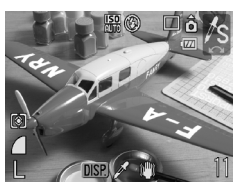

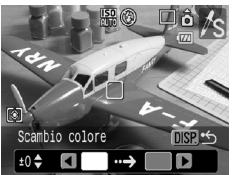

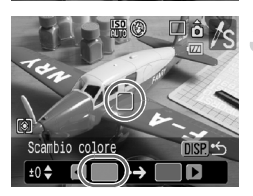

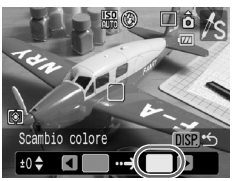

## **Selezionare** Y**.**

 $\bullet$  Impostare il selettore di modalità su  $SCN$ , ruotare l'anello di controllo  $\textcircled{\circ}$ e selezionare  $\sqrt{s}$ .

## **Premere il pulsante DISP.**

- Vengono visualizzate l'immagine non modificata e l'immagine con Risalto colore.
- Per impostazione predefinita viene cambiato il verde in grigio.

## **Indicare il colore prima di cambiare l'immagine.**

- Posizionare la cornice centrale in modo da riempirla con il colore desiderato e premere il pulsante  $\blacktriangleleft$ .
- ▶ Viene registrato il colore indicato.

#### **Indicare il colore desiderato prima di cambiare l'immagine.**

- Posizionare la cornice centrale in modo da riempirla con il colore desiderato e premere il pulsante  $\blacktriangleright$ .
- $\triangleright$  Viene registrato il colore indicato.

## **Indicare l'area da colorare nell'immagine modificata.**

- Premere i pulsanti **▲▼** o ruotare l'anello di controllo  $\circledcirc$  e modificare l'area da colorare.
- Quando si desidera lasciare solo il colore scelto, aumentare il valore di -. Quando si desidera lasciare i colori accanto al colore scelto, aumentare il valore di +
- $\bullet$  Premere il pulsante  $\Box$  SP per effettuare l'impostazione e ritornare alla schermata di scatto.
- L'utilizzo del flash potrebbe causare la produzione di un'immagine differente da quella prevista.
	- Anche se si spegne la fotocamera, l'area e il colore registrato vengono salvati.
	- A seconda della scena, l'immagine potrebbe essere di qualità inferiore all'originale.

## <span id="page-88-0"></span>Salvataggio dell'immagine originale

L'immagine originale viene salvata separatamente quando l'immagine viene modificata.

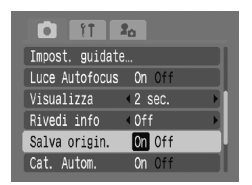

## **Selezionare [Salva origin.].**

 $\bullet$  Premere il pulsante  $\mathsf{M}\mathsf{E}\mathsf{N}\mathsf{U}$  e selezionare [Salva origin.] nella scheda **6**, utilizzare i pulsanti  $\blacklozenge$  per selezionare [On].

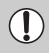

L'immagine modificata viene visualizzata direttamente dopo lo scatto. Se si elimina l'immagine in questa fase, prestare molta attenzione perché l'immagine modificata viene eliminata insieme all'originale.

• Entrambe le immagini vengono registrate con numeri seriali.

• Poiché con uno scatto vengono prodotte due immagini, gli scatti possibili saranno almeno la metà della quantità usuale.

## <span id="page-89-0"></span> $\Box$  Scatto di immagini in modalità Unione Guidata

Soggetti di grandi dimensioni possono essere suddivisi in più scatti per poi essere uniti utilizzando il software incluso su un computer per creare un'immagine panoramica.

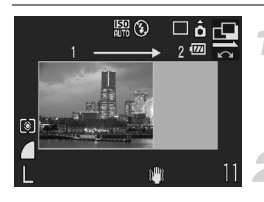

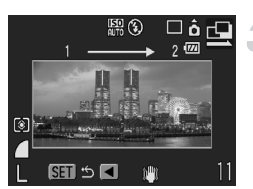

## **Selezionare**  $\mathbf{\mathbb{Q}}$  **o** *p*.

 $\bullet$  Impostare il selettore di modalità su  $SCN$ . ruotare l'anello di controllo  $\textcircled{\odot}$ e selezionare  $\mathbb{Q}$  o  $\mathbb{Q}$ .

## **Effettuare il primo scatto.**

 $\blacktriangleright$  Le impostazioni di esposizione e bilanciamento del bianco vengono impostate con il primo scatto.

## **Effettuare il secondo scatto.**

- Sovrapporre parte del primo scatto quando viene effettuato il secondo scatto.
- Quando le immagini vengono unite, è possibile correggere piccole differenze nelle sezioni sovrapposte.
- È possibile ripetere la procedura per il secondo scatto fino a 26 scatti.
- Terminati gli scatti, procedere al passo 4.

## **Terminare la ripresa.**

 $\bullet$  Premere il pulsante  $\binom{f(0)C}{SET}$ .

## **Unire le immagini con un computer.**

● Per informazioni dettagliate su come unire le immagini, vedere *Guida introduttiva al software*.

Questa funzione non è disponibile quando si riprende durante la visualizzazione su un televisore [\(pag. 75\)](#page-74-0).

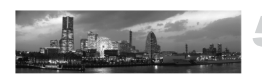

# **6**

# Utilizzo delle varie funzioni per la ripresa di filmati

Questo capitolo è la versione avanzata delle sezioni "Ripresa di filmati" e "Visualizzazione di filmati" del capitolo 1 e illustra come utilizzare le funzioni avanzate per riprendere e visualizzare filmati.

- Le descrizioni fornite in questo capitolo considerano il selettore di modalità impostato su  $\overline{P}$ .
- In questo capitolo, le immagini acquisite come descritto nei Capitoli da 3 a 5, sono denominate foto.

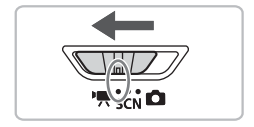

## Modifica della modalità filmato

È possibile scegliere tra tre modalità.

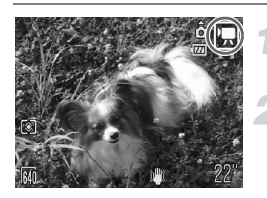

- **Impostare il selettore di modalità su** • 只.
- **Selezionare una modalità di ripresa.**
- $\bullet$  Ruotare l'anello di controllo  $\circledcirc$  per selezionare una modalità.

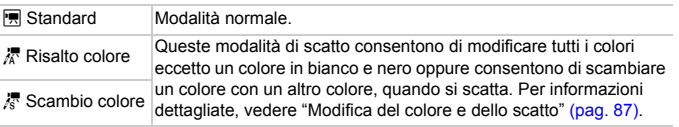

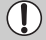

In modalità  $\frac{1}{6}$  e  $\frac{1}{6}$ , a seconda della scena, lo scatto potrebbe non avere il risultato pianificato.

## Modifica della qualità dell'immagine

È possibile scegliere tra due impostazioni.

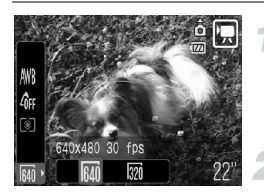

## **Selezionare la qualità dell'immagine.**

● Premere il pulsante ( $\mathbb{R}$ ), quindi selezionare Mi nel menu FUNC.

## **Selezionare un'opzione.**

- Premere i pulsanti < o ruotare l'anello di controllo  $\circledcirc$  per selezionare un'opzione, quindi premere il pulsante  $\binom{f\{mQ\}}{g}$ .
- La nuova impostazione verrà visualizzata sullo schermo.

## **Tabella della qualità dell'immagine**

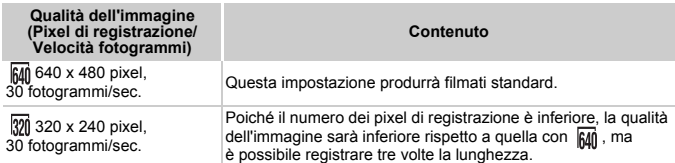

#### **Tempo di scatto stimato**

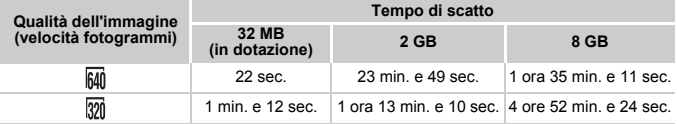

• Dati basati sugli standard di test Canon.

• La durata massima di un filmato è di circa 1 ora.

La registrazione si arresta anche quando la dimensione del file raggiunge 4 GB. • A seconda della scheda di memoria, la registrazione potrebbe interrompersi anche se non viene raggiunta la durata massima del filmato. Si consiglia l'utilizzo di SD Speed Class 4 o schede di memoria superiori.

## Blocco AE/Modifica esposizione

In modalità  $\overline{\mathbb{R}}$  è possibile impostare l'esposizione oppure è possibile modificarla con incrementi di 1/3 in un intervallo di ±2.

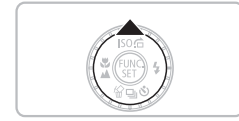

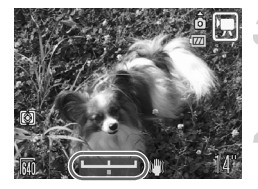

#### **Mettere a fuoco.**

#### **Impostare l'esposizione.**

- $\bullet$  Premere il pulsante  $\bullet$  per bloccare l'esposizione, viene visualizzata la barra di modifica dell'esposizione.
- $\bullet$  Premere nuovamente il pulsante  $\bullet$  per annullare il blocco.

#### **Modificare l'esposizione.**

● Guardando lo schermo, premere i pulsanti  $\blacklozenge$  o ruotare l'anello di controllo  $\textcircled{\tiny{\odot}}$ per regolare la luminosità.

**Scattare.**

## Altre funzioni di scatto

Per la modalità | | le sequenti funzioni possono essere utilizzate nello stesso modo in cui vengono utilizzate per le foto. Per le modalità  $\frac{1}{4}$  e  $\frac{1}{6}$ . le funzioni con il simbolo \* possono essere utilizzate nello stesso modo in cui vengono utilizzate per le foto. Per ulteriori informazioni, vedere le pagine di riferimento.

- i **Zoom avanti ravvicinato sui soggetti (Zoom Digitale) [\(pag. 58\)](#page-57-0)** È possibile utilizzare lo zoom digitale e non è possibile utilizzare lo zoom ottico. Per scattare con l'ingrandimento massimo, prima di scattare è possibile regolare lo zoom ottico in corrispondenza del fattore massimale. Il suono emesso dallo zoom verrà registrato.
- Ò **Utilizzo dell'autoscatto [\(pag. 61\)\\*](#page-60-1)**
- e **Scatti ravvicinati (Macro) [\(pag. 63\)\\*](#page-62-0)**
- **A** Soggetti molto distanti (Infinito) [\(pag. 67\)](#page-66-1)<sup>\*</sup>
- **Regolazione della tonalità (Bilanc.Bianco) [\(pag. 71\)](#page-70-1)**
- **Modifica della tonalità di un'immagine (My Colors) [\(pag. 73\)](#page-72-1)**
- Î **Utilizzo dell'autoscatto con ritardo di due secondi [\(pag. 74\)](#page-73-1)**
- **Scatto con un televisore [\(pag. 75\)](#page-74-0)\*** Utilizzare i controlli del televisore per regolare il volume del suono.
- % **Scatto con Blocco AF [\(pag. 80\)](#page-79-0)**
- **Disattivazione della Luce Autofocus [\(pag. 137\)\\*](#page-136-0)**
- **Visualizzazione della sovrapposizione [\(pag. 138\)](#page-137-0)\***
- [Guida 3:2] non è disponibile.
- **Modifica delle impostazioni Mod. IS [\(pag. 139\)\\*](#page-138-1)** È possibile alternare le impostazioni [Scatto continuo] e [Off].
- **Registrazione delle funzioni per il pulsante**  $\Delta \sim$  **(pag. 139)<sup>\*</sup>**

## Funzioni di riproduzione

Le seguenti funzioni possono essere utilizzate nello stesso modo in cui vengono utilizzate per le foto. Per ulteriori informazioni su ciascuna funzione, andare alle pagine di riferimento.

- **Eliminazione delle immagini [\(pag. 25\)](#page-24-0)**
- g **Ricerca di immagini per serie di 9 (Visualizzazione indice) [\(pag. 98\)](#page-97-0)**
- d **Ricerca delle immagini utilizzando la visualizzazione degli scorrimenti [\(pag. 99\)](#page-98-0)**
- . **Visualizzazione di presentazioni [\(pag. 101\)](#page-100-0)**
- + **Modifica delle transizioni delle immagini [\(pag. 105\)](#page-104-0)**
- **Visualizzazione delle immagini su un televisore [\(pag. 106\)](#page-105-0)**
- / **Eliminazione di tutte le immagini [\(pag. 107\)](#page-106-0)**
- **O<sub>TI</sub>** Protezione delle immagini [\(pag. 111\)](#page-110-0)
- ; **Organizzazione delle immagini per categoria (Categoria) [\(pag. 113\)](#page-112-0)**
- \ **Rotazione delle immagini [\(pag. 114\)](#page-113-0)**
- **Trasferimento di immagini su un computer [\(pag. 122\)](#page-121-0)**
- { **Selezione delle immagini per il trasferimento (DPOF) [\(pag. 123\)](#page-122-0)**

## **Riepilogo di "Visualizzazione di filmati" [\(pag. 30\)](#page-29-0)**

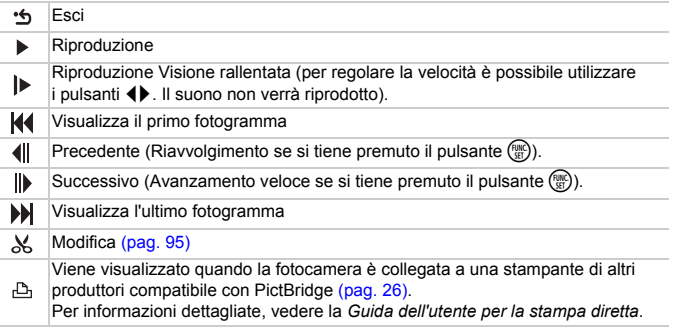

## <span id="page-94-0"></span> $%$  Modifica

È possibile ritagliare le parti iniziali e finali dei filmati registrati con incrementi di un secondo.

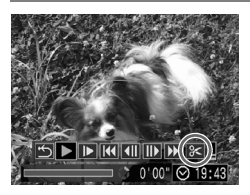

#### Pannello di modifica dei filmati

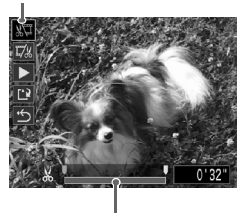

Barra di modifica dei filmati

## **Selezionare** \***.**

- Attenersi a quanto indicato al passo 3 a [pag. 30](#page-29-1), selezionare  $\&$  e premere il pulsante  $\binom{FUM}{SET}$ .
- $\triangleright$  Vengono visualizzati il pannello e la barra di modifica dei filmati.

#### **Impostare l'intervallo di modifica.**

- Premere i pulsanti  $\blacktriangle \blacktriangledown$  e selezionare  $\sqrt[n]{\mu}$ o 17%
- Premere i pulsanti < b o ruotare l'anello di controllo  $\textcircled{\tiny{\odot}}$  per spostare  $\blacksquare$ , verrà visualizzato & ogni intervallo di un secondo. Se si seleziona  $\sqrt[n]{u}$ . è possibile ritagliare l'inizio del filmato dal punto &. Se si seleziona  $\overline{w}$ , è possibile ritagliare la fine del filmato dal punto  $\mathcal{X}$ .
- $\triangleright$  Anche se si sposta  $\blacksquare$  in un punto diverso dal punto  $\mathcal{X}$ . quando è selezionato  $\sqrt[N]{\pi}$ . verrà ritagliata solo la parte dal punto & più vicino verso sinistra. Quando è selezionato , verrà ritagliata solo la parte dal punto & più vicino verso destra.
- $\triangleright$  La sezione blu chiaro indicata con  $\blacksquare$  sarà la sezione del filmato che rimane dopo la modifica.

## **Controllare il filmato modificato.**

- Premere i pulsanti  $\blacktriangle \blacktriangledown$  per selezionare  $\blacktriangleright$ , quindi premere il pulsante (FREC). Il filmato modificato verrà riprodotto.
- Per modificare nuovamente il filmato, ripetere il passo 2.
- Per annullare la modifica, premere i pulsanti  $\blacktriangle \blacktriangledown$  e selezionare ,  $\blacktriangle$ . quindi dopo aver premuto il pulsante  $\binom{f(0)}{5}$ , premere i pulsanti <>>>
o ruotare l'anello di controllo  $\circledcirc$  per selezionare [OK], quindi premere il pulsante  $\binom{f(0)}{SET}$ .

#### **Salvare il filmato modificato.**

- Premere i pulsanti  $\blacktriangle \blacktriangledown$  per selezionare  $\left\lfloor \frac{1}{k} \right\rfloor$ , quindi premere il pulsante  $\binom{mn}{n}$ .
- Premere i pulsanti < o ruotare l'anello di controllo  $\odot$  per selezionare [Nuovo file], quindi premere il pulsante (RRC).
- $\triangleright$  Il filmato verrà salvato in un nuovo file.
- Quando viene selezionato [Sovrascrivere] nel passo 4, il filmato non modificato viene sostituito dal filmato modificato e viene eliminato il filmato originale.
	- Se nella scheda di memoria non vi è spazio libero sufficiente, è possibile selezionare solo [Sovrascrivere].
	- Se la carica della batteria si esaurisce mentre l'operazione è in corso, i filmati modificati non vengono salvati. Quando si modificano i filmati è consigliabile utilizzare una batteria completamente carica o il Kit dell'adattatore CA (venduto separatamente) [\(pag. 38\).](#page-37-0)

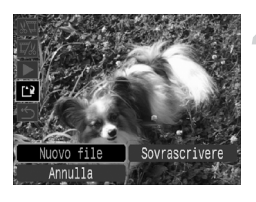

# **7**

## Utilizzo dei vari metodi di riproduzione e di altre funzioni

Nella prima parte di questo capitolo vengono descritti i vari metodi di riproduzione e di modifica delle immagini. Nell'ultima parte viene invece descritto come caricare le immagini su un computer e come specificarle per la stampa.

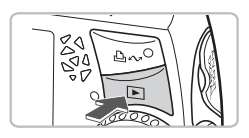

Si presume che il pulsante  $\blacktriangleright$  sia stato premuto e che la fotocamera sia in modalità di riproduzione [\(pag. 24\).](#page-23-0)

- Le immagini che sono state modificate su un computer, presentano il nome modificato oppure quelle che non state scattate con un'altra fotocamera potrebbero non essere riprodotte o modificate.
	- Se la scheda di memoria non dispone di spazio disponibile, la funzione di modifica [\(pagine 114](#page-113-1) – [121\)](#page-120-0) non può essere utilizzata.

## <span id="page-97-1"></span><span id="page-97-0"></span>**E-2** Ricerca di immagini per serie di 9 (Visualizzazione indice)

La visualizzazione di 9 immagini alla volta consente di trovare rapidamente l'immagine desiderata.

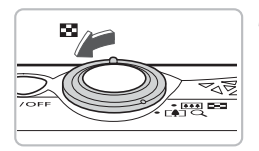

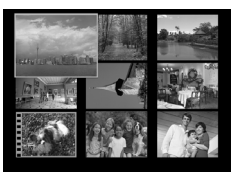

#### **Spostare la leva dello zoom verso** g**.**

 $\triangleright$  Le immagini verranno visualizzate in un indice. L'immagine selezionata presenterà una cornice verde e sarà ingrandita.

## **Selezionare un'immagine.**

- $\bullet$  Premere i pulsanti  $\blacktriangle \blacktriangledown \blacktriangle \blacktriangleright$  oppure ruotare l'anello di controllo  $\circledcirc$  e selezionare l'immagine.
- $\bullet$  Spostando la leva dello zoom verso  $\mathsf Q$ . viene visualizzata l'immagine selezionata.

## Ricerca di 9 immagini alla volta

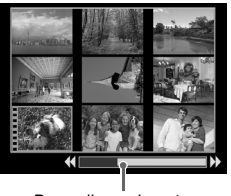

Barra di scorrimento

#### **Spostare la leva dello zoom verso** g**.**

 $\blacktriangleright$  Le immagini verranno visualizzate in un indice.

#### **Spostare nuovamente la leva dello zoom verso** g**.**

 $\triangleright$  Viene visualizzata la barra di scorrimento.

## **Premere i pulsanti (Premodificare le immagini visualizzate.**

- Premere i pulsanti < bo ruotare l'anello di controllo $\left( \circ \right)$  per alternare la visualizzazione delle 9 immagini.
- $\bullet$  Spostando la leva dello zoom verso Q, viene ripristinata la visualizzazione dell'indice.

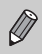

Tenendo premuto il pulsante  $\binom{mn}{n}$  e premendo i pulsanti  $\blacklozenge$  si passa alla prima o all'ultima serie di immagini.

## <span id="page-98-0"></span> $\hat{a}$  Ricerca delle immagini utilizzando la visualizzazione degli scorrimenti

Quando su una scheda di memoria sono presenti molte immagini, è possibile ricercarle tramite un metodo specificato o un'unità immagine.

## Selezionare un metodo di scorrimento

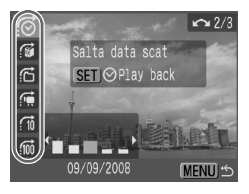

- Nella modalità di riproduzione di singole  $imm$ agini, premere il pulsante  $\blacktriangle$ .
- Premere i pulsanti ▲▼ e selezionare il metodo di scorrimento.
- $\bigcirc$  Se si preme il pulsante  $\bigcirc$  ISP, è possibile attivare e disattivare la visualizzazione di informazioni.

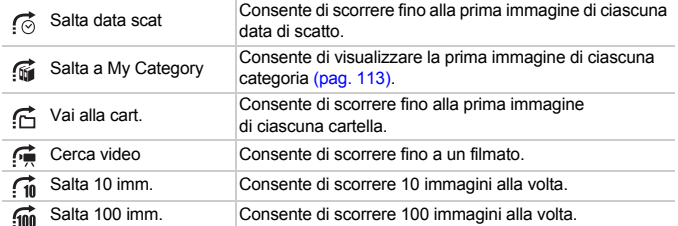

## Ricerca in base a  $\mathbb{G}$ ,  $\mathbb{G}$ ,  $\mathbb{G}$  e  $\mathbb{G}$

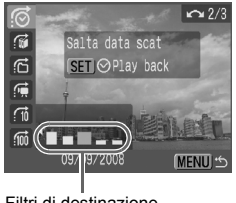

Filtri di destinazione

#### <span id="page-98-1"></span>**Selezionare un filtro di destinazione.**

- Utilizzare i pulsanti < per selezionare un filtro (escluso  $\mathfrak{g}$ ).
- $\bullet$  Se si ruota l'anello di controllo  $\circledcirc$ , vengono visualizzate le immagini comprese nella destinazione (in  $\mathbf{G}$ , solo i filmati).
- Premendo il pulsante MENU viene ripristinata la visualizzazione delle singole immagini.

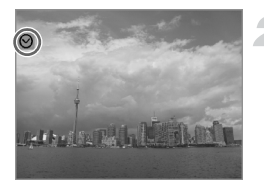

## <span id="page-99-0"></span>**Visualizzazione delle immagini utilizzando il filtro della riproduzione.**

- $\bullet$  Se si preme il pulsante  $\binom{f(x)}{x}$ , viene avviato il filtro della riproduzione,  $\heartsuit$  e viene visualizzata una cornice blu.
- Premendo i pulsanti < bo ruotando l'anello di controllo $\textcircled{\odot}$  vengono visualizzate le immagini di destinazione selezionate nel passo 1.
- $\bullet$  Se si preme il pulsante  $\bullet$ , viene annullato il filtro della riproduzione.

## Scorrimento di  $\vec{a}$  e  $\vec{m}$  immagini

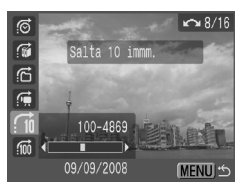

- Premendo i pulsanti < bi avanza o si retrocede del numero di immagini selezionato e viene visualizzata l'immagine corrispondente.
- $\bullet$  Se si ruota l'anello di controllo  $\circledcirc$ , è possibile scorrere le immagini singolarmente.
- $\bullet$  Premendo il pulsante  $\sf MENU$  viene ripristinata la visualizzazione delle singole immagini.

## **Se non è possibile selezionare una destinazione?**

Quando si scegliere  $\mathbb{G}$  nel passo 1 a [pag. 99,](#page-98-1) se non vi sono immagini ordinate in categorie, è possibile selezionare solo  $\mathbb{M}$ . Inoltre, quando sono presenti solo immagini con la stessa data in  $\odot$  e solo 1 cartella è stata creata in  $\odot$ , è possibile solo selezionare 1 destinazione.

#### **Filtro della riproduzione** $\circledcirc$

Anche nel filtro della riproduzione (passo 2 a [pag. 100](#page-99-0)), è possibile visualizzare immagini filtrate con "a Ricerca di immagini per serie di 9 (Visualizzazione indice)" [\(pag. 98\)](#page-97-1), " $\Rightarrow$  Visualizzazione di presentazioni" [\(pag. 101\)](#page-100-1) e "Q Ingrandimento di immagini" [\(pag. 105\)](#page-104-1). Tuttavia, se si modifica la categoria [\(pag. 113\)](#page-112-1) o si modifica un'immagine e la si salva come nuova immagine [\(pag. 115\),](#page-114-0) viene visualizzato [Mostra tutte le imm.] e il filtro della riproduzione viene annullato.

## <span id="page-100-1"></span><span id="page-100-0"></span>. Visualizzazione di presentazioni

È possibile riprodurre automaticamente le immagini e i filmati registrati in una scheda di memoria. Ciascuna immagine viene visualizzata per circa 3 secondi.

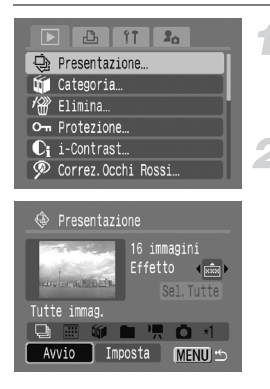

## **Selezionare [Presentazione].**

- Premere il pulsante MENU e selezionare la scheda  $\blacktriangleright$ . quindi selezionare [Presentazione] e premere il pulsante  $\binom{m}{\text{ST}}$ .
- **Selezionare [Avvio].**
- Premere i pulsanti < bo ruotare l'anello di controllo  $\circledcirc$  per selezionare [Avvio], quindi premere il pulsante (FUNC).
- $\triangleright$  Dopo alcuni secondi viene visualizzato [Apertura immagine…] e la presentazione viene avviata.
- Per mettere in pausa o riavviare una presentazione, premere nuovamente il pulsante (.).
- Premere il pulsante MENU per interrompere la presentazione.
- Premendo i pulsanti  $\blacklozenge$  o ruotando l'anello di controllo  $\textcircled{\tiny{\textcircled{\tiny{0}}}}$  durante la riproduzione, l'immagine viene attivata, tenendo premuti i pulsanti  $\blacklozenge$ è possibile avanzare rapidamente da un'immagine all'altra.
	- Durante le presentazioni, la funzione di risparmio energetico non funziona [\(pag. 51\)](#page-50-0).

## Modifica delle impostazioni

È possibile modificare il tempo di visualizzazione delle immagini e impostare la ripetizione della presentazione.

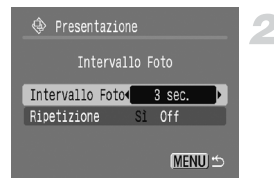

## **Selezionare [Imposta].**

● Attenersi a quanto indicato al passo 2 sopra riportato e premere il pulsante  $\binom{mn}{m}$ .

#### <span id="page-100-2"></span>**Effettuare l'impostazione.**

- $\bullet$  Premere i pulsanti  $\blacktriangle \blacktriangledown$  e selezionare una voce, quindi premere i pulsanti <a>
d<br/>
voce, quindi premere i pulsanti <a> l'anello di controllo  $\circledcirc$  ed effettuare l'impostazione.
- Premendo il pulsante MENU viene ripristinato lo schermo della presentazione.

## Selezione di immagini per la riproduzione

#### **Selezionare la classificazione**

È possibile selezionare le immagini in base alle classificazioni, raggruppandole insieme e riproducendole.

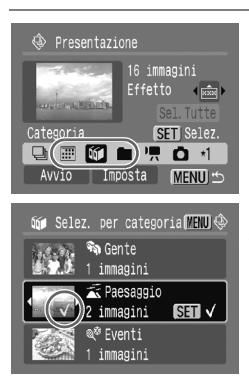

## Selezionare **<u>...</u>, (µ o ■**.

● Attenersi a quanto indicato al passo 2 a [pag. 101,](#page-100-2) premere i pulsanti  $\rightarrow \rightarrow \rightarrow$ o ruotare l'anello di controllo (c) per selezionare **; iii** , to e premere il pulsante ( $\mathbb{R}$ ).

#### **Selezionare una voce di menu.**

- Premere i pulsanti  $\blacktriangle \blacktriangledown$  o ruotare l'anello di controllo  $\odot$ , selezionare le voci da impostare e premere il pulsante (.).
- Premendo i pulsanti (→, è possibile visualizzare le immagini nelle voci.
- $\triangleright$  Una volta impostato, sullo schermo viene visualizzato  $\checkmark$ .
- $\bullet$  Se si preme un'altra volta il pulsante  $\mathcal{P},$  viene annullata la selezione.
- La riproduzione viene effettuata nell'ordine in cui sono state scelte le immagini.
- $\bullet$  Premere il pulsante  $\overline{\text{MENU}}$  per completare l'impostazione.
- Attenersi a quanto indicato al passo 2 a [pag. 101](#page-100-2) per riprodurre le immagini.

#### **Selezione di immagini singole**

È possibile selezionare le immagini da riprodurre singolarmente, ordinarle in modo personalizzato da 1 a 3 e riprodurle.

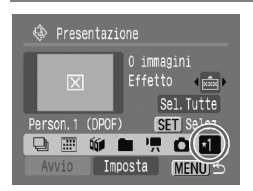

## **Selezionare .**

- Attenersi a quanto indicato al passo 2 a [pag. 101](#page-100-2), premere i pulsanti $\rightarrow \rightarrow \rightarrow$ o ruotare l'anello di controllo  $\circledcirc$  per selezionare  $*1$  e premere il pulsante  $\circledast$ .
- $\bullet$  Inizialmente viene visualizzato solo  $\star$ 1. Quando si imposta  $*1$ ,  $*2$  diventa selezionabile. Quando si imposta  $\times$ ?.  $\times$ 3 diventa selezionabile.

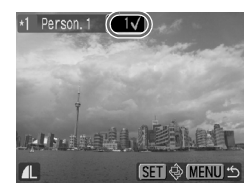

#### **Selezionare un'immagine.**

- Premere i pulsanti < b o ruotare l'anello  $di$  controllo  $\odot$ , selezionare l'immagine e premere il pulsante  $(m<sub>c</sub>)$ .
- Una volta impostato, sullo schermo viene visualizzato  $\checkmark$  e il numero di ordine selezionato.
- Se si preme un'altra volta il pulsante  $\binom{m}{s}$ , viene annullata la selezione.
- Quando si selezionano più immagini, ripetere l'operazione descritta (massimo 998 immagini).
- La riproduzione viene effettuata nell'ordine in cui sono state scelte le immagini.
- $\bullet$  Premere il pulsante MENU per completare l'impostazione.
- Attenersi a quanto indicato al passo 2 a [pag. 101](#page-100-2) per riprodurre le immagini.

#### **Sel. tutte le immag.**

È possibile raccogliere tutte le immagini e indicarle come personalizzate da 1 a 3.

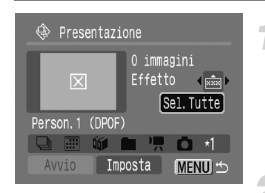

## **Selezionare [Sel.Tutte].**

● Attenersi a quanto indicato al passo 2 a [pag. 101,](#page-100-2) quindi dopo aver selezionato ∗1, premere i pulsanti **AV**, selezionare [Sel.Tutte] e premere il pulsante  $\binom{f(0)}{5}$ .

## **Selezionare.**

- $\bullet$  Premere i pulsanti $\blacktriangle \blacktriangledown$ , selezionare [Sel.Tutte] e premere il pulsante  $\binom{f(III)}{S(II)}$ .
- Premere i pulsanti < , selezionare [OK] e premere il pulsante  $(m<sub>c</sub>)$ .
- Per annullare [Sel.Tutte], selezionare [Reset] dal passo sopra descritto.

#### **Modifica degli effetti**

È possibile selezionare un effetto da utilizzare durante l'alternanza delle immagini.

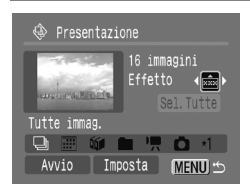

- $\bullet$  Premere i pulsanti  $\blacktriangle \blacktriangledown$  e selezionare  $\stackrel{\sim}{\bowtie}$ , quindi premere i pulsanti <>>>  $\blacklozenge$  o ruotare l'anello di controllo $\textcircled{\odot}$  per selezionare una voce.
- ▶ Quando si seleziona una voce, viene visualizzata un'immagine con gli effetti selezionati.
- $\bullet$  Viene visualizzato  $\overrightarrow{ }$  senza alcun effetto.
- Riprodurre le immagini seguendo le operazioni indicate nel passo 2 a [pag. 101.](#page-100-2)

## Verifica della messa a fuoco e delle espressioni delle persone (Verif. Focus)

La posizione della cornice AF quando si mette a fuoco per uno scatto o lo scatto di un viso rilevato può essere ingrandita.

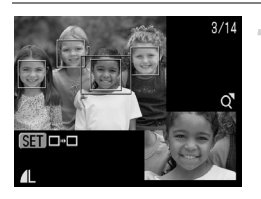

#### **Premere il pulsante DISP**, e attivare la **visualizzazione Verif. Focus [\(pag. 43\)](#page-42-0).**

- $\triangleright$  Viene visualizzata una cornice bianca nel punto in cui è stata messa a fuoco la cornice AF dopo lo scatto o su un viso.
- $\triangleright$  Una cornice grigia viene visualizzata su un viso rilevato durante la riproduzione.
- $\blacktriangleright$  Il punto in cui viene visualizzata la cornice arancione viene ingrandito.

#### **Modificare il punto da ingrandire.**

 $\bullet$  Premendo il pulsante  $\binom{nm}{n}$  viene attivata una cornice bianca differente.

#### **Modificare la percentuale di ingrandimento o la posizione.**

- $\bullet$  Spostare una volta la leva dello zoom verso  $\mathsf Q$ .
- $\bullet$  Premendo i pulsanti $\bullet$   $\bullet$   $\bullet$   $\bullet$   $\bullet$  viene spostata la posizione della visualizzazione.
- $\bullet$  Se si sposta la leva dello zoom verso  $\mathsf Q$ , l'immagine si ingrandisce, se la si sposta verso **D-D**, le dimensioni si riducono.
- $\bullet$  Premere il pulsante  $\mathsf{M}\mathsf{E}\mathsf{N}\mathsf{U}$  per ritornare al passo 2.

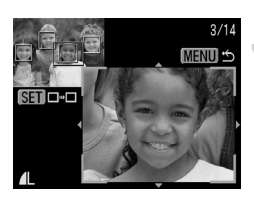

## <span id="page-104-1"></span> $Q$  Ingrandimento di immagini

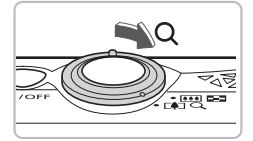

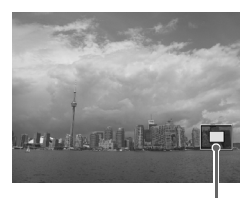

Posizione approssimativa dell'area visualizzata

## **Spostare la leva dello zoom**   $\mathsf{verso}\, \mathsf{Q}.$

- La visualizzazione viene ingrandita e se si continua a tenere la leva dello zoom, l'immagine viene ingrandita fino a un fattore massimo di circa 10x.
- Premendo i pulsanti **AV +** viene spostata la posizione dell'area visualizzata.
- Spostare la leva dello zoom verso DO per ridurre l'ingrandimento o per ritornare alla riproduzione di immagini singole.
- $\bullet$  Se si ruota l'anello di controllo  $\circledcirc$ ). è possibile scorrere le immagini quando sono ancora ingrandite.

## <span id="page-104-0"></span>**1** Modifica delle transizioni delle immagini

È possibile scegliere tra tre effetti di transizione quando si passa dai filmati alle immagini nella riproduzione di immagini singole.

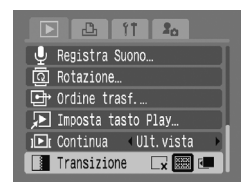

## **Selezionare [Transizione].**

- Premere il pulsante MENU e selezionare la scheda  $\blacktriangleright$ . quindi selezionare  $ITransizione]$  e utilizzare i pulsanti  $\blacklozenge$  per selezionare la transizione desiderata.
- $\triangleright$  Premere il pulsante MENU per effettuare l'impostazione.

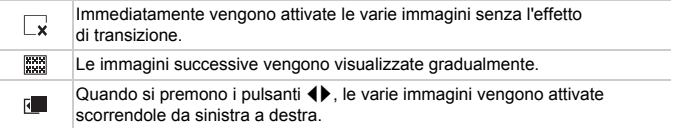

## <span id="page-105-0"></span>Visualizzazione delle immagini su un televisore

Utilizzando il cavo AV fornito in dotazione, è possibile collegare la fotocamera a un televisore per visualizzare immagini o filmati ripresi.

## Elementi da preparare

- Fotocamera e televisore
- Cavo AV fornito con la fotocamera [\(pag. 2\)](#page-1-0)

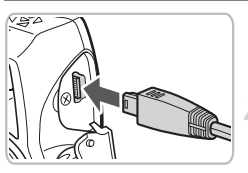

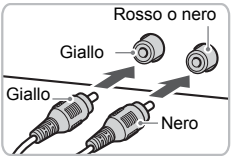

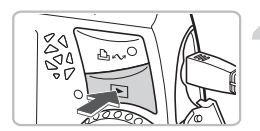

## **Spegnere la fotocamera e il televisore.**

## **Collegare la fotocamera al televisore.**

- Aprire il coperchio del terminale della fotocamera e inserire completamente la spina del cavo AV fornito nel terminale A/V OUT della fotocamera.
- Inserire la spina del cavo completamente nei terminali di ingresso video come illustrato.

## **Accendere il televisore e attivare l'ingresso cui è collegato il cavo.**

## **Premere il pulsante della fotocamera** 1 **e accendere la fotocamera.**

- $\blacktriangleright$  L'immagine viene visualizzata sul televisore (sul monitor della fotocamera nessun elemento viene visualizzato).
- Al termine della visualizzazione, spegnere la fotocamera e il televisore e scollegare il cavo AV.

#### **Se le immagini non vengono visualizzate regolarmente sul televisore?**

Se il sistema di uscita video della fotocamera (NTSC/PAL) non corrisponde a quello del televisore, le immagini non vengono visualizzate correttamente. Premere il pulsante MENU e utilizzare la voce di menu [Sistema Video] nella scheda  $9$  per attivare il sistema video corretto.

## <span id="page-106-0"></span>/ Eliminazione di tutte le immagini

È possibile selezionare immagini o filmati e eliminarli raggruppandoli. Poiché le immagini o il filmati eliminati non possono essere recuperati, prestare particolare attenzione prima di eseguire l'eliminazione. Non è possibile eliminare le immagini e i filmati [\(pag. 111\)](#page-110-1) protetti.

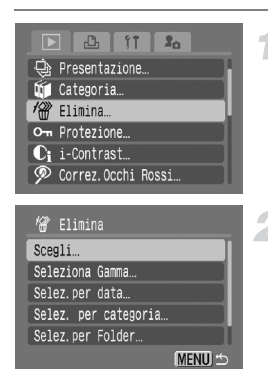

## **Selezionare [Elimina].**

● Premere il pulsante MENU e selezionare  $[Eliminal$  sulla scheda  $\blacksquare$  e premere il pulsante  $\binom{f\cup R}{SET}$ .

#### <span id="page-106-1"></span>**Selezionare un metodo di selezione.**

- $\bullet$  Premere i pulsanti $\bullet$  o ruotare l'anello di controllo  $\left( \circ \right)$ , selezionare un metodo di selezione e premere il pulsante  $\binom{m}{m}$ .
- Per interrompere l'eliminazione e ritornare alla schermata del menu, premere il pulsante MENU.

## Selezione delle immagini singole

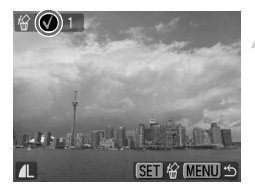

## **Selezionare [Scegli].**

● Attenersi a quanto indicato al passo 2 sopra riportato per selezionare [Scegli] e premere il pulsante  $(m)$ .

## **Selezionare le immagini.**

- Premere i pulsanti < o ruotare l'anello  $di$  controllo  $\bigcirc$ , selezionare l'immagine e premere il pulsante  $\binom{FUV}{ST}$ .
- $\triangleright$  Una volta impostato, sullo schermo viene visualizzato  $\checkmark$ .
- $\bullet$  Premendo un'altra volta il pulsante  $\binom{mn}{m}$ viene annullata la selezione e  $\sqrt{\ }$  non viene più visualizzato.
- Quando si selezionano più immagini, ripetere l'operazione descritta.

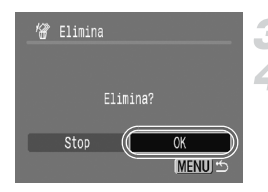

## Seleziona Gamma

Gamma

Elimina

## **Premere il pulsante MENU.**

## **Eliminare.**

● Premere i pulsanti < • o ruotare l'anello di  $control$ lo  $\textcircled{0}$ , selezionare  $O$ KI e premere il pulsante  $\binom{f(0)}{f(1)}$ .

## **Selezionare [Seleziona Gamma].**

● Attenersi a quanto indicato al passo 2 a [pag. 107](#page-106-1) per selezionare [Seleziona Gammal e premere il pulsante  $\binom{mn}{m}$ .

## **Selezionare l'immagine iniziale.**

- $\bullet$  Premere il pulsante  $\binom{m}{\text{ST}}$ .
- Premere i pulsanti < b o ruotare l'anello di controllo  $\circled{)}$ , selezionare l'immagine e premere il pulsante  $(m<sub>et</sub>)$ .

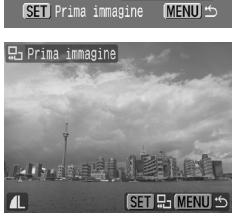

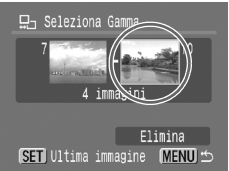

## **Selezionare l'immagine finale.**

- Premere il pulsante ▶. selezionare [Ultima] immagine] e premere il pulsante  $\binom{m}{\text{ST}}$ .
- Non è possibile selezionare immagini prima della prima immagine.
- Premere i pulsanti < o ruotare l'anello di  $control <$  per selezionare un'immagine e premere il pulsante  $\binom{FJMO}{SET}$ .
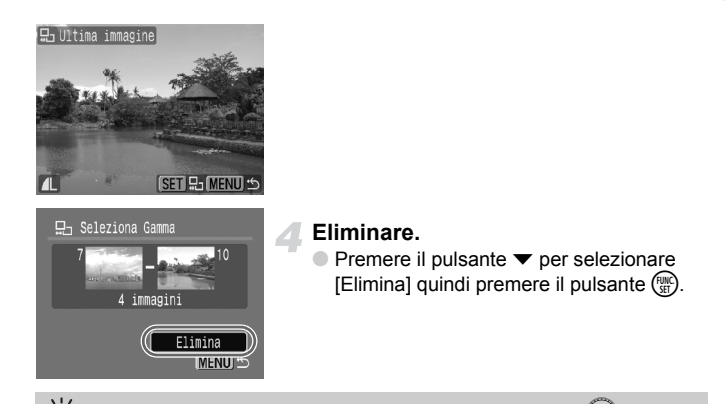

Attenersi a quanto indicato ai passi 2 e 3 della sezione precedente, ruotare l'anello Selezionare le immagini con l'anello di controllo  $\textcircled{\circ}$ 

di controllo  $\circled{O}$ , quindi è possibile selezionare la prima e l'ultima immagine.

### Selezione per categoria

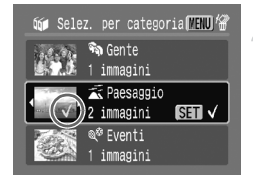

#### **Selezionare [Selez.per data], [Selez. per categoria] o [Selez.per Folder].**

● Attenersi a quanto indicato al passo 2 [pag. 107](#page-106-0) per selezionare una categoria e premere il pulsante  $\binom{FJMO}{SET}$ .

#### <span id="page-108-0"></span>**Selezionare una voce di menu.**

- $\bullet$  Premere i pulsanti  $\bullet\bullet$  o ruotare l'anello di controllo  $( \circ )$ , selezionare le voci da impostare e premere il pulsante  $\binom{mn}{n}$ .
- Premendo i pulsanti < br, è possibile visualizzare le immagini all'interno delle voci.
- $\triangleright$  Una volta impostato, sullo schermo viene visualizzato  $\checkmark$ .
- $\bullet$  Premendo un'altra volta il pulsante  $\binom{mn}{m}$ viene annullata la selezione e  $\checkmark$  non viene più visualizzato.

#### / **Eliminazione di tutte le immagini**

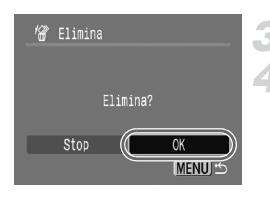

## <span id="page-109-0"></span>**Premere il pulsante MENU.**

#### **Eliminare.**

● Premere i pulsanti < • o ruotare l'anello di controllo  $\langle \circ \rangle$ , selezionare  $[OK]$  e premere il pulsante  $(m)$ .

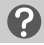

#### **Se non è possibile selezionare [Selez. per categoria]?**

Se nessuna immagine è stata disposta in categorie [\(pag. 113\)](#page-112-0), al passo 2 non sarà possibile selezionare [Selez. per categoria].

## Selezione di tutte le immagini

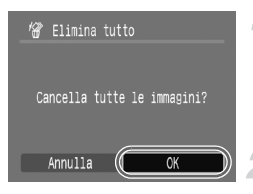

#### **Selezionare [Tutte le immag.].**

● Attenersi a quanto indicato al passo 2 [pag. 107](#page-106-0) per selezionare [Tutte le immag.] e premere il pulsante  $(m<sub>c</sub>)$ .

#### **Eliminare.**

● Premere i pulsanti < • o ruotare l'anello di controllo  $\langle \circ \rangle$ , selezionare  $[OK]$  e premere il pulsante  $\binom{f(0)}{f(1)}$ .

## <span id="page-110-1"></span>On Protezione delle immagini

È possibile proteggere immagini o filmati importati in modo che la fotocamera non li elimini [\(pagine 25](#page-24-0), [107\)](#page-106-1).

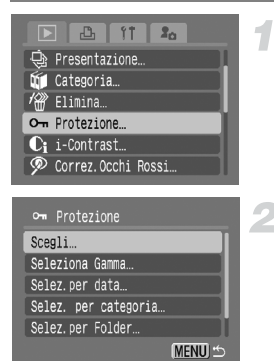

## **Selezionare [Protezione].**

 $\bullet$  Premere il pulsante  $\sf{M}\rm{E}\sf{N}\rm{U}$  e selezionare la scheda **1**, quindi selezionare [Protezione] e premere il pulsante  $\binom{mn}{m}$ .

#### <span id="page-110-0"></span>**Selezionare un metodo di selezione.**

- $\bullet$  Premere i pulsanti  $\blacktriangle \blacktriangledown$  o ruotare l'anello di controllo  $\circledcirc$ , selezionare un metodo di selezione e premere il pulsante  $\binom{nm}{m}$ .
- Per annullare o ritornare alla schermata del menu, premere il pulsante MENU.

Se si formatta la scheda di memoria [\(pag. 50\)](#page-49-0), verranno eliminate anche le immagini protette.

La funzione di eliminazione della fotocamera non consente di eliminare le immagini protette. Per eliminare un'immagine, annullare prima la protezione.

## Selezione delle immagini singole

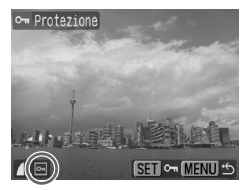

## **Selezionare [Ordine].**

- Attenersi a quanto indicato al passo 2 sopra riportato per selezionare [Scegli] e premere il pulsante  $\binom{f(w)}{g}$ .
- Attenersi a quanto indicato al passo 2 a [pag. 107](#page-106-0) per selezionare un'immagine.
- $\triangleright$  Una volta impostato, sullo schermo viene visualizzato  $\vert \mathbf{0} \vert$ .
- $\bullet$  Premendo un'altra volta il pulsante  $\binom{f(w)}{ST}$ viene annullata la selezione e  $\sim$  non viene più visualizzato.
- Quando si selezionano più immagini, ripetere l'operazione descritta.

### Seleziona Gamma

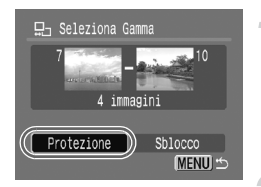

#### **Selezionare [Seleziona Gamma].**

- Attenersi a quanto indicato al passo 2 [pag. 111](#page-110-0) per selezionare [Seleziona Gamma] e premere il pulsante (FRFC).
- Attenersi a quanto indicato al passo 2 e 3 a [pag. 108](#page-107-0) per selezionare le immagini.

#### **Proteggere le immagini.**

 $\bullet$  Premere il pulsante  $\bullet$ , selezionare [Protezione] e premere il pulsante  $\binom{true}{set}$ .

### Selezione per categoria

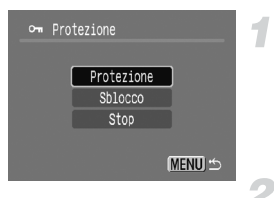

#### **Selezionare [Selez.per data], [Selez. per categoria] o [Selez.per Folder].**

- Attenersi a quanto indicato al passo 2 [pag. 111](#page-110-0) per selezionare il tipo e premere il pulsante  $\binom{f(w)}{g(v)}$ .
- Attenersi a quanto indicato al passo 2 e 3 a [pagine 109](#page-108-0) – [110](#page-109-0) per selezionare le immagini.

#### **Proteggere le immagini.**

 $\bullet$  Premere i pulsanti $\bullet \bullet$  o ruotare l'anello di controllo  $\circledcirc$ , selezionare [Protezione] e premere il pulsante  $\binom{true}{set}$ .

### Selezione di tutte le immagini

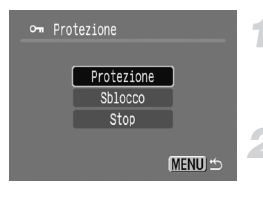

#### **Selezionare [Tutte le immag.]**

● Attenersi a quanto indicato al passo 2 [pag. 111](#page-110-0) per selezionare [Tutte le immag.] e premere il pulsante (FINC).

#### **Proteggere le immagini.**

 $\bullet$  Premere i pulsanti $\bullet \bullet$  o ruotare l'anello di controllo (O), selezionare [Protezione] e premere il pulsante  $(m<sub>et</sub>)$ .

È possibile sbloccare i gruppi di immagini protette se si seleziona [Sblocco] al passo 2, anziché [Seleziona Gamma], [Selez. per categoria] o [Tutte immag.].

## <span id="page-112-2"></span><span id="page-112-0"></span>**Vi Organizzazione delle immagini per** categoria (Categoria)

È possibile organizzare le immagini e i filmati in categorie. È inoltre possibile utilizzare le immagini organizzate in categorie nelle seguenti funzioni.

• Visualiz. scorrimenti [\(pag. 99\),](#page-98-0) Presentazione [\(pag. 101\)](#page-100-0), Elimina tutto [\(pag. 107\),](#page-106-1) Protezione [\(pag. 111\),](#page-110-1) Impostaz.di Stampa (DPOF) [\(pag. 126\)](#page-125-0)

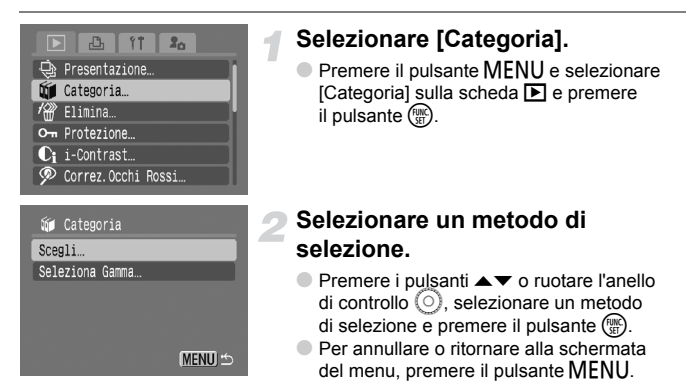

<span id="page-112-1"></span>Le immagini scattate con [Cat. Autom.] impostato su [On] vengono automaticamente assegnate a una categoria particolare [\(pag. 138\).](#page-137-0)

## Selezione delle immagini singole

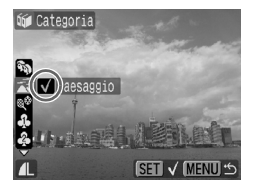

## **Selezionare [Ordine].**

- Attenersi a quanto indicato al passo 2 sopra riportato per selezionare [Scegli] e premere il pulsante  $(m<sub>c</sub>)$ .
- Attenersi a quanto indicato al passo 2 a [pag. 107](#page-106-0) per selezionare le immagini.
- $\bullet$  Premere i pulsanti  $\bullet\bullet$ , selezionare una categoria e premere il pulsante  $\binom{true}{set}$ .
- $\triangleright$  Una volta impostato, sullo schermo viene visualizzato  $\checkmark$ .
- $\bullet$  Premendo un'altra volta il pulsante  $\binom{f(x)}{x}$  viene annullata la selezione e v non viene più visualizzato.
- Quando si selezionano più immagini, ripetere l'operazione descritta.

### Seleziona Gamma

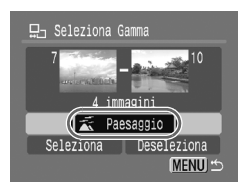

#### **Selezionare [Seleziona Gamma].**

- Attenersi a quanto indicato al passo 2 [pag. 113](#page-112-1) per selezionare [Seleziona Gamma] e premere il pulsante  $\binom{f(III)}{f(III)}$ .
- Attenersi a quanto indicato al passo 2 e 3 a [pag. 108](#page-107-0) per selezionare le immagini.
- $\bullet$  Premere il pulsante  $\bullet$ , selezionare la voce e premere i pulsanti <>>> O ruotare l'anello di controllo  $\circledcirc$  e selezionare una tipo.

#### **Effettuare l'impostazione.**

 $\bullet$  Premere il pulsante  $\bullet$  per selezionare [Seleziona] quindi premere il pulsante (.).

Se si seleziona [Deseleziona] nel passo 2, è possibile deselezionare tutte le immagini nella categoria [Seleziona Gamma].

## $@$  Rotazione delle immagini

È possibile modificare l'orientamento di un'immagine e salvarla.

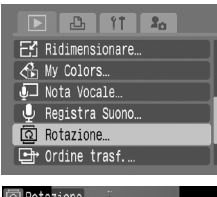

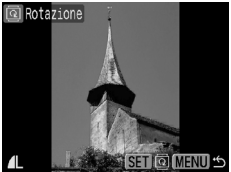

#### **Selezionare [Rotazione].**

● Premere il pulsante MENU e selezionare la scheda  $\boxed{\blacktriangleright}$ , quindi selezionare [Rotazione] e premere il pulsante  $\binom{mn}{m}$ .

#### **Ruotare l'immagine.**

- Premere i pulsanti < o ruotare l'anello di controllo  $\circledcirc$  per selezionare un'immagine da ruotare.
- $\bullet$  Premere il pulsante  $\binom{f(x)}{x}$  per alternare gli orientamenti 90°/270°/originale.
- $\bullet$  Premendo il pulsante MENU viene ripristinata la schermata del menu.

## $E'$  Ridimensionamento delle immagini

È possibile ridimensionare le immagini scattate con un alto valore dei pixel di registrazione e impostando un valore di pixel inferiore e salvare l'immagine ridimensionata come file nuovo.

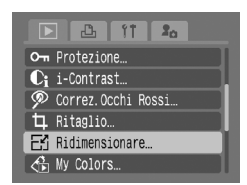

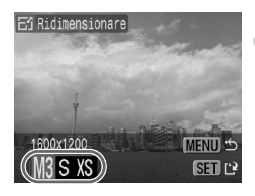

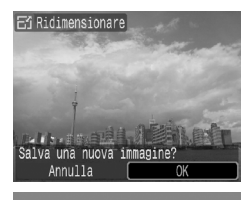

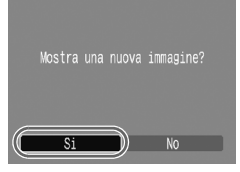

## **Selezionare [Ridimensionare].**

**• Premere il pulsante MENU e selezionare** la scheda D, quindi selezionare [Ridimensionare] e premere il pulsante  $\binom{nm}{\text{ST}}$ .

#### **Selezionare un'immagine.**

● Premere i pulsanti < bo ruotare l'anello di controllo  $\circledcirc$ , selezionare l'immagine e premere il pulsante  $\binom{FJMO}{SET}$ .

#### **Selezionare una dimensione di immagine.**

- Premere i pulsanti <→ o ruotare l'anello di controllo  $\circledcirc$  per selezionare un'opzione, quindi premere il pulsante (
- $\triangleright$  Viene visualizzata la schermata [Salva una nuova immagine?].

### <span id="page-114-0"></span>**Salvare la nuova immagine.**

- Premere i pulsanti < o ruotare l'anello di controllo  $\circledcirc$  per selezionare [OK], quindi premere il pulsante  $\binom{m}{\text{eff}}$ .
- $\blacktriangleright$  L'immagine verrà salvata come nuovo file.

## **Visualizzare la nuova immagine.**

● Premendo il pulsante MENU viene visualizzata la schermata [Mostra una nuova immagine?]. Premendo i pulsanti  $\blacklozenge$ o ruotando l'anello di controllo (O) per selezionare [Sì] e premendo il pulsante  $\binom{m}{\text{SE}}$ , l'immagine salvata viene visualizzata.

• Non è possibile ridimensionare un'immagine sulla base di una larghezza superiore. • Non è possibile ridimensionare le immagini scattate con  $\mathbf{W}$  e  $\mathbf{y}\mathbf{S}$  sulla base di una dimensione inferiore.

5

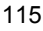

## [ Ritaglio

È possibile ritagliare la parte desiderata di un'immagine registrata e salvarla come nuovo file immagine.

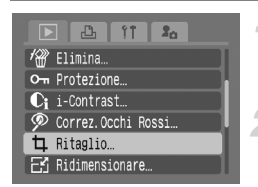

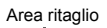

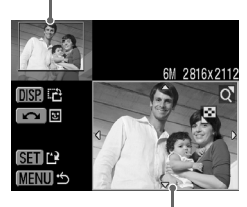

Display area ritaglio

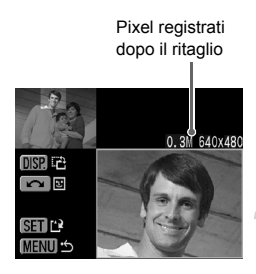

## **Selezionare [Ritaglio].**

● Premere il pulsante MFNU e selezionare [Ritaglio] sulla scheda  $\blacktriangleright$  e premere il pulsante  $\binom{mn}{m}$ .

### **Selezionare un'immagine.**

 $\bullet$  Premere i pulsanti  $\bullet\$  o ruotare l'anello di controllo  $\circledcirc$ , selezionare l'immagine e premere il pulsante  $\binom{f_{UNC}}{SET}$ .

## **Regolare l'area di ritaglio.**

- $\triangleright$  Intorno alla parte dell'immagine da ritagliare viene visualizzata una cornice verde.
- $\blacktriangleright$  L'immagine originale viene visualizzata in alto a sinistra e l'immagine dopo il ritaglio viene visualizzato in basso a destra.
- Spostare a destra o a sinistra la leva dello zoom per modificare le dimensioni della cornice.
- $\bullet$  Premendo i pulsanti  $\blacktriangle \blacktriangledown \blacktriangle \blacktriangleright$ , è possibile spostare la cornice.
- $\bullet$  Premendo il pulsante  $\Box$  SP, è possibile modificare le dimensioni della cornice.
- In un'immagine con un viso rilevato, viene visualizzata una cornice grigia intorno ai visi posizioni in alto a sinistra della cornice ed è possibile utilizzare la cornice per il ritaglio. È possibile attivare le varie cornici ruotando l'anello di controllo  $\textcircled{\odot}$ .
- $\bullet$  Premere il pulsante  $\binom{FWH}{F}$ .

#### **Salvare come immagine nuova e visualizzare.**

- Eseguire le operazioni indicate ai passi 4 e 5 a [pag. 115.](#page-114-0)
- $\overline{W}$ , le immagini  $S$  e  $XS$  non possono essere ritagliate.
- Il rapporto tra larghezza e altezza di un'immagine che può essere modificata viene fissato su 4:3 (per un'immagine verticale 3:4).
- Il numero dei pixel registrati di un'immagine ritagliata saranno inferiore a quelli dell'immagine prima del ritaglio.

## $\mathcal{L}_{\mathbb{D}}$  Aggiunta di effetti con la funzione My Colors

È possibile modificare il colore di un'immagine e salvarla come immagine nuova. Per informazioni dettagliate su ciascuna voce di menu, vedere [pag. 73.](#page-72-0)

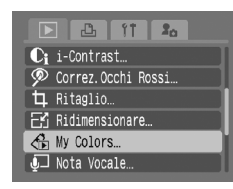

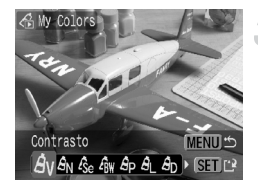

## **Selezionare [My Colors].**

● Premere il pulsante MFNU e selezionare [My Colors] sulla scheda D e premere il pulsante (R).

#### **Selezionare un'immagine.**

● Premere i pulsanti < bo ruotare l'anello di  $control$ , selezionare l'immagine e premere il pulsante  $\binom{FJMO}{S}$ .

#### **Selezionare una voce di menu.**

- Premere i pulsanti < b> o ruotare l'anello di  $control$  per selezionare un'opzione, quindi premere il pulsante (.).
- Dopo aver selezionato la voce di menu, è possibile ingrandire o ridurre l'immagine attenendosi alle operazioni descritte in "Q Ingrandimento di immagini" [\(pag. 105\).](#page-104-0)
- $\bullet$  Se si preme il pulsante  $\binom{nm}{m}$  quando la visualizzazione è ingrandita, è possibile attivare l'immagine originale prima della MENU viene ripristinata la schermata modifica del colore. Premendo il pulsante del menu.

#### **Salvare come immagine nuova e visualizzare.**

● Eseguire le operazioni indicate ai passi 4 e 5 a [pag. 115.](#page-114-0)

- Se si modifica ripetutamente il colore di un'immagine, la qualità peggiorerà gradualmente ed è possibile che non l'immagine non venga prodotta come desiderata.
	- Il colore delle immagini scattate con My Colors [\(pag. 73\)](#page-72-0) potrebbe differire dal colore originale.

## $C_i$  Regolazione dei soggetti scuri (i-Contrast)

Individua le sezioni scure sui soggetti o nei volti delle persone nelle immagini, corregge la luminosità e salva l'immagine come file nuovo. È possibile selezionare 4 livelli di correzioni: [Auto], [Basso], [Medio], [Alto].

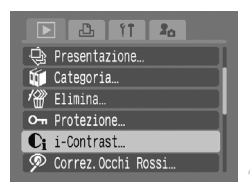

## **Selezionare [i-Contrast].**

● Premere il pulsante MFNU e selezionare [i-Contrast] sulla scheda D e premere il pulsante  $(m)$ .

### **Selezionare un'immagine.**

● Premere i pulsanti < bo ruotare l'anello di controllo  $\circled{)}$ , selezionare l'immagine e premere il pulsante  $\binom{FJMO}{SET}$ .

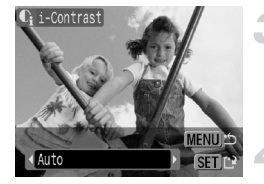

### **Selezionare una voce di menu.**

● Premere i pulsanti < • o ruotare l'anello di controllo  $\circledcirc$  per selezionare un'opzione, quindi premere il pulsante  $\binom{mn}{31}$ .

#### **Salvare come immagine nuova e visualizzare.**

● Eseguire le operazioni indicate ai passi 4 e 5 a [pag. 115.](#page-114-0)

#### **Se l'immagine non viene corretta da [Auto] come pianificato?**

Selezionare [Basso], [Medio], [Alto] e regolare l'immagine.

- 
- A seconda dell'immagine, potrebbe diventare poco nitida o non essere regolata correttamente.
- La regolazione ripetuta della stessa immagine potrebbe causare il peggioramento della qualità.

## ] Correzione dell'effetto occhi rossi

È possibile correggere automaticamente le immagini con occhi rossi e salvarle come file nuovi.

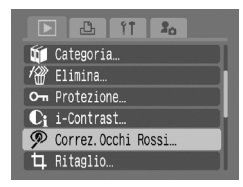

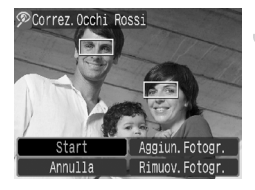

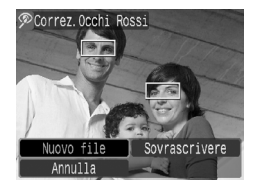

#### **Selezionare [Correz.Occhi Rossi].**

- Premere il pulsante MFNU e selezionare la scheda **1**, quindi selezionare [Correz.Occhi Rossi] e premere il pulsante  $\binom{true}{set}$ .
- $\triangleright$  Viene visualizzata la schermata [Correz.Occhi Rossi].

#### **Selezionare un'immagine.**

- Premere i pulsanti < b o ruotare l'anello di controllo (o) per selezionare un'immagine da correggere, quindi premere il pulsante  $\binom{f(n)}{f(n)}$ .
- $\triangleright$  Viene visualizzata una cornice intorno alla parte degli occhi rossi rilevata dalla fotocamera e viene visualizzato [Start].
- È possibile allargare o ridurre l'immagine utilizzando l'operazione descritta nella sezione "Q Ingrandimento di immagini" [\(pag. 105\).](#page-104-0)

#### <span id="page-118-0"></span>**Correggere l'immagine.**

- $\bullet$  Premere i pulsanti $\blacktriangle \blacktriangledown \blacktriangle \blacktriangleright$  o ruotare l'anello di controllo  $\circledcirc$  per selezionare [Start], quindi premere il pulsante  $\binom{funk}{ST}$ .
- **L'immagine verrà corretta e viene visualizzato** [Nuovo file].
- È possibile allargare o ridurre l'immagine utilizzando l'operazione descritta nella sezione "Q Ingrandimento di immagini" [\(pag. 105\).](#page-104-0)

#### **Salvare come immagine nuova e visualizzare.**

- $\bullet$  Premere i pulsanti  $\blacktriangle \blacktriangledown \diamond \blacktriangleright$  o ruotare l'anello di controllo  $\circledcirc$  per selezionare [Nuovo file], quindi premere il pulsante  $\binom{f(m)}{g(f)}$ .
- $\blacktriangleright$  L'immagine verrà salvata come nuovo file.
- Eseguire l'operazione indicata al passo 5 a [pag. 115.](#page-114-0)

#### Correzione manuale

Quando la fotocamera non può rilevare e correggere automaticamente gli occhi rossi, correggere l'effetto manualmente.

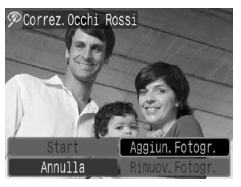

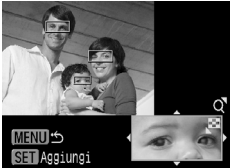

#### **Aggiungere una cornice di correzione.**

● Attenersi a quanto indicato al passo 3 a [pag. 119](#page-118-0) per selezionare [Aggiun.Fotogr.] e premere il pulsante  $\binom{F_{\text{CFT}}}{\text{CFT}}$ .

#### **Impostare la posizione e le dimensioni.**

- Premere i pulsanti  $\blacktriangle \blacktriangledown \blacklozenge$  per spostare la cornice di correzione (verde) sulla sezione degli occhi rossi, spostare la leva dello zoom per regolare le dimensioni della cornice in modo che circondi solo la sezione degli occhi rossi.
- $\blacktriangleright$  L'area all'interno della cornice viene visualizzata allargata in basso a destra della schermata.
- $\bullet$  Se si preme il pulsante  $\binom{f(w)}{g(z)}$ , la prima cornice (bianco) viene fissata e viene visualizzata una nuova cornice di correzione.
- È possibile aggiungere fino a 35 cornici di correzione.
- Una volta impostate le posizioni e le dimensioni e attenersi a quanto riportato ai passi 3 e 4 della cornice, premere il pulsante  $\textsf{MENU}$ a [pag. 119.](#page-118-0)

#### **Rimozione delle cornici**

- Per rimuovere una cornice, attenersi a quanto indicato al passo 3 a [pag. 119,](#page-118-0)  selezionare [Rimuov.Fotogr.] e premere il pulsante (FINCE)
- Premere i pulsanti  $\blacklozenge$  o ruotare l'anello di controllo  $\textcircled{\tiny{\textcircled{\tiny{}}}}$  per selezionare una cornice (verde), quindi premere il pulsante  $\binom{m}{m}$ .
	- Quando viene selezionato [Sovrascrivere] nel passo 4 a [pag. 119,](#page-118-0) l'immagine non corretta viene sostituita dai dati corretti e viene eliminata l'immagine originale.
		- Alcune immagini potrebbero non essere corrette regolarmente.
		- La correzione ripetuta della stessa immagine potrebbe causare il peggioramento della qualità.
		- Non è possibile sovrascrivere le immagini protette.

## $\overline{\mathbf{Q}}$  Aggiunta di note vocali

È possibile registrare e aggiungere una nota vocale (formato WAVE) a un'immagine. La nota vocale aggiunta può essere di lunghezza massima di circa 1 minuto.

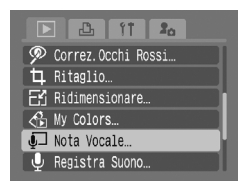

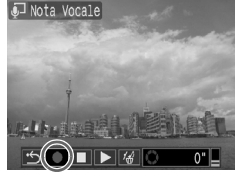

## **Selezionare [Nota Vocale].**

 $\bullet$  Premere il pulsante  $\sf{M}\rm{E}\sf{N}\rm{U}$  e selezionare la scheda  $\blacksquare$ , quindi selezionare [Nota Vocale] e premere il pulsante  $\binom{true}{set}$ .

#### **Selezionare un'immagine.**

- Premere i pulsanti < b> o ruotare l'anello di  $control$  per selezionare un'immagine. quindi premere il pulsante (R).
- $\triangleright$  Nella schermata viene visualizzato il pannello di controllo delle note vocali.

#### **Registrare la nota vocale.**

- Premere i pulsanti < o ruotare l'anello di controllo  $\circledcirc$  per selezionare  $\bullet$ , quindi premere il pulsante  $\binom{f(m)}{g(T)}$ .
- È possibile mettere in pausa o riavviare la registrazione premendo il pulsante (e)

### **Pannello dei comandi delle note vocali**

Premere i pulsanti  $\blacklozenge$  o ruotare l'anello di controllo  $\heartsuit$  per selezionare, quindi premere il pulsante  $\binom{f\cup M}{\cup f}$ .

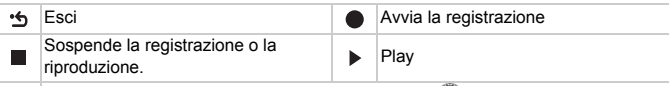

Premere i pulsanti  $\blacklozenge$  o ruotare l'anello di controllo  $\heartsuit$  per selezionare [Elimina], ∕₩ quindi premere il pulsante  $\binom{m}{s}$  per eliminare la nota vocale.

- Per regolare il volume durante la riproduzione, premere il pulsante  $\blacktriangle\blacktriangledown$ .
- Selezionare → e premere il pulsante ( $\frac{f(N)C}{ST}$ ), quindi premere il pulsante  $\sf{MENU}$  per ritornare alla schermata del menu.

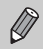

- La nota aggiunta a un'immagine può anche essere riprodotta con il software fornito in dotazione.
- Non è possibile eliminare le note vocali dalle immagini protette.

## Trasferimento di immagini su un computer

"Scaricamento di immagini con la fotocamera" nella sezione [\(pag. 35\)](#page-34-0) del Capitolo 1 viene descritto come trasferire le immagini utilizzando [Nuove immagini]. Vengono inoltre descritti i vari modi per trasferire le immagini. Questi metodi di selezione sono compatibili con gli standard DPOF (Digital Print Order Format).

#### Trasferim. diretto Futte le immagini… Whove immagini... √ Immagini DPOF...

- | Seleziona e trasf.…
- ।⊠ Sfondo…

#### **Selezionare una voce di menu.**

● Selezionare la voce di menu nell'operazione al passo 1 della sezione "Scaricamento di immagini con la fotocamera" [\(pag. 35\).](#page-34-0)

### **Trasferire le immagini.**

- $\bullet$  Premere il pulsante  $\Delta \sim$ .
- $\blacktriangleright$  Le immagini corrispondenti all'opzione selezionata verranno trasferite.
- $\triangleright$  Una volta completato il trasferimento, la fotocamera ritorna al menu [Trasferim. diretto].

### **Opzioni del trasferimento diretto**

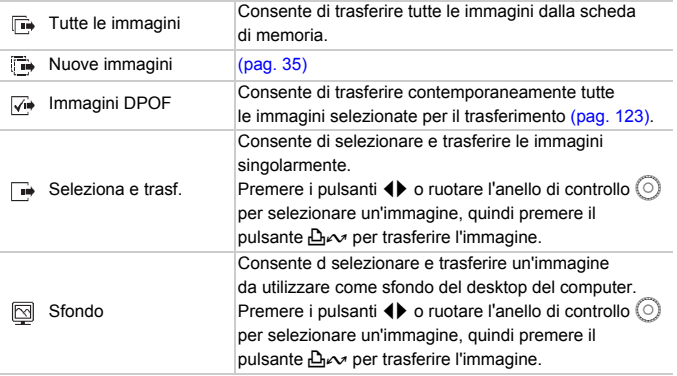

## <span id="page-122-0"></span>selezione delle immagini per il trasferimento (DPOF)

È possibile selezionare le immagini singole da trasferire su un computer. Questi metodi di selezione sono compatibili con gli standard DPOF (Digital Print Order Format).

## Selezione delle immagini singole

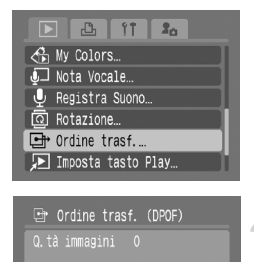

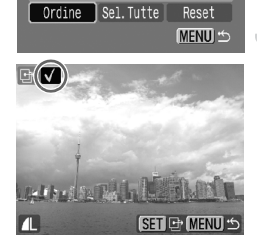

### **Selezionare [Ordine trasf.].**

● Premere il pulsante MFNU e selezionare la scheda  $\blacksquare$ , quindi selezionare [Ordine trasf.] e premere il pulsante  $\binom{f(w)}{g(f)}$ .

### <span id="page-122-1"></span>**Selezionare [Ordine].**

● Premere i pulsanti < br o ruotare l'anello di controllo  $\circledcirc$  per selezionare [Ordine], quindi premere il pulsante  $\binom{f_{\text{SIC}}}{f_{\text{EIC}}}.$ 

### **Selezionare un'immagine.**

- Premere i pulsanti < b o ruotare l'anello di controllo  $\circledcirc$  per selezionare un'immagine.
- $\bullet$  Premere il pulsante  $\binom{f(m)}{5f}$  per selezionare l'immagine. Viene visualizzato  $\sqrt{\ }$  in alto a sinistra della schermata.
- $\bullet$  Premere un'altra volta il pulsante  $\binom{mn}{30}$  per annullare la selezione e  $\checkmark$  non viene più visualizzato.
- Quando si selezionano più immagini, ripetere l'operazione descritta (massimo 998 immagini).
- $\bullet$  Premendo due volte il pulsante MENU le impostazioni vengono salvate sulla scheda di memoria e viene ripristinata la schermata del menu.

### Sel. tutte le immag.

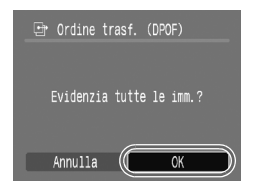

- Quando si seleziona [Sel.Tutte] al passo 2 a [pag. 123,](#page-122-1) viene visualizzata la schermata illustrata a sinistra.
- Se si seleziona [OK] e si preme il pulsante (FINC), tutte le immagini verranno selezionate contemporaneamente.
- $\bullet$  Se si preme il pulsante MENU. il contenuto selezionato viene salvato e si ritorna al menu.

#### Eliminazione di tutte le selezioni

Nella schermata al passo 2 a [pag. 123,](#page-122-1) se si seleziona [Reset] e si preme il pulsante  $\binom{mn}{s}$ , quindi si premono i pulsanti  $\blacklozenge$  o si ruota l'anello di controllo  $\circled{\circ}$  per selezionare [OK] e si preme il pulsante  $\circled{\circ}$ , tutte le selezioni verranno eliminate.

Quando si utilizza una scheda di memoria con impostazioni di trasferimento impostate su un'altra fotocamera DPOF compatibile, è possibile che venga visualizzata l'icona  $\Lambda$ . Tali impostazioni verranno sostituite da quelle configurate nella fotocamera in uso.

## Lista di Stampa (DPOF)

Immediatamente dopo lo scatto o durante la riproduzione, premendo il pulsante  $\Delta \sim$  è possibile aggiungere immagini alla lista di stampa (DPOF). È possibile stampare da una lista di stampa semplicemente collegando la fotocamera e la stampante. Questi metodi di selezione sono compatibili con gli standard DPOF (Digital Print Order Format).

## Aggiunta di immagini alla lista di stampa

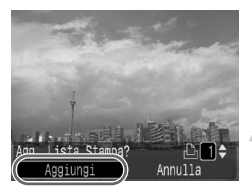

#### **Selezionare un'immagine.**

● Premere i pulsanti < • o ruotare l'anello di  $control$  per selezionare l'immagine.

#### **Premere il pulsante**  $\Box \sim$ **(i video saranno esclusi).**

#### **Nella Lista di Stampa.**

- Premere i pulsanti ▲▼ e selezionare il numero di stampe, premere i pulsanti  $\blacklozenge$ o ruotare l'anello di controllo  $\textcircled{\circ}$ selezionare [Aggiungi] e premere il pulsante  $(m<sub>ST</sub>)$ .
- Per annullare l'aggiunta delle immagini, premere nuovamente il pulsante  $\Delta \sim$ . premere i pulsanti  $\blacklozenge$  o ruotare l'anello di controllo  $\circledcirc$ , selezionare [Rimuovi] e premere il pulsante (FINC).

## Stampa

Negli esempi riportati vengono utilizzate le stampanti Canon serie SELPHY ES e SELPHY CP. Consultare anche la *Guida dell'utente per la stampa diretta*.

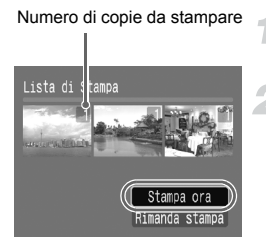

#### **Collegare la fotocamera alla stampante [\(pag. 26\).](#page-25-0)**

#### **Stampare.**

- $\bullet$  Premere i pulsanti $\blacktriangle$  $\blacktriangledown$ , selezionare [Stampa ora] e premere il pulsante  $\binom{f(m)}{5f(n)}$ .
- $\blacktriangleright$  La stampa viene avviata.
- Se si interrompe la stampante durante la stampa e si avvia nuovamente, viene avviata la stampa successiva.

## <span id="page-125-0"></span>Selezione delle immagini per la stampa (DPOF)

È possibile effettuare impostazioni di stampa per le immagini su una scheda di memoria (fino a 998 immagini), ad esempio è possibile impostare quali immagini stampare e quante stampe effettuare. È possibile quindi stampare di seguito tutte le immagini selezionate o inserire la scheda di memoria su uno sviluppatore di foto per ordinare le stampe. Per informazioni dettagliate su come stampare le immagini selezionate, vedere la *Guida dell'utente per la stampa diretta*. Questi metodi di selezione sono compatibili con gli standard DPOF (Digital Print Order Format).

## Impostazioni di stampa

È possibile effettuare impostazioni per il tipo di stampa, la data e il numero di file. Queste impostazioni vengono applicate a tutte le immagini selezionate per la stampa.

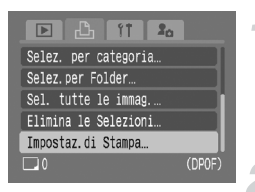

## **Selezionare [Impostaz.di Stampa].**

● Premere il pulsante MENU e selezionare la scheda  $\Box$ , quindi selezionare [Impostaz.di Stampa] e premere il pulsante  $(m)$ .

#### **Effettuare le impostazioni.**

- $\bullet$  Premere i pulsanti  $\bullet$  per selezionare una voce di menu, quindi premere i pulsanti <▶ o ruotare l'anello di  $control$  per selezionare un'opzione.
- $\triangleright$  Premendo il pulsante MENU le impostazioni vengono effettuate e si ritorna alla schermata del menu.

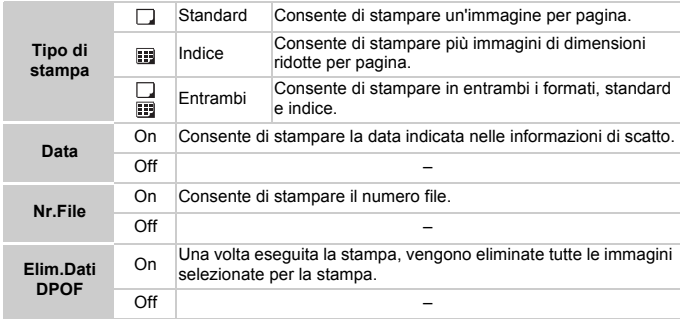

- A seconda della stampante o dello sviluppatore di foto, è possibile che le impostazioni di stampa non abbiano effetto.
	- Quando si utilizza una scheda di memoria con impostazioni di stampa impostate su un'altra fotocamera DPOF compatibile, è possibile che venga visualizzata l'icona  $\triangle$ . Tali impostazioni verranno sostituite da quelle configurate nella fotocamera in uso.
	- In tal caso, su queste immagini alcune stampanti potrebbero stampare due volte la data se anche [Data] è impostata su [On].

• Quando si esegue l'impostazione di [Indice], [Data] e [Nr. File], non

- è possibile impostare tali opzioni contemporaneamente su [On].
- Le date vengono stampate con lo stile impostato in [Data/Ora] in  $\gamma$  [\(pag. 17\).](#page-16-0)

### Selezione del numero di copie

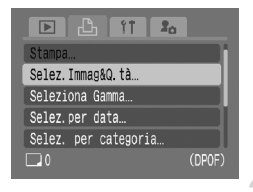

## <span id="page-126-0"></span>**Selezionare [Selez.Immag&Q.tà ].**

● Premere il pulsante MENU e selezionare la scheda  $\mathbb{B}_1$ , quindi selezionare [Selez.Immag&Q.tà] e premere il pulsante  $\binom{m}{m}$ .

#### **Selezionare un'immagine.**

- Premere i pulsanti < o ruotare l'anello di controllo  $\circledcirc$  per selezionare un'immagine da impostare, quindi premere il pulsante (e).
- $\triangleright$  È quindi possibile impostare il numero di copie da stampare.
- Se si seleziona [Indice], nella schermata viene visualizzata l'icona  $\checkmark$ .
- **Premere un'altra volta il pulsante (TR) per** annullare la selezione e  $\checkmark$  non viene più visualizzato.

#### **Impostare il numero di stampe.**

- Premere i pulsanti ▲▼ o ruotare l'anello di  $control$ e impostare il numero di stampe (massimo 99).
- Per impostare altre immagini e il numero di stampe, ripetere i passi 2 e 3.

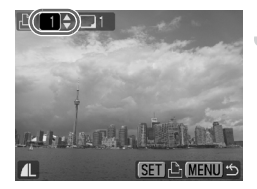

- Per [Indice], non è possibile impostare il numero di stampe. Selezionare solo le immagini come indicato nell'operazione al passo 2.
- $\triangleright$  Premendo il pulsante MENU le impostazioni vengono effettuate e si ritorna alla schermata del menu.

## Seleziona Gamma

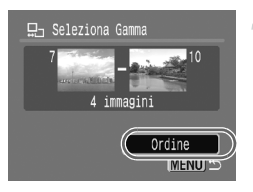

### **Selezionare [Seleziona Gamma].**

- Selezionare [Seleziona Gamma] al passo 1 a [pag. 127](#page-126-0) e premere il pulsante  $\binom{mn}{m}$ .
- Effettuare le selezioni eseguendo le operazioni indicate ai passi 2 e 3 a [pag. 108.](#page-107-0)

#### **Effettuare le impostazioni di stampa.**

 $\bullet$  Premere i pulsanti $\blacktriangle$  $\blacktriangledown$ , selezionare [Ordine] e premere il pulsante  $\binom{f(m)}{5f}$ .

## Selez. per categoria

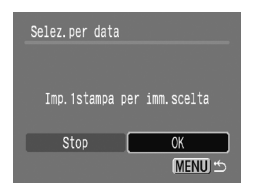

#### **Selezionare [Selez.per data], [Selez. per categoria] o [Selez.per Folder].**

- Attenersi a quanto indicato al passo 1 [pag. 127 p](#page-126-0)er selezionare un tipo e premere il pulsante  $\binom{f(w)}{g(x)}$ .
- Attenersi a quanto indicato al passo 2 e 3 a [pagine 109](#page-108-0) – [110](#page-109-0) per selezionare le immagini.

#### **Effettuare le impostazioni di stampa.**

● Premere i pulsanti < • o ruotare l'anello di controllo  $\circledcirc$ , selezionare [OK] e premere il pulsante  $\widehat{\mathbb{G}}$ 

## Impostazione di tutte le immagini da stampare una volta

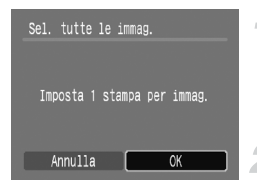

#### **Selezionare [Sel. tutte le immag.].**

● Selezionare [Sel. tutte le immag.] dalla schermata al passo 1 a [pag. 127](#page-126-0) e premere il pulsante  $\binom{m}{m}$ .

#### **Effettuare le impostazioni di stampa.**

● Premere i pulsanti < bo ruotare l'anello di  $control$ <sub>controllo</sub>  $\odot$ , selezionare  $IOK$ l e premere il pulsante  $\binom{FUV}{CT}$ .

## Eliminazione di tutte le selezioni

Dopo aver selezionato [Elimina le Selezioni] e premuto il pulsante ( $\frac{mn}{n}$ ) come descritto al passo 1 a [pag. 127,](#page-126-0) premere i pulsanti  $\blacklozenge$  o ruotare l'anello di controllo  $\circledcirc$  per selezionare [OK] e premere il pulsante  $\circledast$  per annullare tutte le selezioni.

## $Q$  Registrazione solo audio (Registra Suono)

È possibile registrare in modo continuativo solo la voce, senza immagini, fino a un massimo di 2 ore.

È possibile selezionare 3 livelli di qualità audio, ordinati dal più elevato al più basso: [44. 100kHz], [22. 050kHz], [11. 025kHz].

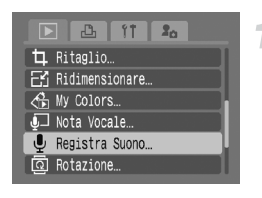

## **Selezionare [Registra Suono].**

**• Premere il pulsante MENU e selezionare** [Registra Suono] dalla scheda 1 e premere il pulsante  $\binom{FJMO}{SET}$ .

Velocità di campionamento

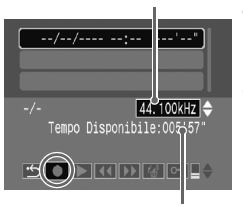

Tempo rimanente

#### **Modifica della qualità dell'audio.**

 $\bullet$  Premere i pulsanti  $\bullet\bullet$  e selezionare la qualità audio.

#### **Registrare.**

- Premere i pulsanti < o ruotare l'anello di controllo  $\odot$  per selezionare  $\bullet$ , quindi premere il pulsante (FURC).
- $\blacktriangleright$  La registrazione viene avviata e viene visualizzato il tempo di registrazione.
- $\bullet$  Se si preme il pulsante  $\mathbb{R}$ . viene interrotta la registrazione.

#### **Pannello dei comandi delle note vocali**

Premere i pulsanti  $\blacklozenge$  o ruotare l'anello di controllo  $\odot$  per selezionare la voce di menu e premere il pulsante  $\binom{f(x)(x)}{x(x)}$ .

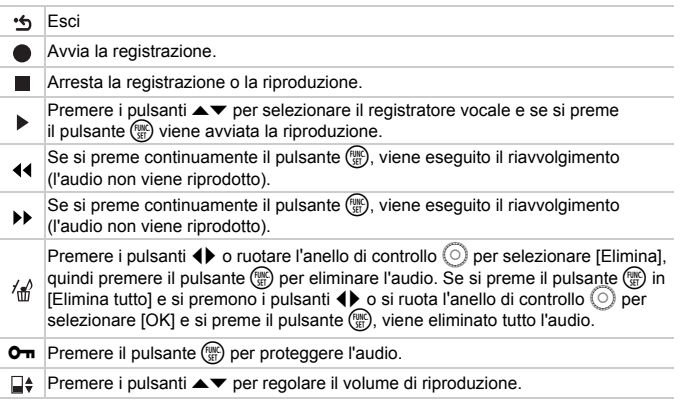

#### **Dimensioni approssimative della qualità audio e del tempo di registrazione**

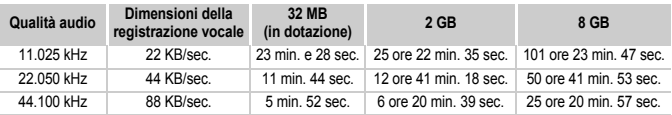

Quando la scheda di memoria risulta esaurita, la registrazione si interrompe automaticamente.

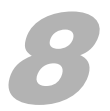

# Personalizzazione della fotocamera

È possibile personalizzare varie funzioni della fotocamera per soddisfare specifiche preferenze di ripresa. Nella prima parte di questo capitolo vengono descritte alcune funzioni di uso comune particolarmente convenienti. Nella seconda parte vengono fornite le istruzioni per modificare le impostazioni di scatto e riproduzione adattandole a scopi particolari.

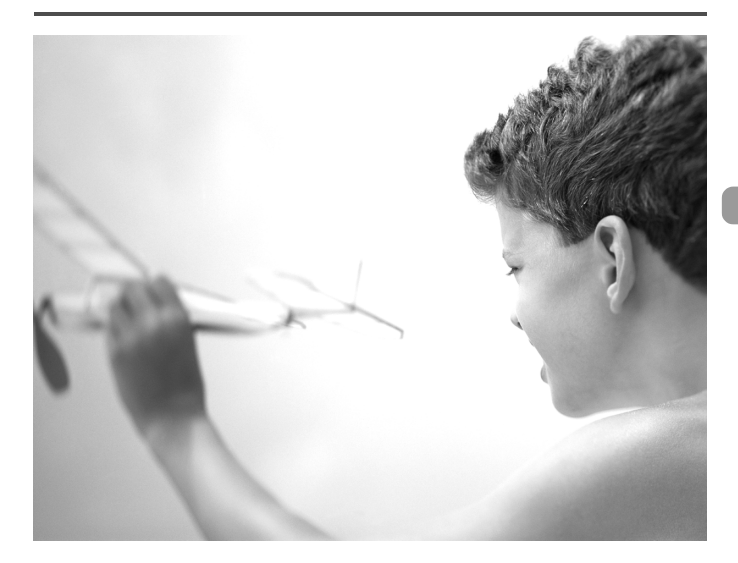

## Modifica delle funzioni

La scheda  $\mathbf{f}$  [\(pag. 46\)](#page-45-0) consente di personalizzare alcune funzioni di uso comune particolarmente convenienti.

### Disattivazione della funzione Risparmio batteria

È possibile impostare la funzione Risparmio bat. [\(pag. 51\)](#page-50-0) su [Off]. Si consiglia tuttavia di impostare la funzione su [On] per preservare la durata della batteria.

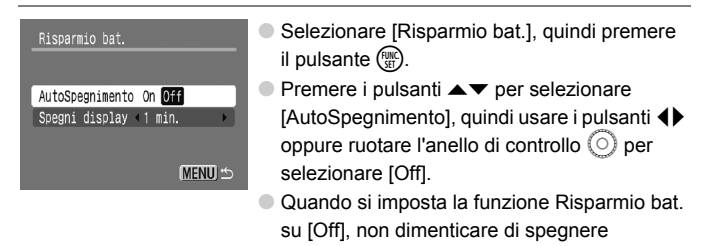

### Risparmio batteria durante la fase di scatto

È possibile regolare l'intervallo di tempo che dovrà trascorrere prima dello spegnimento automatico del monitor [\(pag. 51\).](#page-50-0)

la fotocamera dopo l'uso.

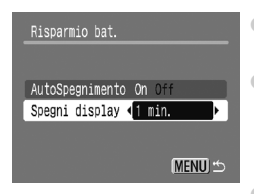

- Selezionare [Risparmio bat.], quindi premere il pulsante (e).
- $\bullet$  Premere i pulsanti  $\bullet\bullet$  per selezionare [Spegni display], quindi usare i pulsanti  $\blacklozenge$ oppure ruotare l'anello di controllo Â per selezionare un valore di tempo.
- Per ottenere un risparmio efficace, si consiglia di selezionare un valore inferiore a [1 min.].

## Uso dell'orologio globale

Quando si viaggia all'estero, è possibile registrare immagini con la data e l'ora locali selezionando semplicemente l'impostazione Fuso Orario se in precedenza sono stati registrati i fusi orari delle aree di destinazione. In questo modo non sarà necessario modificare le impostazioni Data/Ora.

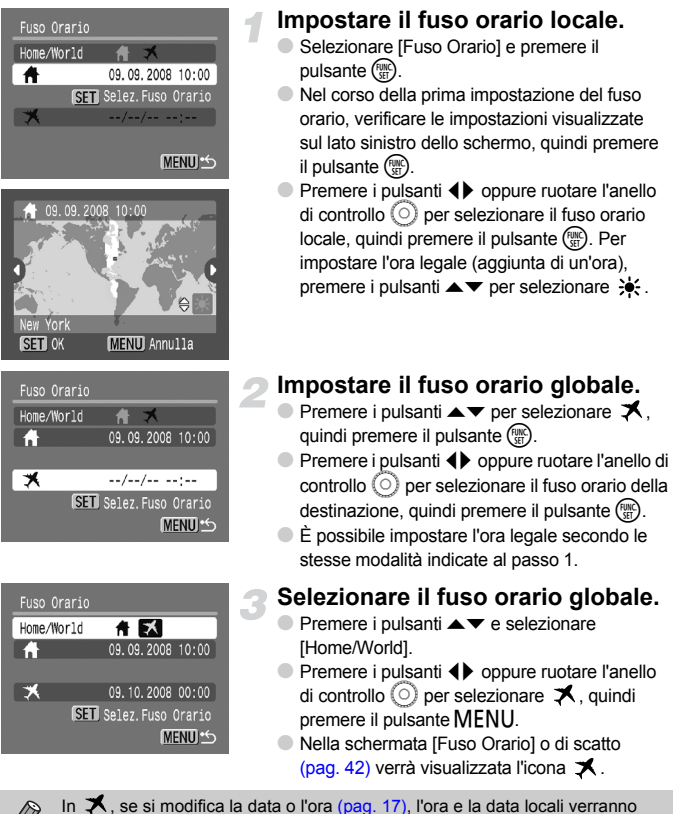

modificate automaticamente.

## Modifica dell'assegnazione dei numeri file

Alle immagini acquisite vengono assegnati automaticamente, secondo l'ordine di scatto, numeri file progressivi compresi tra 0001 e 9999. Le immagini vengono quindi salvate in cartelle che possono contenere fino a 2000 esemplari.

È possibile modificare l'assegnazione dei numeri file.

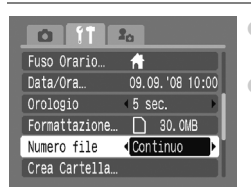

- Selezionare [Numero file], quindi premere i pulsanti <>>
ber selezionare un'opzione.
- [Continuo]: i numeri file vengono assegnati l'uno dopo l'altro finché non verrà ripresa o salvata un'immagine con il numero 9999, anche se si utilizza una scheda di memoria nuova.
- [Auto reset]: se si sostituisce la scheda di memoria corrente con una nuova scheda, la numerazione dei file ricomincia da 0001.
- Sia con l'opzione [Continuo] che con l'opzione [Auto reset], se si utilizza una scheda di memoria che contiene già immagini, i nuovi numeri file potrebbero essere assegnati nella continuità della numerazione esistente. Se si desidera riprendere dal numero file 0001, formattare la scheda di memoria prima di usarla [\(pag. 50\).](#page-49-0)
- Per informazioni sulla struttura delle cartelle o i tipi di immagine, consultare la *Guida introduttiva al software*.

## Creazione di una cartella

È possibile creare una nuova cartella in cui salvare le immagini acquisite.

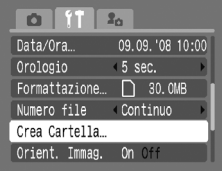

- Selezionare [Crea Cartella], quindi premere il pulsante  $\binom{FJ/RT}{ST}$ .
- Selezionare [Crea nuova Cartella], quindi premere i pulsanti  $\blacklozenge$  oppure ruotare l'anello di controllo  $\textcircled{\circ}$  per selezionare  $\checkmark$ .
- Durante lo scatto verrà visualizzata l'icona [\(pag. 42\)](#page-41-0) e le immagini verranno registrate nella nuova cartella.

#### Creazione di cartelle con impostazione del giorno e dell'ora

È possibile impostare il giorno e l'ora per la creazione delle cartelle.

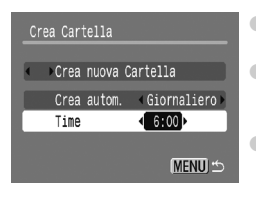

- Selezionare [Crea Cartella], quindi premere il pulsante  $\binom{m}{m}$ .
- Selezionare [Crea autom.], quindi premere i pulsanti  $\blacklozenge$  oppure ruotare l'anello di controllo  $\heartsuit$ per selezionare un intervallo.
- $\bullet$  Selezionare [Time], quindi premere i pulsanti  $\blacklozenge$ oppure ruotare l'anello di controllo  $\circledcirc$  per impostare un'ora.
- La nuova cartella verrà creata nel giorno e all'ora impostati. Le immagini acquisite dopo la data di creazione specificata verranno salvate nella nuova cartella.

### Disattivazione della funzione Orient. Immag.

Quando si riproducono le immagini sulla fotocamera o al computer, le immagini acquisite con orientamento verticale vengono ruotate automaticamente e visualizzate in senso verticale. È possibile disattivare questa funzione.

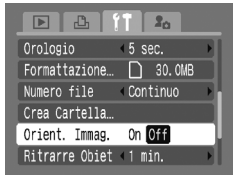

● Selezionare [Orient. Immag.], quindi premere i pulsanti  $\blacklozenge$  per selezionare [Off].

#### Modifica dell'intervallo di rientro dell'obiettivo

Per ragioni di sicurezza, l'obiettivo rientra circa 1 minuto dopo aver premuto il pulsante  $\blacktriangleright$  in una modalità di scatto [\(pag. 51\).](#page-50-1) È possibile impostare questo intervallo di tempo su [0 sec.].

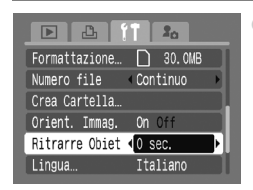

● Selezionare [Ritrarre Obiet], quindi premere i pulsanti  $\blacklozenge$  per selezionare [0 sec.].

## Modifica delle funzioni di scatto

Se si imposta il selettore di modalità su  $\bullet$  e la modalità su  $\bullet$ , è possibile modificare le impostazioni della scheda  $\Box$  [\(pag. 46\)](#page-45-0).

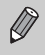

Prima di scattare utilizzando una funzione spiegata in questo capitolo in modalità diverse dalla modalità  $P$ , verificare che la funzione sia disponibile in tali modalità [\(pagine 150](#page-149-0) – [153\)](#page-152-0).

## Uso della funzione Sincro lenta

Questa funzione consente di riprendere persone e soggetti principali con l'esposizione adeguata. La velocità dell'otturatore viene ridotta in modo che sia il soggetto che lo sfondo vengano visualizzati con la luminosità appropriata.

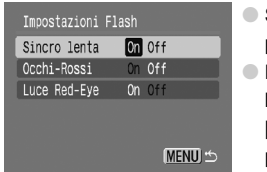

- Selezionare [Impostazioni Flash], quindi premere il pulsante  $\binom{m}{\mathcal{N}}$ .
- $\bullet$  Premere i pulsanti  $\bullet \bullet$  oppure ruotare l'anello di controllo (O) per selezionare [Sincro lenta], quindi premere i pulsanti  $\blacklozenge$ per selezionare [On].
- Quando la velocità dell'otturatore è lenta, fissare la fotocamera a un Œ treppiede. Si consiglia di scattare con la funzione [Mod. IS] impostata su [Off] [\(pag. 139\).](#page-138-0)
	- Anche se il flash scatta, assicurarsi che il soggetto non si muova fino al termine del suono dell'autoscatto.

## Disattivazione della funzione di riduzione occhi rossi

La spia di riduzione occhi rossi si accende per ridurre l'effetto occhi rossi che si produce quando si scatta in ambienti scuri utilizzando il flash. È possibile disattivare questa funzione.

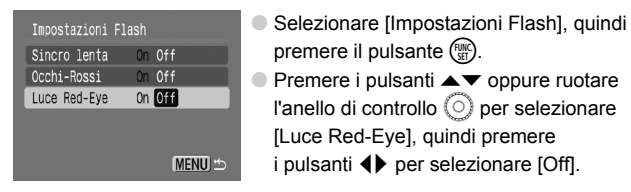

## Disattivazione della Luce Autofocus

Se la fotocamera non è in grado di effettuare la messa a fuoco quando si preme il pulsante dell'otturatore fino a metà corsa, la spia si accende automaticamente per facilitare l'operazione. È possibile disattivare l'accensione della spia.

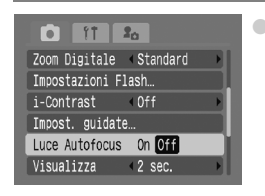

● Selezionare [Luce Autofocus], quindi premere i pulsanti  $\blacklozenge$  per selezionare [Off].

### Visualizzazione delle informazioni dell'immagine subito dopo lo scatto

È possibile modificare la visualizzazione dell'immagine che appare dopo lo scatto.

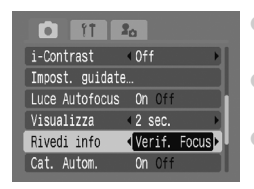

- Selezionare [Rivedi info], quindi premere  $i$  pulsanti  $\blacklozenge$  per selezionare un'opzione.
- [Dettaglio]: visualizza informazioni dettagliate [\(pag. 43\).](#page-42-0)
- [Verif. Focus]: l'area contenuta nella cornice AF viene ingrandita per consentire di verificare la messa a fuoco. La procedura è identica a quella descritta in "Verifica della messa a fuoco e delle espressioni delle persone (Verif. Focus)" [\(pag. 104\).](#page-103-0)

## <span id="page-137-0"></span>Assegnazione automatica delle immagini a categorie

Le immagini possono essere assegnate automaticamente a categorie [\(pag. 113\)](#page-112-2) quando si scatta.

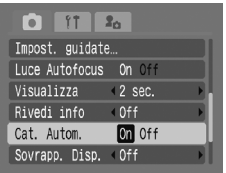

- Selezionare [Cat. Autom.], quindi premere i pulsanti  $\blacklozenge$  per selezionare [On].
- $\bullet$   $\mathbf{\hat{P}}$  : per le immagini scattate in modalità  $\mathbf{\hat{P}}$ ,  $\mathbf{\hat{P}}$ o  $\mathbb{S}$  oppure per quelle in cui sono stati rilevati i visi se [Cornice AF] è impostata su [Rilevam.viso].
- $\bullet$   $\leq$  : per le immagini scattate in modalità  $\geq$ o O.
- **•**  $\mathbb{Q}^{\circ}$ : per le immagini scattate in modalità  $\mathcal{E}$ ,  $\mathbf{\hat{B}}$ ,  $\mathbb{S}\!\!\mathbb{S}, \mathbb{S}\!\!\mathbb{S}, \overline{\mathbb{S}}$  of  $\mathbb{C}$

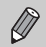

Per assegnare una categoria ai filmati, per cui quali non è prevista l'assegnazione automatica, utilizzare la funzione Categoria [\(pag. 113\).](#page-112-2)

## Visualizzazione della sovrapposizione

È possibile visualizzare una griglia per l'orientamento verticale e orizzontale oppure una guida 3:2 per verificare l'area stampabile per le stampe in formato L o cartolina.

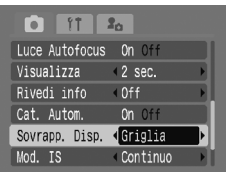

- Selezionare [Sovrapp. Disp.], quindi premere i pulsanti  $\blacklozenge$  per selezionare un'opzione.
- [Griglia]: una griglia viene sovrapposta al display.
- [Guida 3:2]: le aree esterne all'intervallo 3:2 vengono visualizzate in grigio. Le aree grigie non vengono stampate quando si stampa su carta con il rapporto dimensionale 3:2.

• In modalità  $\overline{w}$  non è possibile impostare [Guida 3:2] o [Entrambi].

- La griglia non verrà registrata sull'immagine.
- Le aree grigie visualizzate con l'opzione [Guida 3:2] sono le aree che non verranno stampate. L'immagine registrata effettiva includerà la parte delle aree grigie.

## <span id="page-138-0"></span>Modifica delle impostazioni Mod. IS

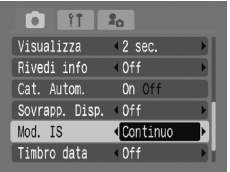

- Selezionare [Mod. IS], quindi premere i pulsanti  $\blacklozenge$  per selezionare un'opzione.
- [Continuo]: la stabilizzazione delle immagini è sempre attivata. È possibile verificare il risultato direttamente sul display, pertanto il controllo della composizione o della messa a fuoco del soggetto risulta più semplice.

**B** [Scatto Sing.]: la stabilizzazione delle immagini viene attivata solo al momento dello scatto.

- [Panning]: la stabilizzazione delle immagini funziona soltanto per l'effetto di movimento verticale della fotocamera. Si consiglia di selezionare questa opzione per la ripresa di oggetti che si muovono in senso orizzontale.
- Se l'effetto di fotocamera mossa è troppo forte, fissare la fotocamera a un treppiede. Quando la fotocamera è fissata a un treppiede, si consiglia tuttavia di impostare la funzione Mod. IS su [Off].
	- Quando si usa l'opzione [Panning], tenere la fotocamera in senso orizzontale. La stabilizzazione delle immagini non funziona quando la fotocamera viene mantenuta in senso verticale.

## Registrazione delle funzioni per il pulsante  $\Delta \sim$

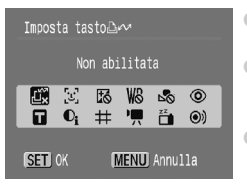

- Selezionare [Imposta tasto  $\Delta \sim$ ], quindi premere il pulsante  $\binom{f(m)}{f(T)}$ .
- $\bullet$  Premere i pulsanti $\blacktriangle\bullet\blacklozenge$  oppure ruotare l'anello di controllo  $\odot$  per selezionare le funzioni da registrare, quindi premere il pulsante  $\binom{m}{m}$ .  $\bullet$  Premendo il pulsante  $\Delta \sim$  si attiverà la funzione registrata.
- Per annullare una funzione premere  $\mathbf{L}^{\infty}$ .
	- $\bullet$  Il simbolo  $\bigcirc$  visualizzato sulla parte inferiore destra di un'icona indica che la funzione corrispondente non può essere utilizzata nella modalità di scatto o con l'impostazione di funzione corrente.

• In  $\mathbb{Z}_4$  ogni volta che si preme il pulsante  $\mathbb{D} \rightsquigarrow$  si provoca la registrazione dei dati di bilanciamento del bianco [\(pag. 71\)](#page-70-0) e le impostazioni di bilanciamento del bianco cambiano in  $\mathbb{R}$ .

• In  $\circledcirc$ ) ogni volta che si preme il pulsante  $\Delta \sim$  verrà riprodotto il filmato del suono dello scatto (a. 141) nella scheda fo. Utilizzare questa funzione per attirare l'attenzione del soggetto prima di scattare.

## $\sqrt{2}$  Modifica delle funzioni di riproduzione

È possibile effettuare le impostazioni nella scheda  $\blacktriangleright$  premendo il pulsante  $\boxed{\triangleright}$  [\(pag. 46\).](#page-45-0)

## Registrazione delle funzioni per il pulsante  $\blacktriangleright$

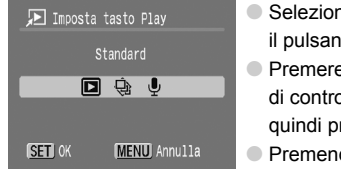

- Selezionare [Imposta tasto Play] e premere il pulsante  $\binom{FUV}{ST}$ .
- $\bullet$  Premere i pulsanti  $\bullet\$  oppure ruotare l'anello di controllo  $\circledcirc$  per selezionare un'opzione, quindi premere il pulsante  $\binom{f_{\text{SM}}}{f_{\text{ST}}}$ .
- Premendo il pulsante **ID** in modalità Riproduzione si attiverà la funzione registrata.
- La selezione dell'opzione  $\blacktriangleright$  (Standard) consente di alternare lo spegnimento della fotocamera e la modalità Riproduzione oppure le modalità Scatto e Riproduzione [\(pag. 24\).](#page-23-0)
	- Se si seleziona  $\oplus$  o  $\bullet$ , non è possibile spegnere la fotocamera con il pulsante  $\boxed{\mathbf{E}}$ .
	- Durante la riproduzione indice non è possibile avviare le presentazioni.

### Selezione dell'immagine di ripresa nella riproduzione

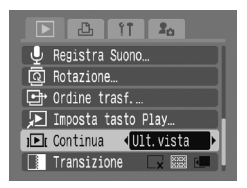

- Selezionare [Continua], quindi premere i pulsanti  $\blacklozenge$  per selezionare un'opzione.
- [Ult.scatto]: riprende la riproduzione dall'immagine scattata più recente.
- [Ult.vista]: riprende la riproduzione dall'ultima immagine visualizzata.

Ø

## <span id="page-140-0"></span>5 Modifica dell'immagine o del suono di avvio (impostazioni My Camera)

È possibile impostare un'immagine acquisita come immagine di avvio che viene visualizzata all'accensione della fotocamera oppure registrare i suoni per ognuna delle operazioni della fotocamera con il menu  $\lambda_{\text{D}}$ .

## Modificare

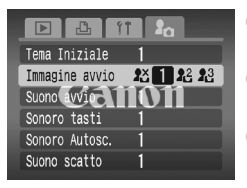

- $\bullet$  Premere i pulsanti $\bullet \bullet$  oppure ruotare l'anello di controllo  $\circledcirc$  per selezionare un'opzione.
- Premere i pulsanti <→ per selezionare un'impostazione.
- Premere il pulsante MENU per completare l'impostazione.
- Selezionare [Tema Iniziale] per impostare tutte le voci sulla stessa impostazione numerica.

## <span id="page-140-1"></span>**Registrare**

Quando si preme il pulsante  $\blacktriangleright$  e si imposta la fotocamera sulla modalità Riproduzione, è possibile registrare suoni e immagini.

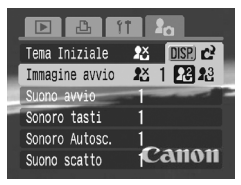

 $\bullet$  Premere i pulsanti  $\bullet$  per selezionare  $\mathbb{Z}$  $\circ$   $\mathbb{A}^3$ , quindi premere il pulsante DISP.

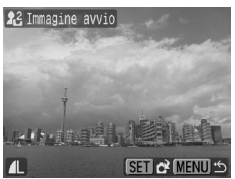

- Immagine di avvio: premere i pulsanti < oppure ruotare l'anello di controllo  $\circledcirc$  per selezionare un'immagine, quindi premere il pulsante  $\binom{FJ/RT}{ST}$ .
- Premere i pulsanti <a>
oppure ruotare l'anello di controllo  $\circ$  per selezionare [OK], quindi premere il pulsante (en per completare la registrazione.

5 **Modifica dell'immagine o del suono di avvio (impostazioni My Camera)**

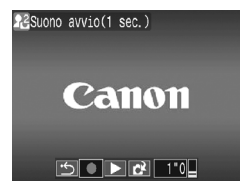

- $\bullet$  Suoni: premere i pulsanti  $\bullet\$  oppure ruotare l'anello di controllo  $\odot$  per selezionare  $\bullet$ . quindi premere il pulsante  $\binom{m}{s}$  per registrare.
- Al termine della registrazione, premere i pulsanti  $\blacklozenge$  oppure ruotare l'anello di controllo  $\circledcirc$  per selezionare  $\bullet$ , quindi premere il pulsante (FREC).
- Premere i pulsanti < boppure ruotare l'anello di controllo  $\circledcirc$  per selezionare [OK], quindi premere il pulsante  $\binom{m}{st}$  per completare la registrazione.

#### **Registrare le immagini o i suoni salvati in un computer**

Utilizzando il software fornito (ZoomBrowser/ImageBrowser) è possibile registrare le immagini o i suoni nella fotocamera. Per informazioni dettagliate, consultare la *Guida introduttiva al software*.

Quando si registra una nuova immagine o un nuovo suono [\(pag. 141\)](#page-140-1) qualsiasi elemento registrato in precedenza verrà sovrascritto.

Utilizzare il software fornito con la fotocamera (ZoomBrowser EX/ ImageBrowser) per ripristinare le impostazioni My Camera predefinite nella fotocamera. Per informazioni dettagliate, consultare la *Guida introduttiva al software*.

**9**

# Informazioni utili per utilizzare la fotocamera

In questo capitolo vengono presentati gli accessori della fotocamera e vengono elencate le funzioni. Nella parte finale è riportato anche l'indice.

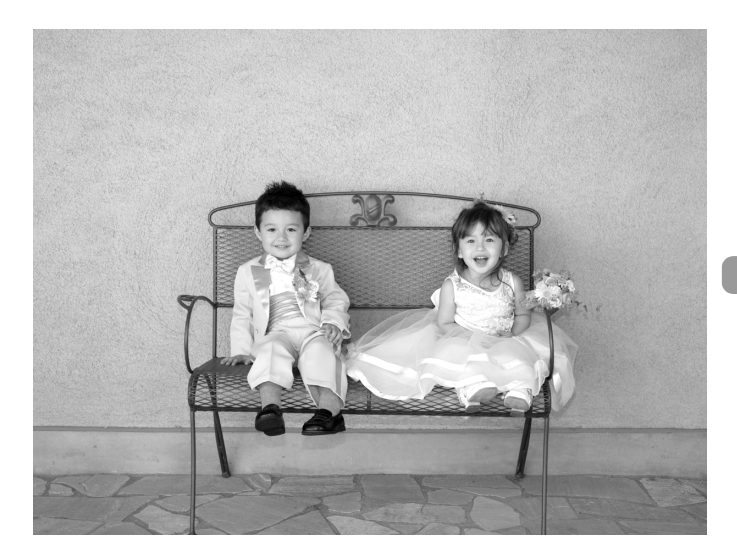

## Utilizzo dell'alimentazione domestica

Se si utilizza il Kit dell'adattatore CA ACK-DC30 (venduto separatamente), è possibile utilizzare la fotocamera senza preoccuparsi di quanta carica rimane nella batteria.

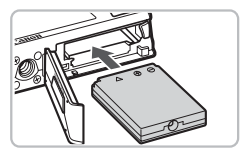

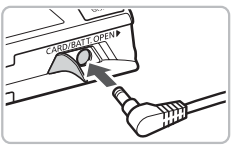

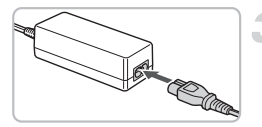

#### **Inserire il cavo connessione.**

- Aprire il coperchio [\(pag. 14\)](#page-13-0) e inserire il cavo connessione come illustrato finché non si posiziona con uno scatto.
- Chiudere il coperchio [\(pag. 14\).](#page-13-0)

### **Inserire il cavo nella fotocamera.**

● Aprire il coperchio e inserire completamente la spina nel cavo connessione.

## **Collegare il cavo di alimentazione.**

- Collegare il cavo di alimentazione all'adattatore compatto e inserire l'altra estremità nella presa di corrente.
- È possibile accendere la fotocamera per utilizzarla.
- Una volta finito di utilizzare la fotocamera, spegnere la fotocamera e scollegare il cavo di alimentazione dalla presa di corrente.

Non scollegare il cavo di alimentazione con la fotocamera accesa. Ciò potrebbe causare l'eliminazione delle immagini riprese o danni alla fotocamera.

## Utilizzo di un flash supplementare

Il Potente flash HF-DC1 (venduto separatamente) viene utilizzato in aggiunta al flash incorporato della fotocamera se il soggetto è troppo lontano per essere illuminato a sufficienza. Per informazioni dettagliate sul collegamento e l'utilizzo del Potente flash, fare riferimento alla guida dell'utente fornita con il flash.
# <span id="page-144-0"></span>Risoluzione dei problemi

In caso di problema relativo alla fotocamera, controllare prima quanto segue. Se gli elementi riportati di seguito non eliminano il problema, contattare l'Help Desk del Supporto Clienti Canon più vicino, facendo riferimento alle informazioni riportate nel Libretto della garanzia Canon.

# Accensione

#### **Quando si preme il pulsante ON/OFF non accade nulla.**

- Verificare che la batteria o le batterie siano regolarmente inserite [\(pag. 14\)](#page-13-0).
- Assicurarsi che il coperchio della batteria o della scheda di memoria sia chiuso correttamente [\(pag. 14\).](#page-13-0)
- Se i terminali della batteria sono sporchi, le prestazioni della batteria possono risultare inferiori. Pulire i terminali con un batuffolo di cotone e reinserire la batteria o le batterie più volte.

#### **La batteria o le batterie si scaricano rapidamente.**

• Alle basse temperature, le prestazioni della batteria possono risultare inferiori. Riscaldare la batteria o le batterie, posizionandole ad esempio in una tasca con il copriterminale rivolto verso l'alto.

#### **L'obiettivo non rientra.**

• Non aprire la scheda di memoria o il coperchio della batteria quando la fotocamera è accesa. Una volta chiuso il coperchio della scheda di memoria o della batteria, accendere e spegnere la fotocamera [\(pag. 15\).](#page-14-0)

## Visualizzazione su un televisore

#### **L'immagine risulta distorta o non viene visualizzata sul televisore [\(pag. 106\).](#page-105-0)**

# Scatto

#### **Non è possibile scattare.**

- Impostare il selettore di modalità su  $\Box$  [\(pag. 40\)](#page-39-0).
- Quando è in corso la riproduzione [\(pag. 24\),](#page-23-0) premere il pulsante dell'otturatore a metà corsa [\(pag. 20\).](#page-19-0)

#### **Lo schermo della fotocamera è nero all'avvio.**

• Le immagini che sono state modificate su un computer, presentano il nome modificato oppure quelle che sono state scattate con un'altra fotocamera potrebbero non essere visualizzate correttamente quando è impostata la funzione My Camera [\(pag. 141\)](#page-140-0).

## **Lo schermo non viene visualizzato correttamente in luoghi scuri [\(pag. 44\).](#page-43-0)**

#### **Lo schermo non viene visualizzato correttamente quando si scatta.**

Quanto segue non sarà registrato nelle foto ma solo nei filmati.

- Quando la fotocamera è soggetta a potenti fonti luminose, la visualizzazione potrebbe scurirsi.
- In ambienti con illuminazione fluorescente potrebbe verificarsi uno sfarfallio dello schermo.
- Quando si scatta con fonti molto luminose, sullo schermo potrebbe apparire una striscia di luce rossa.

#### Sullo schermo viene visualizzata l'icona  $\frac{1}{4}$  e lo scatto non può essere effet**tuato anche se il pulsante dell'otturatore viene premuto completamente [\(pag. 23\)](#page-22-0).**

#### L'icona  $\mathcal{Q}$ , viene visualizzata quando il pulsante dell'otturatore viene **premuto a metà corsa [\(pag. 57\)](#page-56-0).**

- Impostare [Mod. IS] su [On] [\(pag. 139\).](#page-138-0)
- Impostare il flash su  $\frac{4}{2}$  [\(pag. 67\)](#page-66-0).
- Aumentare la velocità ISO [\(pag. 70\).](#page-69-0)

## **L'immagine è poco nitida.**

- Scattare quando il soggetto è compreso nella distanza di messa a fuoco [\(pag. 157\)](#page-156-0).
- Impostare [Luce Autofocus] su [On] [\(pag. 137\)](#page-136-0).
- Verificare che le funzioni che non si intendono utilizzare (macro, ecc.) non siano impostate.
- Scattare utilizzando il blocco della messa a fuoco o Blocco AF [\(pagine 76,](#page-75-0) [80\)](#page-79-0).

#### **Anche se si preme il pulsante dell'otturatore a metà corsa, la cornice AF non viene visualizzata e la fotocamera non mette a fuoco.**

• Se si punta sull'area con contrasti chiari e scuri del soggetto e si spinge il pulsante dell'otturatore a metà corsa o si spinge ripetutamente il pulsante dell'otturatore a metà corsa, la cornice verrà visualizzata e la messa a fuoco funzionerà.

## **Il soggetto è troppo scuro.**

- Impostare il flash su  $\frac{1}{2}$  [\(pag. 67\)](#page-66-0).
- Regolare la luminosità con la compensazione dell'esposizione [\(pag. 72\)](#page-71-0).
- Utilizzare il blocco AE o la funzione di misurazione spot per scattare [\(pag. 82\)](#page-81-0).

## **Il soggetto è troppo chiaro (sovraesposto).**

- Impostare il flash su  $\circled{)}$  [\(pag. 57\).](#page-56-1)
- Regolare la luminosità con la compensazione dell'esposizione [\(pag. 72\)](#page-71-0).
- Utilizzare il blocco AE o la funzione di misurazione spot per scattare [\(pag. 82\)](#page-81-0).
- Il soggetto è troppo luminoso a causa dell'illuminazione dell'ambiente.

## **L'immagine è scura anche se il flash è scattato [\(pag. 23\).](#page-22-1)**

• Aumentare la velocità ISO [\(pag. 70\).](#page-69-0)

#### **L'immagine ripresa utilizzando il flash è troppo luminosa (sovraesposta).**

- Per effettuare fotografie con il flash, scattare a una distanza appropriata [\(pag. 67\)](#page-66-0).
- Impostare il flash su  $\odot$  [\(pag. 57\).](#page-56-1)

#### **Quando si scatta con il flash, sull'immagine compaiono puntini bianchi.**

• La luce prodotta dal flash ha riflesso nella fotocamera le particelle di polvere o altri oggetti nell'aria.

## **L'immagine appare poco nitida o di qualità inferiore all'originale.**

- Scattare con la velocità ISO impostata su un valore inferiore [\(pag. 70\).](#page-69-0)
- A seconda della modalità di scatto, quando si scatta con una velocità ISO elevata l'immagine potrebbe apparire poco nitida o di qualità inferiore all'originale [\(pagine 55,](#page-54-0) [56\).](#page-55-0)

## **Gli occhi appaiono rossi nell'immagine [\(pag. 85\).](#page-84-0)**

• Impostare la funzione [Luce Red-Eve] su [On] [\(pag. 136\).](#page-135-0) Quando si scatta con il flash, la lampadina (nella parte anteriore della fotocamera) si accende [\(pag. 40\)](#page-39-1) e per circa 1 secondo, durante il quale viene ridotto l'effetto occhi rossi, non è possibile scattare. Questa funzione è più efficace quando il soggetto guarda direttamente alla lampadina. Se si aumenta l'illuminazione negli ambienti chiusi o ci si avvicina al soggetto, si possono ottenere risultati ancora migliori.

#### **La registrazione delle immagini sulla scheda di memoria richiede molto tempo o lo scatto continuo subisce rallentamenti.**

• Formattare la scheda di memoria nella fotocamera [\(pag. 50\)](#page-49-0).

#### **Quando non è possibile effettuare le impostazioni per le funzioni di scatto o per il menu FUNC.**

• Le voci, per le quali è possibile effettuare le impostazioni, differiscono in base alla modalità di scatto. Vedere "Funzioni disponibili in ogni modalità di scatto" [\(pag. 150\).](#page-149-0)

# Ripresa di filmati

#### **L'ora di scatto non viene visualizzata o si ferma.**

• Formattare la scheda di memoria nella fotocamera o utilizzare una scheda di memoria in grado di registrare ad alta velocità. Anche quando l'ora di scatto non viene visualizzata correttamente, il video registrato sarà della lunghezza corrispondente a quella effettiva della ripresa [\(pag. 29\).](#page-28-0)

#### **"!" viene visualizzato sul monitor LCD e la ripresa termina automaticamente.**

La memoria interna della fotocamera era insufficiente. Provare una delle seguenti azioni.

- Formattare la scheda di memoria nella fotocamera [\(pag. 50\)](#page-49-0).
- Ridurre i pixel registrati [\(pag. 93\)](#page-92-0).
- Utilizzare una scheda di memoria in grado di registrare ad alta velocità.

# Riproduzione

## **Impossibile riprodurre immagini o filmati.**

• Se il nome file o la struttura della cartella viene modificata sul computer, potrebbe non essere possibile riprodurre immagini o filmati. Per informazioni sulla struttura delle cartelle o sui nomi file, vedere la *Guida introduttiva al software*.

## **La riproduzione si arresta o l'audio viene interrotto.**

- Utilizzare una scheda che sia stata formattata su questa fotocamera [\(pag. 50\).](#page-49-0)
- Se si copia un filmato su una scheda di memoria che legge lentamente, la riproduzione potrebbe interrompersi momentaneamente.

# Elenco dei messaggi che vengono visualizzati sullo schermo

<span id="page-147-0"></span>Se sul monitor LCD vengono visualizzati i seguenti messaggi di errore, provare una delle seguenti soluzioni.

#### **Memory card assente**

• La scheda di memoria non è installata nella direzione corretta. Installarla correttamente [\(pag. 14\).](#page-13-0)

#### **Scheda bloccata!**

• La linguetta di protezione dalla scrittura della scheda di memoria SD o la scheda di memoria SDHC è in posizione di blocco. Sbloccare la linguetta di protezione dalla scrittura [\(pag. 16\).](#page-15-0)

#### **Impossibile registrare!**

- Si è tentato di scattare un'immagine senza la scheda di memoria o con una scheda di memoria installata in modo non corretto. Installarla correttamente [\(pag. 14\).](#page-13-0)
- Non è possibile aggiungere note vocali ai filmati [\(pag. 121\).](#page-120-0)

#### **Errore memory card [\(pag. 51\)](#page-50-0)**

• Se questo messaggio di errore viene visualizzato anche quando si utilizza la scheda di memoria fornita con la fotocamera, contattare l'Help Desk del Supporto Clienti Canon poiché la fotocamera potrebbe essere difettosa.

#### **Memory card piena**

• Sulla scheda di memoria non è disponibile spazio libero sufficiente per scattare [\(pagine 21](#page-20-0), [53](#page-52-0), [65](#page-64-0), [77\)](#page-76-0) o per modificare le immagini [\(pagine 114](#page-113-0) – [121\)](#page-120-0). Eliminare le immagini [\(pagine 25,](#page-24-0) [107\)](#page-106-0) per liberare spazio per le nuove immagini o inserire una scheda di memoria vuota [\(pag. 14\)](#page-13-0).

## **Cambiare la batteria [\(pag. 14\)](#page-13-0)**

#### **Nessuna Immagine**

• Nella memoria non vi sono immagini registrate da visualizzare.

## **Immagine protetta! [\(pag. 111\)](#page-110-0)**

#### **Immagine non identificata/JPEG Incompatibile/Immagine troppo grande./RAW**

- Le immagini o i dati non sono supportati oppure non è possibile visualizzare i dati di immagini danneggiate.
- Le immagini gestite su un computer che presentano il nome file modificato oppure quelle che sono state scattate con un'altra fotocamera potrebbero non essere visualizzate.

#### **Impossibile ingrandire!/Impossibile ruotare/Imposs. modificare l'immag./ Immagine non registrabile!/Impos.assegn.a categoria/Immagine non selezionabile**

- Le immagini non compatibili non possono essere ingrandite [\(pag. 105\)](#page-104-0), ruotate [\(pag. 114\),](#page-113-0) modificate [\(pagine 114](#page-113-0) – [121\),](#page-120-0) registrate sulla schermata di avvio [\(pag. 141\),](#page-140-1) inserite in categorie [\(pag. 113\)](#page-112-0) o aggiunte a un elenco di stampa [\(pag. 126\)](#page-125-0).
- Le immagini gestite su un computer che presentano il nome file modificato oppure quelle che sono state scattate con un'altra fotocamera potrebbero non essere ingrandite, ruotate, modificate, registrate sulla schermata di avvio, inserite in categorie o aggiunte a un elenco di stampa.
- I filmati non possono essere ingranditi [\(pag. 105\),](#page-104-0) modificati [\(pagine 114](#page-113-0) [121\)](#page-120-0) o registrati sulla schermata di avvio [\(pag. 141\).](#page-140-0)

## **Impossibile selezionare!**

- Per impostare un intervallo di selezione [\(pagine 108,](#page-107-0) [112,](#page-111-0) [114\),](#page-113-1) si tenta di selezionare un'immagine iniziale successiva all'ultima immagine o si tenta di selezionare un'immagine finale precedente all'immagine iniziale.
- Si è tentato di selezionare più di 501 immagini [\(pagine 108,](#page-107-0) [112,](#page-111-0) [114\).](#page-113-1)

#### **Impossibile trasferire!**

- Non è possibile inviare immagini non compatibili tramite il trasferimento diretto o immagini con i dati danneggiati anche se sono state selezionate.
- Non è possibile inviare un filmato come immagine di sfondo al PC anche se selezionata [\(pag. 122\).](#page-121-0)

#### **Troppe selezioni**

• Sono state selezionate più di 998 immagini da inviare alle impostazioni di stampa. Selezionare meno di 998 immagini [\(pagine 123,](#page-122-0) [126\).](#page-125-0)

#### **Impossibile completare!**

• Non è stato possibile salvare correttamente le impostazioni di stampa o di trasferimento. Ridurre il numero delle impostazioni e riprovare [\(pagine 123](#page-122-0), [126\)](#page-125-0).

#### **Errore nome!**

• Non è stato possibile creare il nome del file in quanto esiste già un'immagine con lo stesso nome della cartella che la fotocamera tenta di creare oppure è già stato raggiunto il numero massimo di file consentito [\(pag. 134\)](#page-133-1). Nel menu  $\mathbf{\hat{T}}$ , modificare [Numero file] in [Auto reset] (pag. 134) oppure formattare la scheda di memoria [\(pag. 50\)](#page-49-0).

## **WAVE Incompatibile**

• Poiché il tipo di dati della nota vocale esistente non è corretto, non è possibile aggiungere o riprodurre alcuna nuova nota vocale [\(pag. 121\).](#page-120-0)

#### **Errore di comunicazione**

• Non è possibile trasferire le immagini sul computer per la grande quantità di immagini (circa. 1000) memorizzate sulla scheda di memoria [\(pag. 31\).](#page-30-0) Per caricare le immagini, utilizzare un lettore di schede USB commercialmente disponibile.

## **Errore Obiet.,riavvia fotoc.**

- Si è verificato un errore di comunicazione. Per spegnere e riaccendere la fotocamera, premere il pulsante ON/OFF [\(pag. 40\).](#page-39-2) Se questo messaggio di errore continua a essere visualizzato, contattare l'Help Desk del Supporto Clienti Canon in quanto potrebbe essere un problema relativo all'obiettivo.
- Questo errore si può verificare se si mantiene l'obiettivo durante il relativo movimento oppure quando lo si utilizza in ambienti eccessivamente polverosi.

#### **Exx (xx: numero)**

- Si è verificato un errore della fotocamera. Per spegnere e riaccendere la fotocamera, premere il pulsante ON/OFF [\(pag. 40\).](#page-39-2)
- Se subito dopo lo scatto di un'immagine viene visualizzato un codice di errore, è possibile che lo scatto non sia stato registrato. Verificare l'immagine in modalità di riproduzione.
- Se questo codice di errore continua a essere visualizzato, contattare l'Help Desk del Supporto Clienti Canon in quanto potrebbe essere un problema relativo all'obiettivo.

# <span id="page-149-1"></span><span id="page-149-0"></span>Funzioni disponibili in ogni modalità di scatto

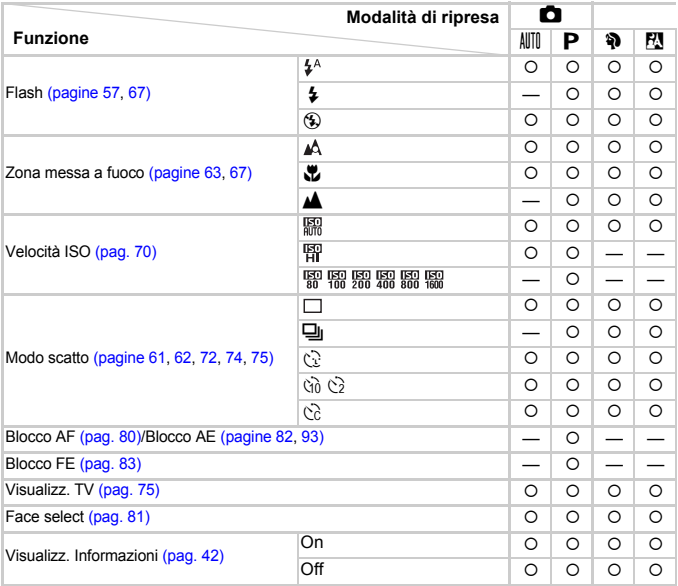

#### **Menu delle funzioni**

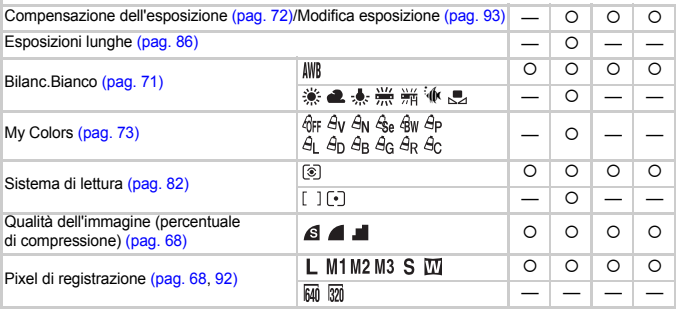

\*1 ISO3200 [\(pag. 56\)](#page-55-1) è impostato per impostazione predefinita. \*2M3 è impostato per<br>impostazione predefinita. \*3∭ non è selezionabile.

#### Funzioni disponibili in ogni modalità di scatto

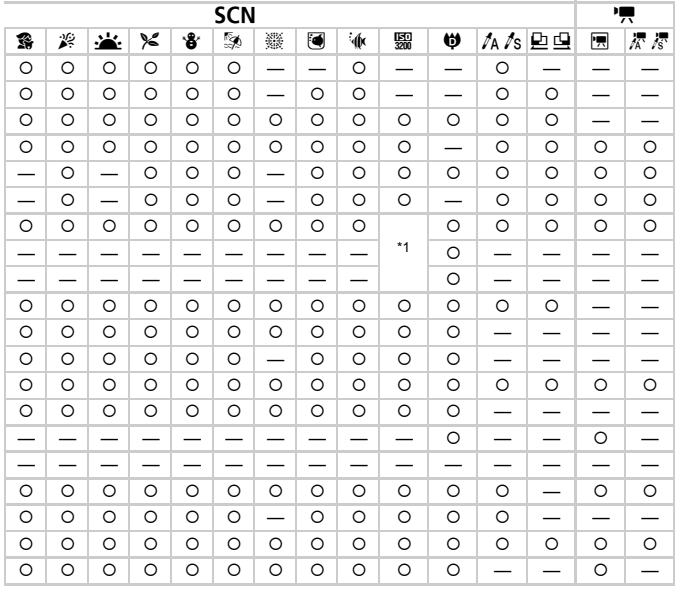

#### Menu delle funzioni

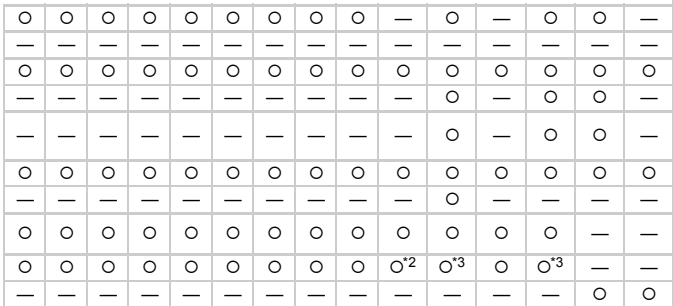

O Selezionabile - Non selezionabile

# <span id="page-151-0"></span>Menu

# **C** Menu Scatto

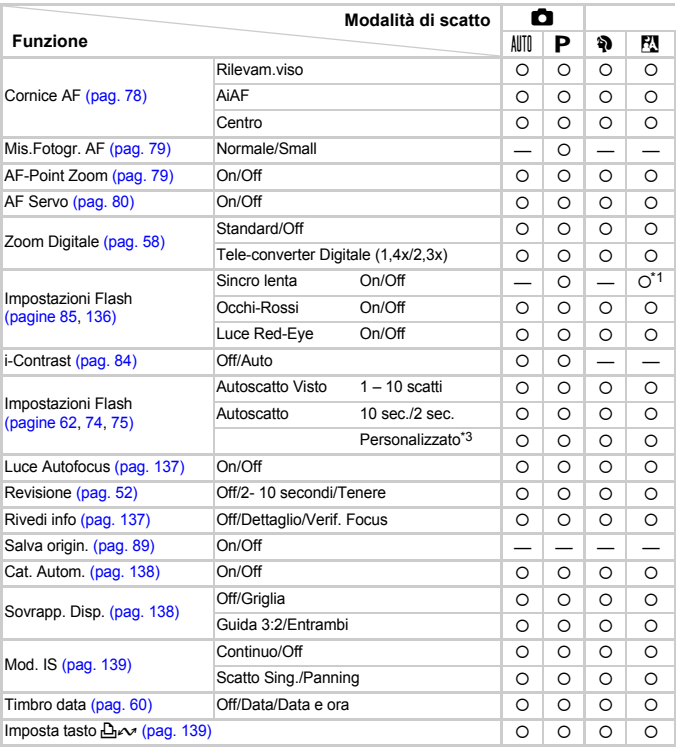

\*1 Sempre [On].

\*2 Disponibile quando  $\frac{1}{2}$  è selezionato.

\*3 Impostazioni possibili: 0 – 30 secondi in [Ritardo] e 1 – 10 scatti in [Fotogrammi].

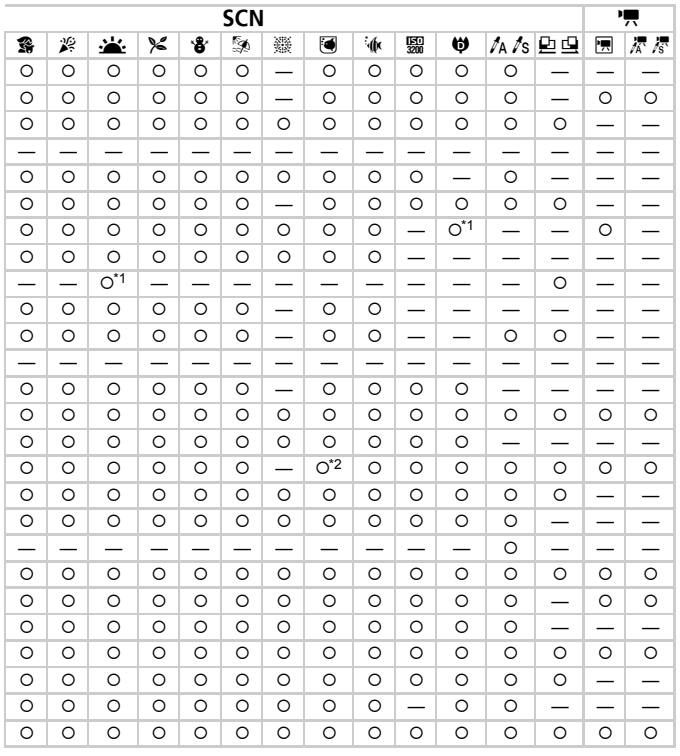

O Selezionabile - Non selezionabile

# **17 Menu Impostazioni**

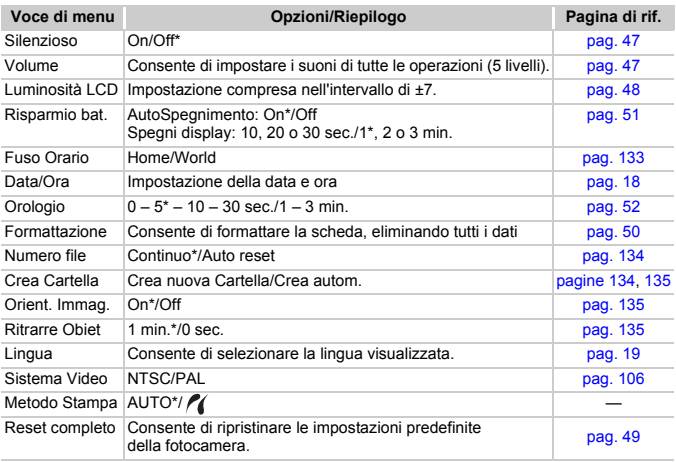

\* Impostazione predefinita

#### ଢ **Informazioni sull'impostazione del metodo di stampa**

In genere non è necessario modificare l'impostazione, ma selezionare (quando si stampa un'immagine registrata in modalità (Widescreen) con l'impostazione di pagina intera su carta di grandi dimensioni con una stampante Compact Photo Printer Canon serie SELPHY CP750/CP740/CP730/CP720/CP710/CP510/CP520/ CP530. Poiché questa impostazione viene salvata anche quando la fotocamera è spenta, ripristinare l'impostazione [AUTO] per stampare immagini di altri formati. Non è possibile modificare questa impostazione mentre la stampante è collegata.

# $\triangleright$  Menu Riproduzione

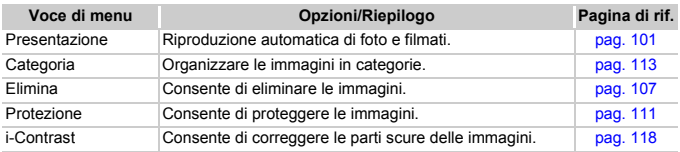

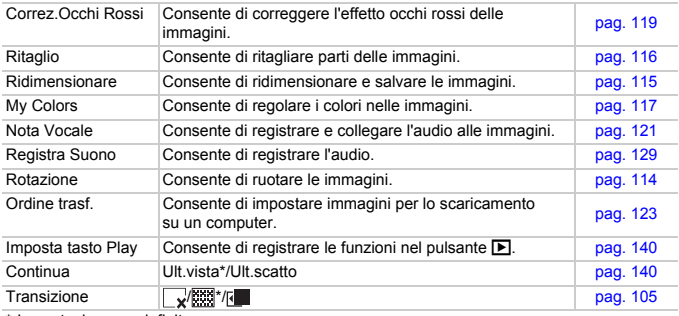

\* Impostazione predefinita

# **凸 Menu Stampa**

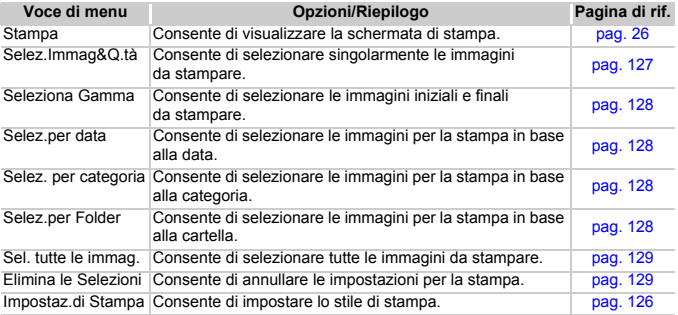

# **2<sub>0</sub> Menu My Camera**

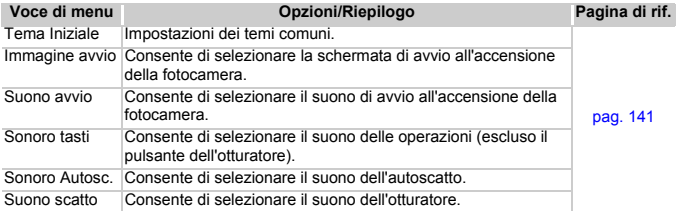

# Precauzioni di utilizzo

# Apparecchiatura

- Questa fotocamera è un dispositivo elettronico di alta precisione. Non lasciarla cadere o sottoporla a impatti forti.
- Non posizionare la fotocamera vicino a magneti o motori che generano forti campi elettromagnetici. Tale esposizione può causare malfunzionamenti o danneggiare i dati delle immagini.
- In caso di caduta di goccioline d'acqua o di sporcizia o polvere sulla fotocamera o sul monitor LCD, pulire con un panno morbido asciutto o con la salvietta per la pulizia degli occhiali. Non strofinare o applicare forza.
- Non utilizzare detersivi contenenti solventi organici per pulire la fotocamera o il monitor LCD.
- Per la pulizia, utilizzare un apposito pennello a pompetta disponibile commercialmente. Se rimuovere la sporcizia più resistente, contattare l'Help Desk del Supporto Clienti Canon più vicino, facendo riferimento alle informazioni riportate nel Libretto della garanzia Canon.
- Il rapido passaggio da temperature basse a temperature elevate può portare alla formazione di condensa sulle superfici esterne e interne della fotocamera. Per evitare questo inconveniente, riporre l'apparecchiatura in un sacchetto di plastica a tenuta ermetica e attendere che si adatti alle variazioni di temperatura prima di rimuoverla dal sacchetto.
- In caso di formazione di condensa, interrompere immediatamente l'utilizzo della fotocamera. In caso contrario, potrebbero verificarsi danni alla fotocamera. Rimuovere dalla fotocamera la scheda di memoria e la batteria o le batterie e attendere che l'umidità sia completamente evaporata prima di riutilizzare la fotocamera.

# Schede di memoria

- Una scheda di memoria è un dispositivo elettronico di alta precisione. Non piegarle, applicarvi forza o sottoporle a impatti forti. Ciò potrebbe danneggiare i dati dell'immagine registrati sulla scheda di memoria.
- Non riversare alcun liquido sulla scheda di memoria. Non toccare i terminali della scheda di memoria con le mani o con oggetti metallici.
- Non conservare le schede di memoria vicino a un televisore, ad altoparlanti o altri dispositivi che generano magnetismo o elettricità statica. Ciò potrebbe danneggiare i dati dell'immagine registrati sulla scheda di memoria.
- Non conservare le schede di memoria in luoghi caldi, umidi o polverosi.

# Specifiche

<span id="page-156-0"></span>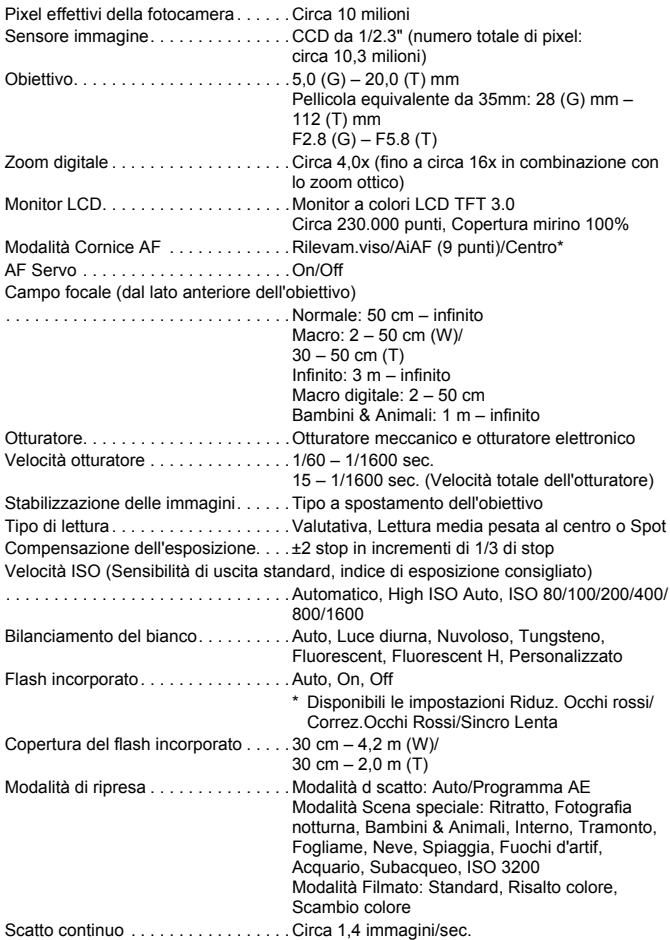

#### **Specifiche**

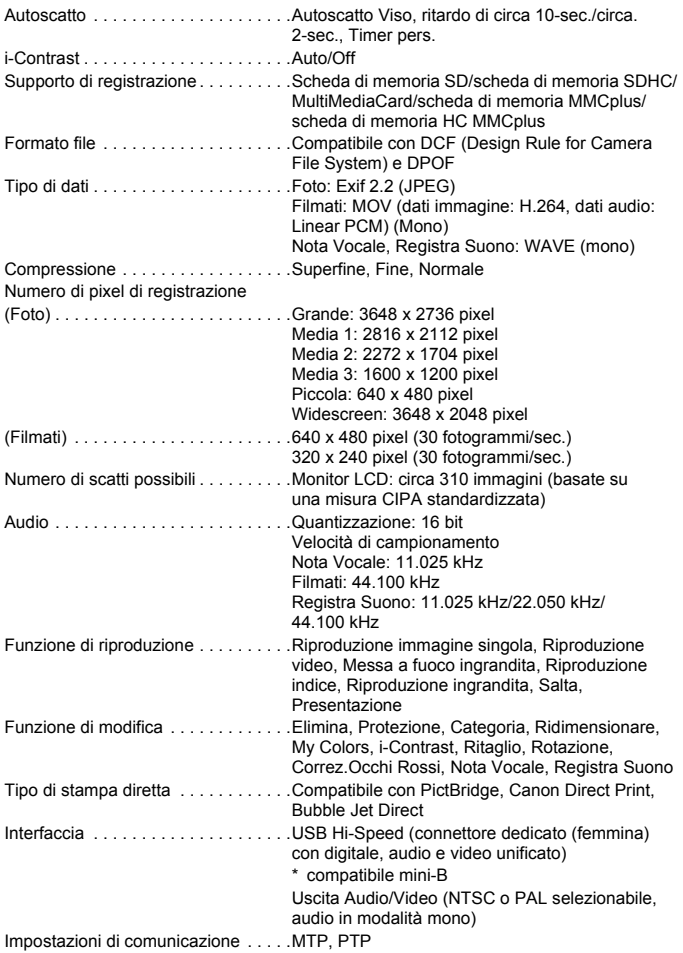

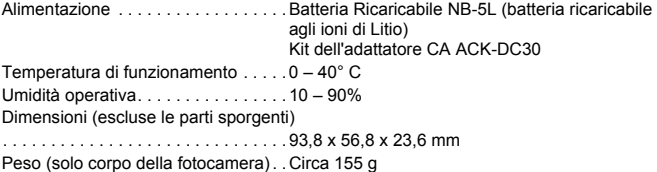

#### **Batteria Ricaricabile NB-5L**

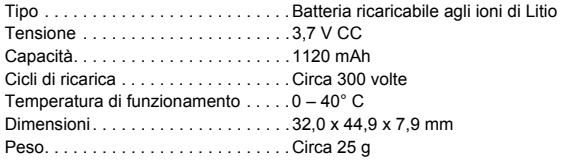

## **Carica Batteria CB-2LX/CB-2LXE**

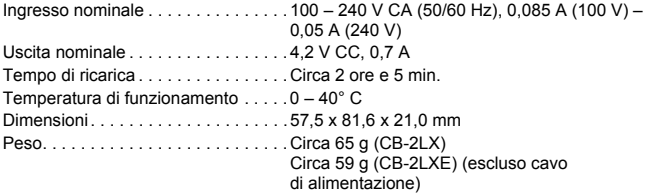

- Tutti i dati si basano sui test eseguiti da Canon.
- Il prodotto finito o l'esterno potrebbe differire da questo prospetto.

# Indice analitico

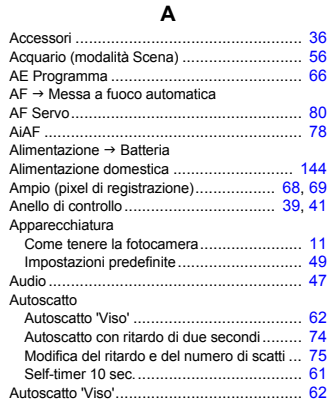

## **B**

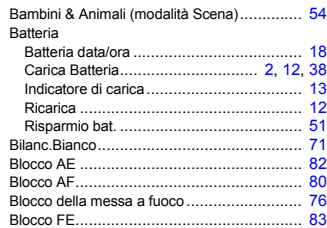

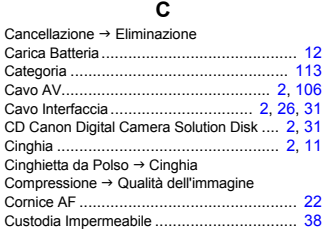

## **D**

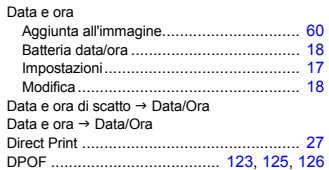

## **E**

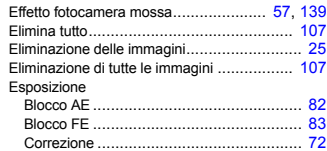

## **F**

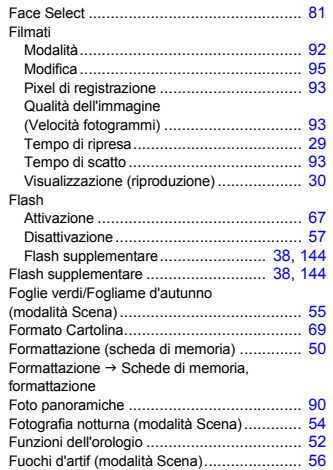

#### **Indice analitico**

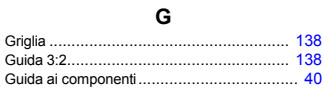

## **I** i-Contrast............................................ [84](#page-83-1), [118](#page-117-1)

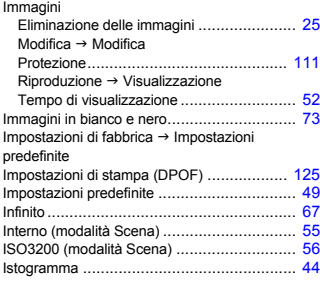

## **K**

Kit dell'adattatore CA ........................... [38](#page-37-3), [144](#page-143-2)

#### **L**

Lampadina ........................................... [40](#page-39-4), [61](#page-60-2) Lingua di visualizzazione.............................. [19](#page-18-1)

## **M**

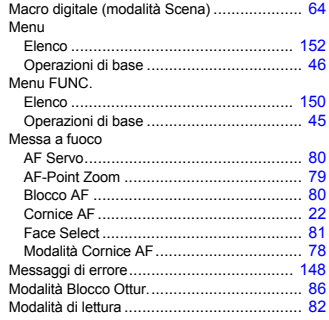

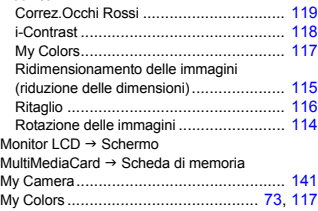

Modifica

## **N**

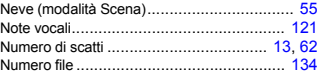

#### **O**

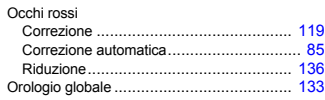

## **P**

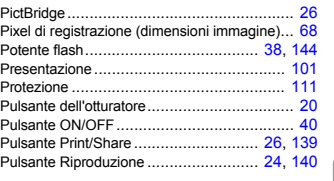

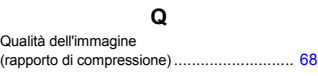

## **R**

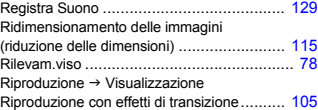

#### **Indice analitico**

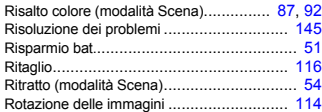

#### **S**

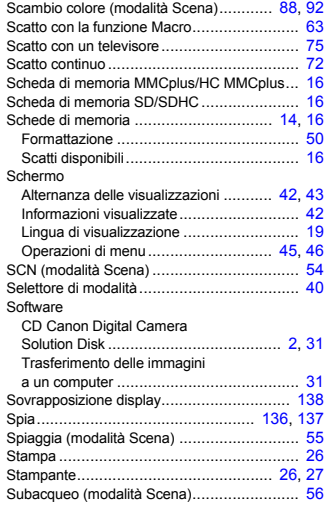

#### **T**

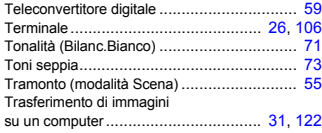

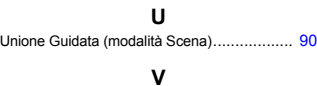

Velocità elevata (ISO)............................ [56](#page-55-4), [70](#page-69-1) Velocità ISO ............................................... [70](#page-69-2) Verif. Focus .............................................. [104](#page-103-0)

Presentazione ....................................... [101](#page-100-1) Riproduzione di singole immagini............... [24](#page-23-0) Visualizzazione delle immagini su un televisore ..................................... [106](#page-105-0) Visualizzazione indice .............................. [98](#page-97-0) Visualizzazione ingrandita....................... [105](#page-104-3)

su un televisore......................................... [106](#page-105-0) Visualizzazione ingrandita .......................... [105](#page-104-3) **Z** Zoom ............................................. [21](#page-20-1), [28](#page-27-0), [58](#page-57-1) Zoom Digitale ............................................. [58](#page-57-2)

Video  $\rightarrow$  Filmati Visualizzazione (Riproduzione)

Visualizzazione delle immagini

## **Note sui marchi**

• Il logo SDHC è un marchio.

#### **Dichiarazione di non responsabilità**

- Le informazioni contenute in questa guida sono state accuratamente verificate, in modo da risultare precise ed esaustive; Canon tuttavia declina qualsiasi responsabilità in caso di eventuali errori o omissioni.
- Canon si riserva il diritto di modificare in qualsiasi momento e senza preavviso le specifiche hardware e software riportate nel presente documento.
- La riproduzione, la trasmissione, la trascrizione o la memorizzazione in un sistema di ricerca delle informazioni, anche parziali, nonché la traduzione in altra lingua, in qualunque forma, sono assolutamente vietate senza la previa autorizzazione scritta di Canon.
- Canon non risponde dei danni derivanti da alterazioni o perdite di dati dovute a un utilizzo improprio o al malfunzionamento della fotocamera, del software, delle schede di memoria SD (schede SD), dei PC, delle periferiche o all'utilizzo di schede SD diverse dalle schede SD Canon.